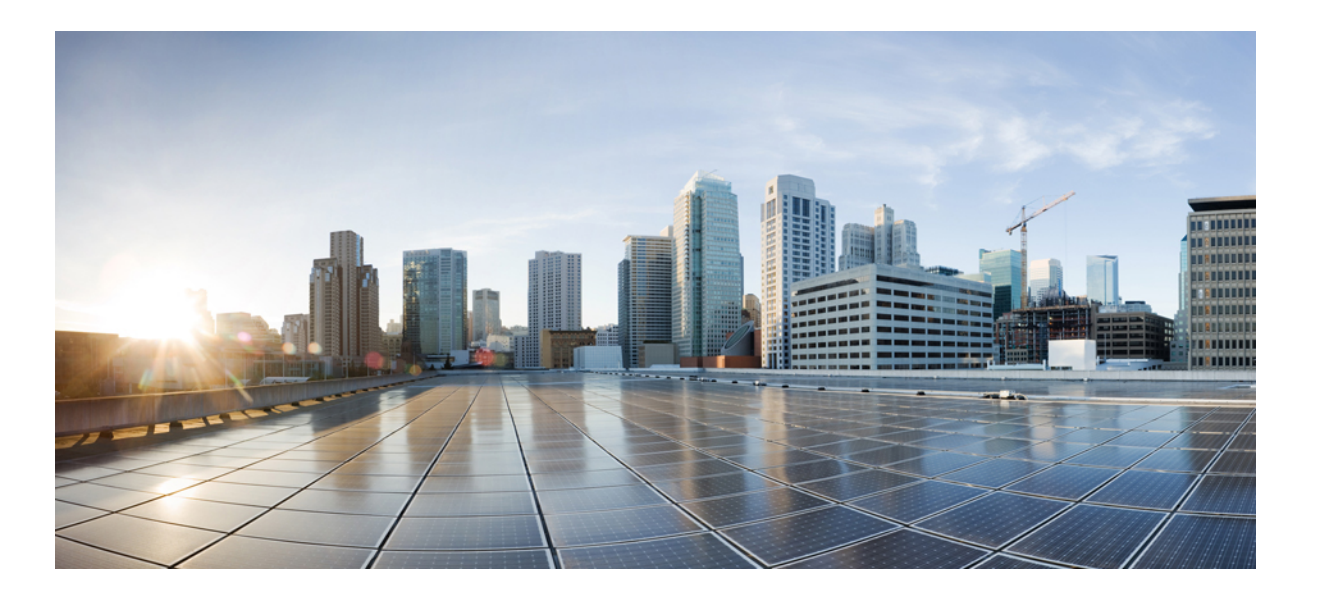

### **Cisco UCS Director Management Guide for IBM Storwize, Release 6.0**

**First Published:** 2016-09-16

#### **Americas Headquarters**

Cisco Systems, Inc. 170 West Tasman Drive San Jose, CA 95134-1706 USA http://www.cisco.com Tel: 408 526-4000 800 553-NETS (6387) Fax: 408 527-0883

THE SPECIFICATIONS AND INFORMATION REGARDING THE PRODUCTS IN THIS MANUAL ARE SUBJECT TO CHANGE WITHOUT NOTICE. ALL STATEMENTS, INFORMATION, AND RECOMMENDATIONS IN THIS MANUAL ARE BELIEVED TO BE ACCURATE BUT ARE PRESENTED WITHOUT WARRANTY OF ANY KIND, EXPRESS OR IMPLIED. USERS MUST TAKE FULL RESPONSIBILITY FOR THEIR APPLICATION OF ANY PRODUCTS.

THE SOFTWARE LICENSE AND LIMITED WARRANTY FOR THE ACCOMPANYING PRODUCT ARE SET FORTH IN THE INFORMATION PACKET THAT SHIPPED WITH THE PRODUCT AND ARE INCORPORATED HEREIN BY THIS REFERENCE. IF YOU ARE UNABLE TO LOCATE THE SOFTWARE LICENSE OR LIMITED WARRANTY, CONTACT YOUR CISCO REPRESENTATIVE FOR A COPY.

The Cisco implementation of TCP header compression is an adaptation of a program developed by the University of California, Berkeley (UCB) as part of UCB's public domain version of the UNIX operating system. All rights reserved. Copyright © 1981, Regents of the University of California.

NOTWITHSTANDING ANY OTHER WARRANTY HEREIN, ALL DOCUMENT FILES AND SOFTWARE OF THESE SUPPLIERS ARE PROVIDED "AS IS" WITH ALL FAULTS. CISCO AND THE ABOVE-NAMED SUPPLIERS DISCLAIM ALL WARRANTIES, EXPRESSED OR IMPLIED, INCLUDING, WITHOUT LIMITATION, THOSE OF MERCHANTABILITY, FITNESS FOR A PARTICULAR PURPOSE AND NONINFRINGEMENT OR ARISING FROM A COURSE OF DEALING, USAGE, OR TRADE PRACTICE.

IN NO EVENT SHALL CISCO OR ITS SUPPLIERS BE LIABLE FOR ANY INDIRECT, SPECIAL, CONSEQUENTIAL, OR INCIDENTAL DAMAGES, INCLUDING, WITHOUT LIMITATION, LOST PROFITS OR LOSS OR DAMAGE TO DATA ARISING OUT OF THE USE OR INABILITY TO USE THIS MANUAL, EVEN IF CISCO OR ITS SUPPLIERS HAVE BEEN ADVISED OF THE POSSIBILITY OF SUCH DAMAGES.

Any Internet Protocol (IP) addresses and phone numbers used in this document are not intended to be actual addresses and phone numbers. Any examples, command display output, network topology diagrams, and other figuresincluded in the document are shown for illustrative purposes only. Any use of actual IP addresses or phone numbersin illustrative content is unintentional and coincidental.

Cisco and the Cisco logo are trademarks or registered trademarks of Cisco and/or its affiliates in the U.S. and other countries. To view a list of Cisco trademarks, go to this URL: [http://](http://www.cisco.com/go/trademarks) [www.cisco.com/go/trademarks](http://www.cisco.com/go/trademarks). Third-party trademarks mentioned are the property of their respective owners. The use of the word partner does not imply a partnership relationship between Cisco and any other company. (1110R)

© 2016 Cisco Systems, Inc. All rights reserved.

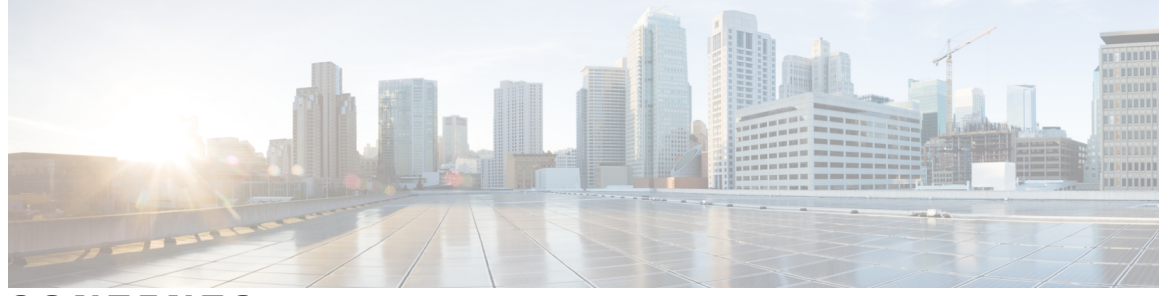

### **CONTENTS**

 $\overline{\phantom{a}}$ 

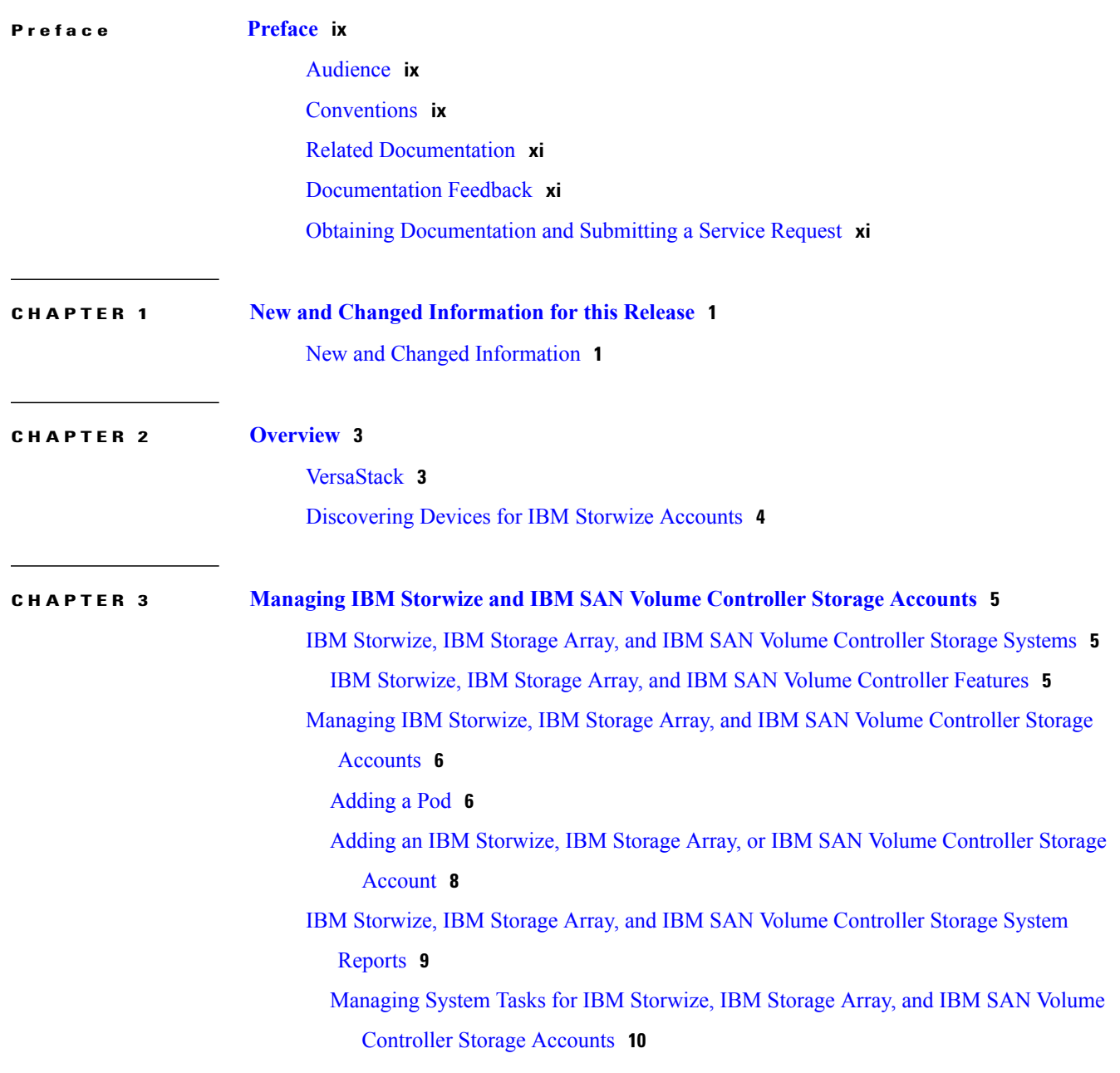

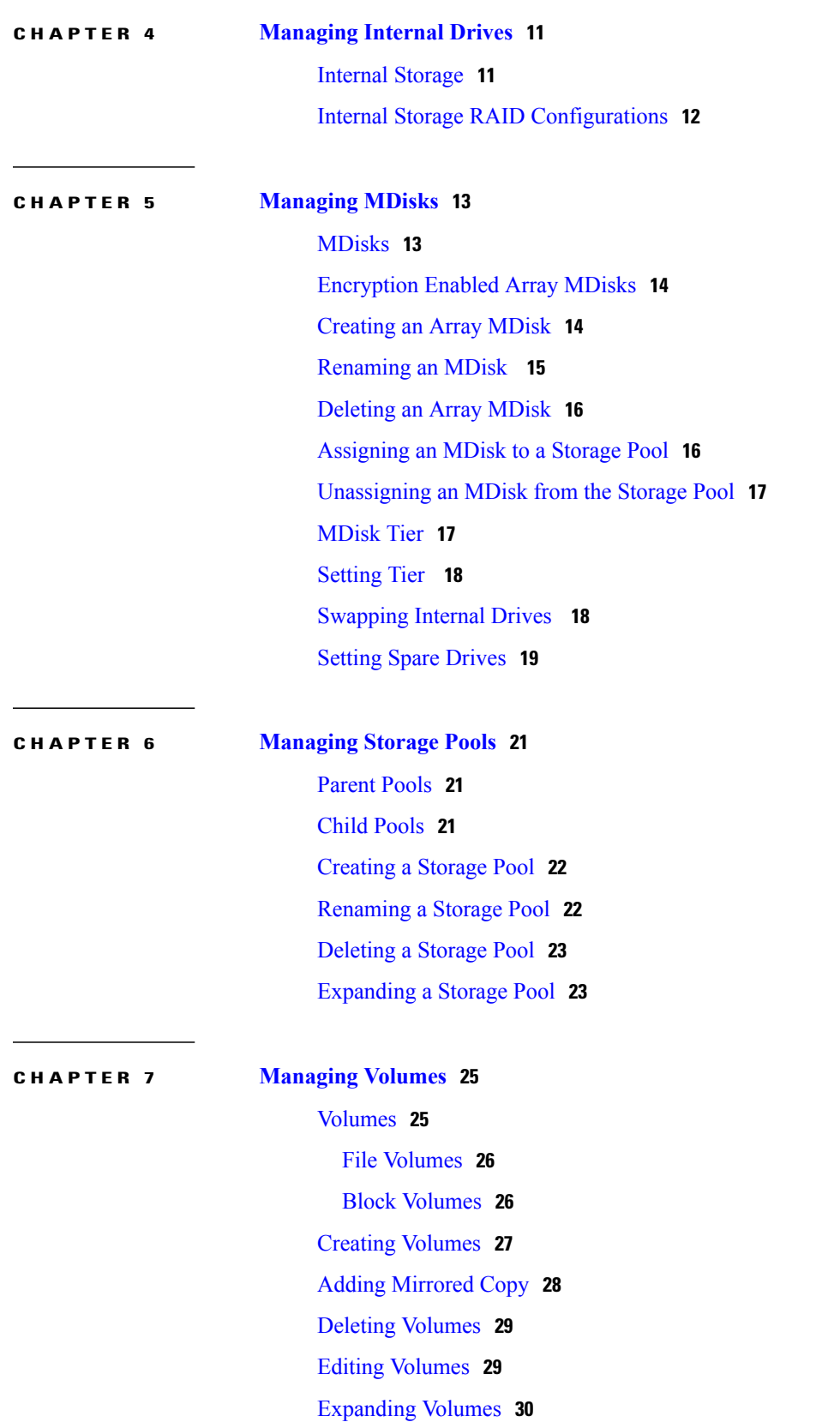

 $\overline{\phantom{a}}$ 

T

[Migrating](#page-41-1) Volumes **30** [Renaming](#page-42-0) Volumes **31** [Shrinking](#page-42-1) Volumes **31** [Mapping](#page-43-0) to Host **32** [Unmapping](#page-43-1) All Hosts **32** [Unmapping](#page-44-0) A Single Host **33** View Details of Volume [Mirrored](#page-44-1) Copies **33** Viewing Volume [Mirrored](#page-44-2) Copies **33** Making [Primary](#page-45-0) Volume **34** Splitting [Volumes](#page-45-1) into New Volumes **34** [Duplicating](#page-46-0) Volumes **35** Deleting [Mirrored](#page-46-1) Copy **35**

#### **CHAPTER 8 [Managing](#page-48-0) Hosts 37**

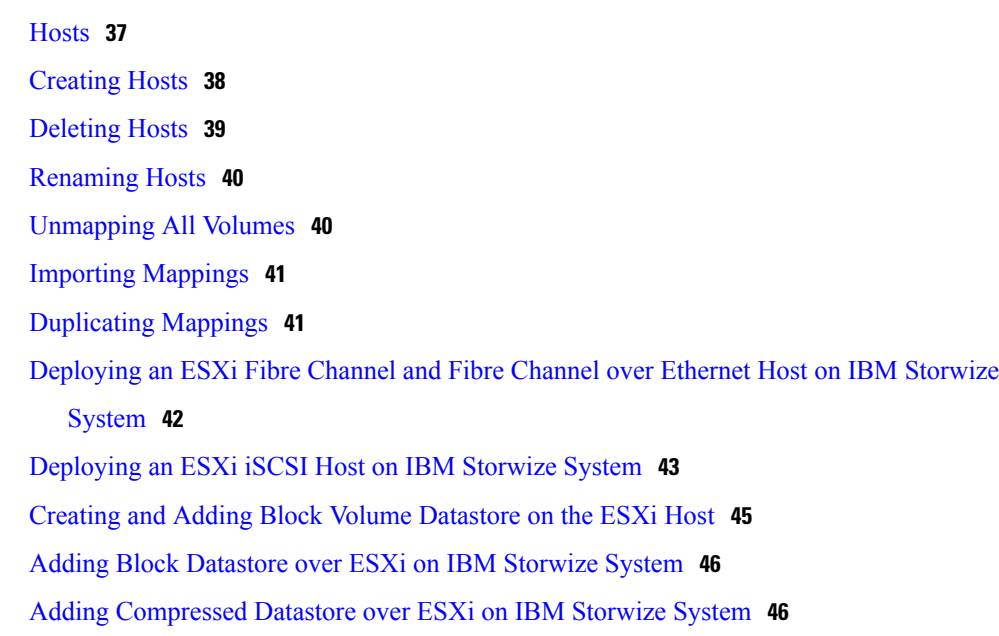

#### **CHAPTER 9 [Managing](#page-58-0) File Storage 47**

 $\mathbf I$ 

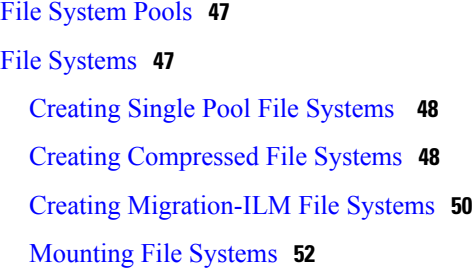

[Unmounting](#page-63-1) File Systems **52** [Deleting](#page-63-2) File Systems **52** File [Sets](#page-64-0) **53** [Creating](#page-64-1) File Sets **53** [Editing](#page-65-0) File Sets **54** [Deleting](#page-66-0) File Sets **55** File [Shares](#page-66-1) **55** [Creating](#page-66-2) File Shares **55** [Deleting](#page-69-0) File Shares **58** Activating and [Deactivating](#page-69-1) File Shares **58** [Quotas](#page-69-2) **58** [Creating](#page-70-0) Quotas **59** [Editing](#page-71-0) Quotas **60** [Deleting](#page-72-0) Quotas **61** [Snapshots](#page-72-1) **61** [Snapshot](#page-72-2) Rules **61** Creating [Snapshot](#page-72-3) Rules **61** Creating [Snapshots](#page-73-0) **62** Deleting [Snapshots](#page-74-0) **63** Configuring Snapshot [Notifications](#page-75-0) **64 CHAPTER 10 [Managing](#page-76-0) Copy Services 65** Copy [Services](#page-76-1) **65**

- Creating [FlashCopy](#page-77-0) Snapshot **66** Creating [FlashCopy](#page-77-1) Backup **66** Creating [FlashCopy](#page-78-0) Clone **67** Deleting [FlashCopy](#page-78-1) **67** Starting [FlashCopy](#page-79-0) Services **68** Stopping [FlashCopy](#page-79-1) Services **68** Creating Remote Copy [Relationships](#page-79-2) **68** Editing Remote Copy [Relationships](#page-80-0) **69** Renaming Remote Copy [Relationships](#page-81-0) **70** Deleting Remote Copy [Relationships](#page-81-1) **70** Starting Remote Copy [Relationships](#page-82-0) **71**
	- Stopping Remote Copy [Relationships](#page-82-1) **71**

 $\overline{\phantom{a}}$ 

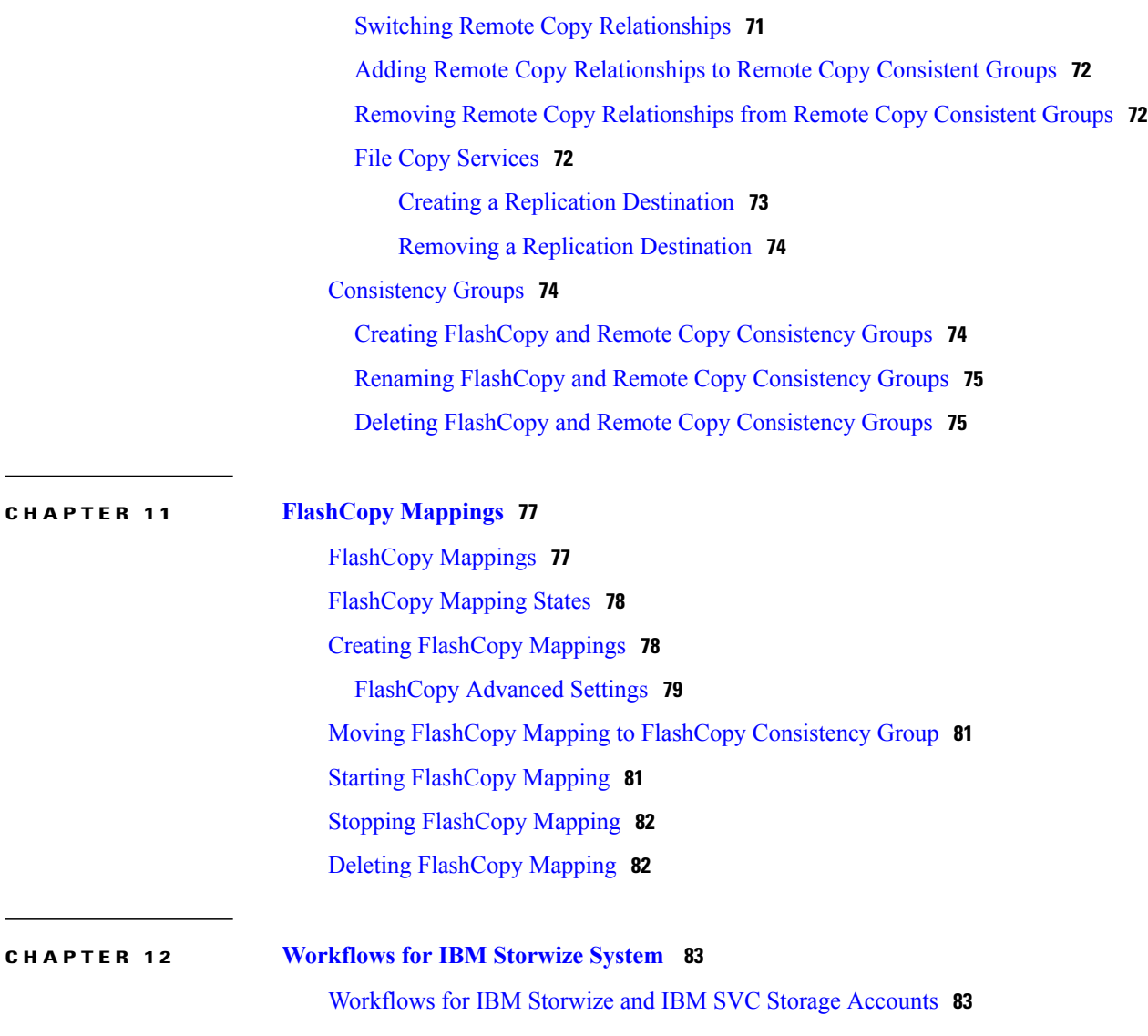

 $\mathbf I$ 

 $\mathbf I$ 

<span id="page-8-0"></span>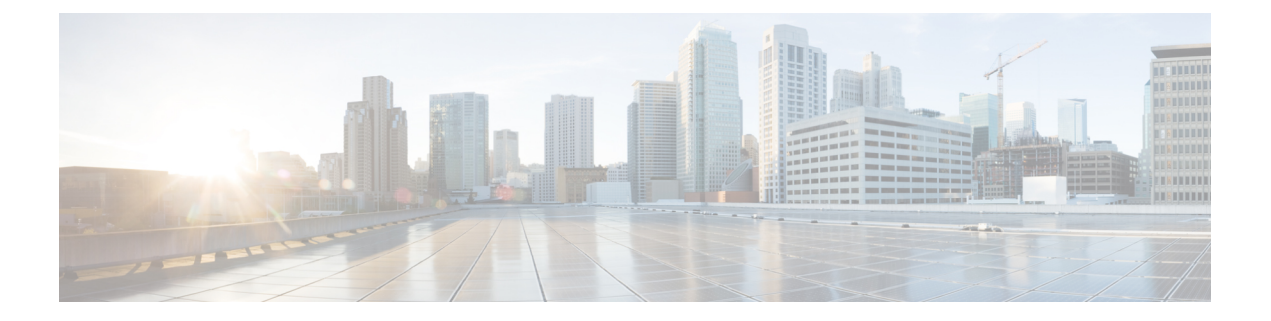

# **Preface**

- [Audience,](#page-8-1) page ix
- [Conventions,](#page-8-2) page ix
- Related [Documentation,](#page-10-0) page xi
- [Documentation](#page-10-1) Feedback, page xi
- Obtaining [Documentation](#page-10-2) and Submitting a Service Request, page xi

# <span id="page-8-1"></span>**Audience**

This guide is intended primarily for data center administrators who use Cisco UCS Director and who have responsibilities and expertise in one or more of the following:

- Server administration
- Storage administration
- Network administration
- Network security
- Virtualization and virtual machines

# <span id="page-8-2"></span>**Conventions**

Г

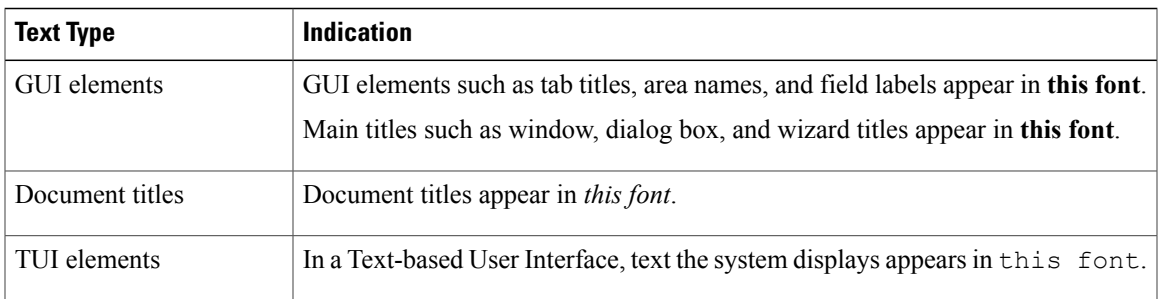

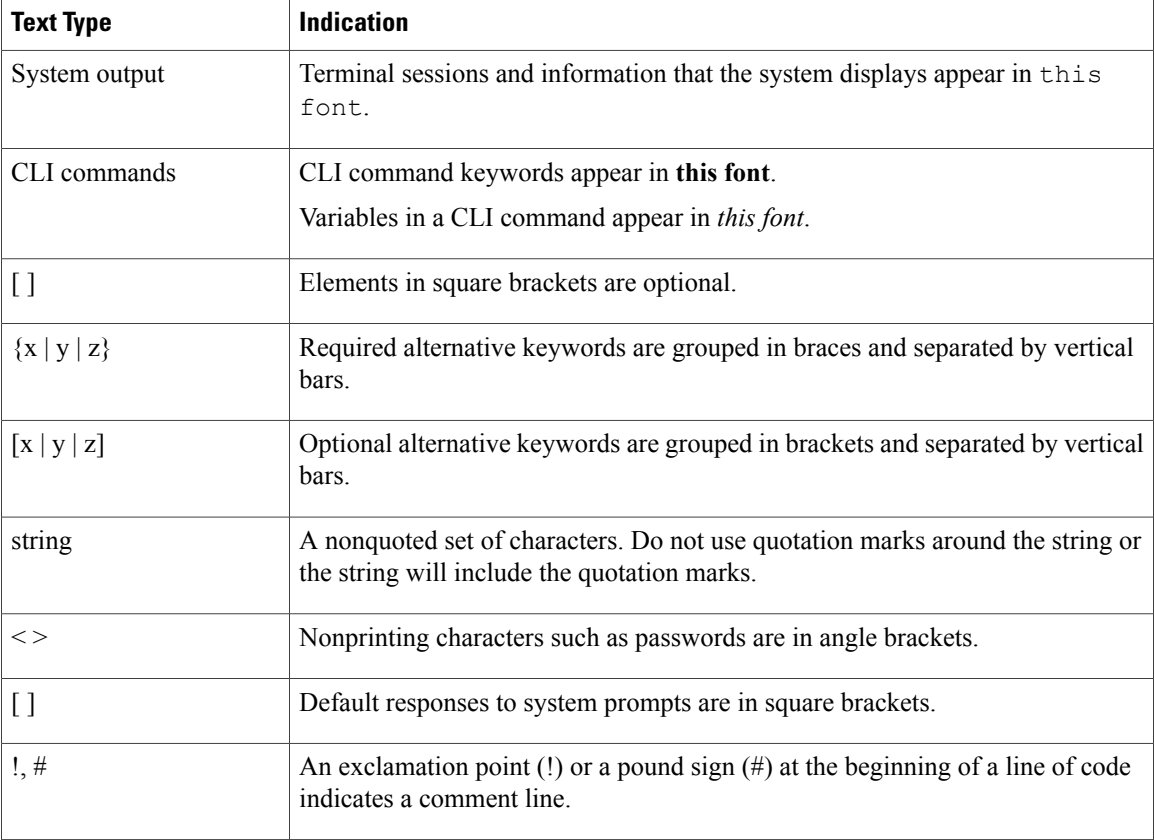

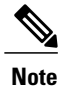

Means *reader take note*. Notes contain helpful suggestions or references to material not covered in the document.

⁄Ņ **Caution**

Means *reader be careful*. In this situation, you might perform an action that could result in equipment damage or loss of data.

 $\boldsymbol{\mathcal{Q}}$ **Tip**

Means *the following information will help you solve a problem*. The tips information might not be troubleshooting or even an action, but could be useful information, similar to a Timesaver.

 $\circled{1}$ **Timesaver**

Means *the described action saves time*. You can save time by performing the action described in the paragraph.

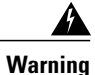

#### IMPORTANT SAFETY INSTRUCTIONS

This warning symbol means danger. You are in a situation that could cause bodily injury. Before you work on any equipment, be aware of the hazards involved with electrical circuitry and be familiar with standard practices for preventing accidents. Use the statement number provided at the end of each warning to locate its translation in the translated safety warnings that accompanied this device.

SAVE THESE INSTRUCTIONS

## <span id="page-10-0"></span>**Related Documentation**

#### **Cisco UCS Director Documentation Roadmap**

For a complete list of Cisco UCS Director documentation, see the *Cisco UCS Director Documentation Roadmap* available at the following URL: [http://www.cisco.com/en/US/docs/unified\\_computing/ucs/](http://www.cisco.com/en/US/docs/unified_computing/ucs/ucs-director/doc-roadmap/b_UCSDirectorDocRoadmap.html) [ucs-director/doc-roadmap/b\\_UCSDirectorDocRoadmap.html](http://www.cisco.com/en/US/docs/unified_computing/ucs/ucs-director/doc-roadmap/b_UCSDirectorDocRoadmap.html).

#### **Cisco UCS Documentation Roadmaps**

For a complete list of all B-Series documentation,see the *Cisco UCS B-Series Servers Documentation Roadmap* available at the following URL: [http://www.cisco.com/go/unifiedcomputing/b-series-doc.](http://www.cisco.com/go/unifiedcomputing/b-series-doc)

For a complete list of all C-Series documentation,see the *Cisco UCS C-Series Servers Documentation Roadmap* available at the following URL: [http://www.cisco.com/go/unifiedcomputing/c-series-doc.](http://www.cisco.com/go/unifiedcomputing/c-series-doc)

**Note**

The *Cisco UCS B-Series Servers Documentation Roadmap* includes links to documentation for Cisco UCS Manager and Cisco UCS Central. The *Cisco UCS C-Series Servers Documentation Roadmap* includes links to documentation for Cisco Integrated Management Controller.

### <span id="page-10-2"></span><span id="page-10-1"></span>**Documentation Feedback**

To provide technical feedback on this document, or to report an error or omission, please send your comments to [ucs-director-docfeedback@cisco.com](mailto:ucs-director-docfeedback@cisco.com). We appreciate your feedback.

### **Obtaining Documentation and Submitting a Service Request**

For information on obtaining documentation, using the Cisco Bug Search Tool (BST), submitting a service request, and gathering additional information, see What's New in Cisco Product [Documentation.](http://www.cisco.com/c/en/us/td/docs/general/whatsnew/whatsnew.html)

To receive new and revised Cisco technical content directly to your desktop, you can subscribe to the [What's](http://www.cisco.com/assets/cdc_content_elements/rss/whats_new/whatsnew_rss_feed.xml) New in Cisco Product [Documentation](http://www.cisco.com/assets/cdc_content_elements/rss/whats_new/whatsnew_rss_feed.xml) RSS feed. RSS feeds are a free service.

I

<span id="page-12-0"></span>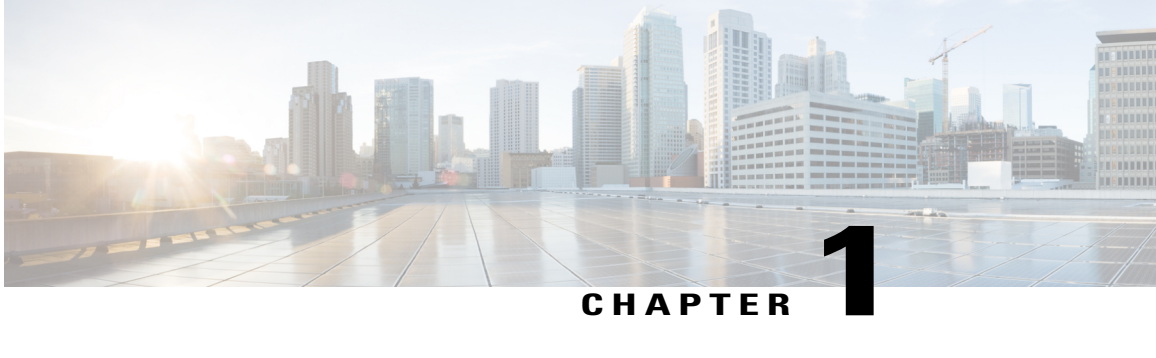

# **New and Changed Information for this Release**

• New and Changed [Information,](#page-12-1) page 1

### <span id="page-12-1"></span>**New and Changed Information**

Г

The following table provides an overview of the significant changes to this guide for this current release. The table does not provide an exhaustive list of all changes made to this guide or of all new features in this release.

#### **Table 1: New Features and Changed Behavior in Cisco UCS Director, Release 6.0**

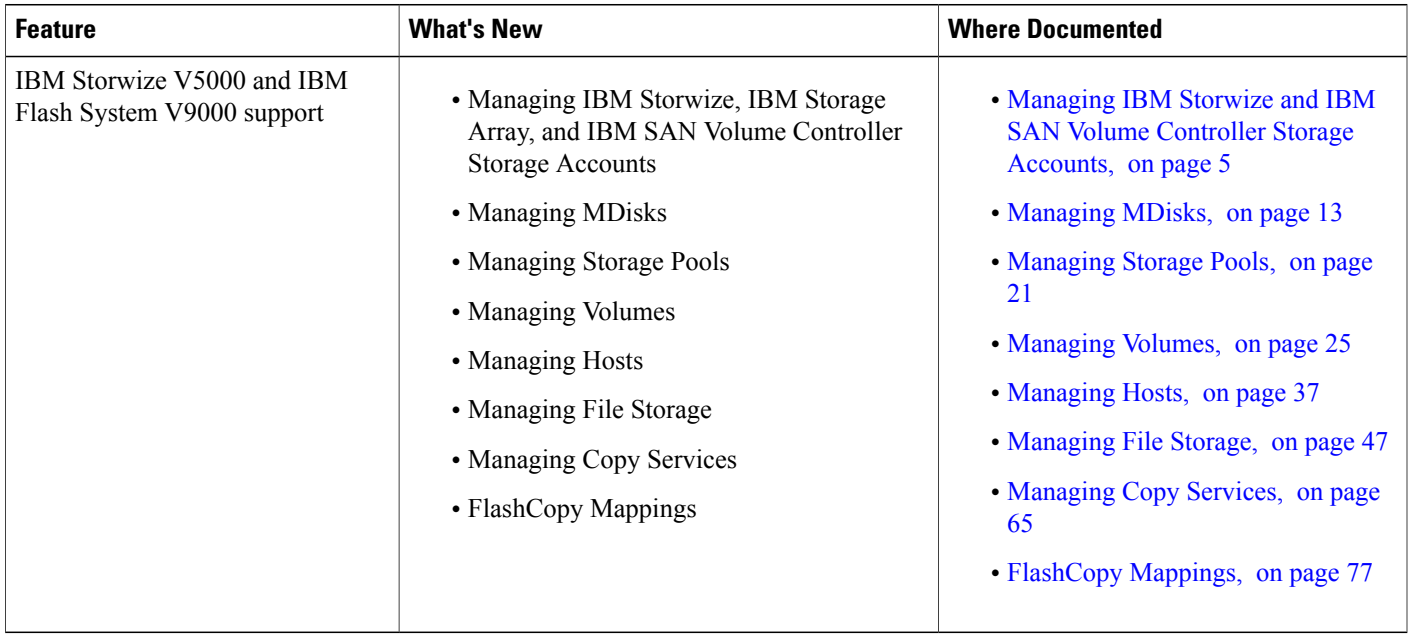

I

<span id="page-14-0"></span>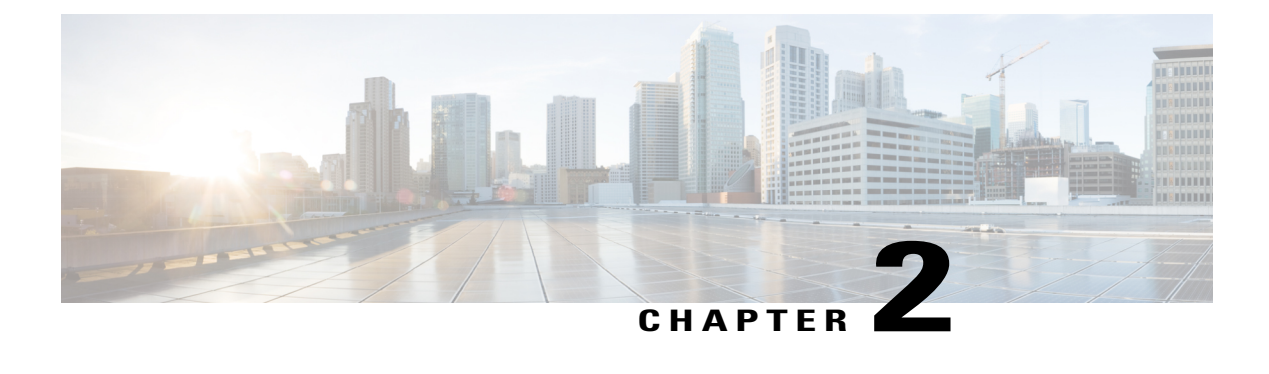

### **Overview**

This chapter contains the following sections:

- [VersaStack,](#page-14-1) page 3
- [Discovering](#page-15-0) Devices for IBM Storwize Accounts, page 4

### <span id="page-14-1"></span>**VersaStack**

VersaStack is an integrated infrastructure solution based on the IBM Storwize family of virtualized storage technologies and the Cisco Unified Computing System (Cisco UCS) integrated infrastructure. This integrated infrastructure combines the performance and innovation of Cisco UCS integrated infrastructure, which includes Cisco UCS, Cisco Nexus, and Cisco UCS Director, with the performance and efficiency of the IBM Storwize system.

VersaStack is also Cisco Application Centric Infrastructure (ACI) ready, which is a holistic architecture with centralized automation and policy-driven application profiles. Cisco ACI delivers software flexibility with the scalability of hardware performance.

VersaStack is backed by Cisco Validated Designs that provides faster delivery of applications, greater IT efficiency, and lessrisk. The Cisco Validated Design for IBM VersaStack istargeted at virtualized infrastructure by combining the Cisco UCS integrated infrastructure and IBM Storwize with VMware vSphere hypervisor.

For more information, see [VesaStack](http://www.cisco.com/c/en/us/solutions/data-center-virtualization/versastack-solution-cisco-ibm/index.html) Solution by Cisco and IBM.

### <span id="page-15-0"></span>**Discovering Devices for IBM Storwize Accounts**

Use the **Device Discovery Wizard** to discover devices for IBM Storwize and Cisco Nexus OS type accounts that are used for VersaStack integrated infrastructure.

- **Step 1** On the menu bar, choose **Administration** > **Physical Accounts**.
- **Step 2** Click the **Physical Accounts** tab.
- **Step 3** Choose the storage (IBM Storwize, IBM Storage Array, or IBM SAN Volume Controller) account.
- **Step 4** Click **Device Discovery**.
- **Step 5** On the **Overview** page of the **Device Discovery Wizard**, click **Next**.
- **Step 6** On the **Policy** page of the **Device Discovery Wizard**, specify a range or comma separated IP addresses for devices or account types in the **IP Addresses** field and add credential policies for the devices or account types (IBM Storwize, IBM Storage Array, or IBM SAN Volume Controller).
- **Step 7** Click **Next**.
- **Step 8** On the **Discover and Assign** page of the **Device Discovery Wizard**, click **Discover** to perform a discovery and obtain a list of discovered devices.
- **Step 9** Choose the device that you want to add it to the pod.
- **Step 10** Choose the pod from the **Select Pod** drop-down list.
- **Step 11** Click **Add**.
- **Step 12** Click **Close**.

<span id="page-16-3"></span><span id="page-16-0"></span>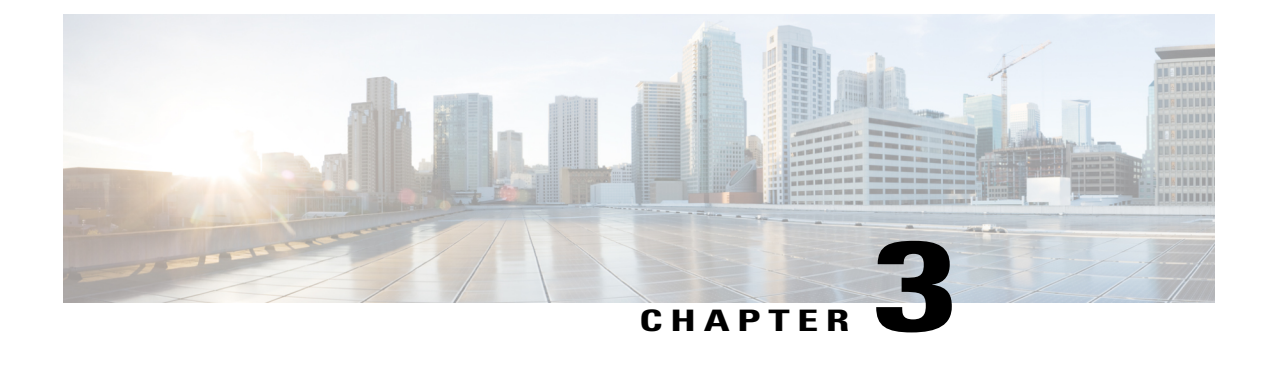

# **Managing IBM Storwize and IBM SAN Volume Controller Storage Accounts**

This chapter contains the following sections:

- IBM Storwize, IBM Storage Array, and IBM SAN Volume [Controller](#page-16-1) Storage Systems, page 5
- Managing IBM Storwize, IBM Storage Array, and IBM SAN Volume [Controller](#page-17-0) Storage Accounts, [page](#page-17-0) 6
- IBM Storwize, IBM Storage Array, and IBM SAN Volume [Controller](#page-20-0) Storage System Reports, page [9](#page-20-0)

# <span id="page-16-1"></span>**IBM Storwize, IBM Storage Array, and IBM SAN Volume Controller Storage Systems**

Cisco UCS Director supports IBM Storwize, IBM Storage Array (IBM Storwize V5000 and IBM Flash System V9000), and IBM SAN Volume Controllers (SVCs). These systems can manage a combination of an internal storage and external storage systems.

- Internal Storage—A collection of drives directly attached to the system that can be of different sizes and use different technologies.
- External Storage—A collection of RAID-protected storage systems that are connected to the system by the storage area network (SAN).

### <span id="page-16-2"></span>**IBM Storwize, IBM Storage Array, and IBM SAN Volume Controller Features**

Cisco UCS Director can manage the following IBM Storwize, IBM Storage Array, and IBM SVCs features:

- Internal Drives (Displays the internal drives report only)
- MDisks
- Storage Pools
- Volumes
- Hosts
- File Systems (Supported only in IBM Storwize V7000 Unified)
- File Sets (Supported only in IBM Storwize V7000 Unified)
- Shares (Supported only in IBM Storwize V7000 Unified)
- Quotas (Supported only in IBM Storwize V7000 Unified)
- Snapshots (Supported only in IBM Storwize V7000 Unified)
- Copy Services that includes FlashCopy, Remote Copy, and Consistency Groups for FlashCopy and Remote Copy

# <span id="page-17-0"></span>**Managing IBM Storwize, IBM Storage Array, and IBM SAN Volume Controller Storage Accounts**

Cisco UCS Director can manage IBM Storwize, IBM Storage Array, and IBM SVCs system features.

Navigate to **Administration** > **Physical Accounts**, and click the **Physical Accounts** tab to do the following tasks:

- **Refresh**—Refreshes the storage accounts in Cisco UCS Director.
- **Add**—The **Add Account** dialog box allows you to add a storage account of type IBM Storwize, IBM Storage Array, or IBM SVCs.
- **Device Discovery**—The **Discovery Device Wizard** helps you to discover devices or accounts and assign them to a pod.
- **View**—The **View Infrastructure Account** dialog box displays the storage account details.
- **Edit**—The **Edit Account** dialog box displays editable fields to edit a storage account.
- **Delete**—The **Delete Account** dialog box allows you to delete a storage account.
- Test Connection—The Test Connectivity dialog box displays the Connection Successful message after establishing a connection with IBM Storwize, IBM Storage Array, or IBM SVCs systems.

### <span id="page-17-1"></span>**Adding a Pod**

- **Step 1** On the menu bar, choose **Administration** > **Physical Accounts**.
- **Step 2** Click the **Pods** tab.
- **Step 3** Click **Add**.
- **Step 4** In the **Add Pod** dialog box, complete the following fields:

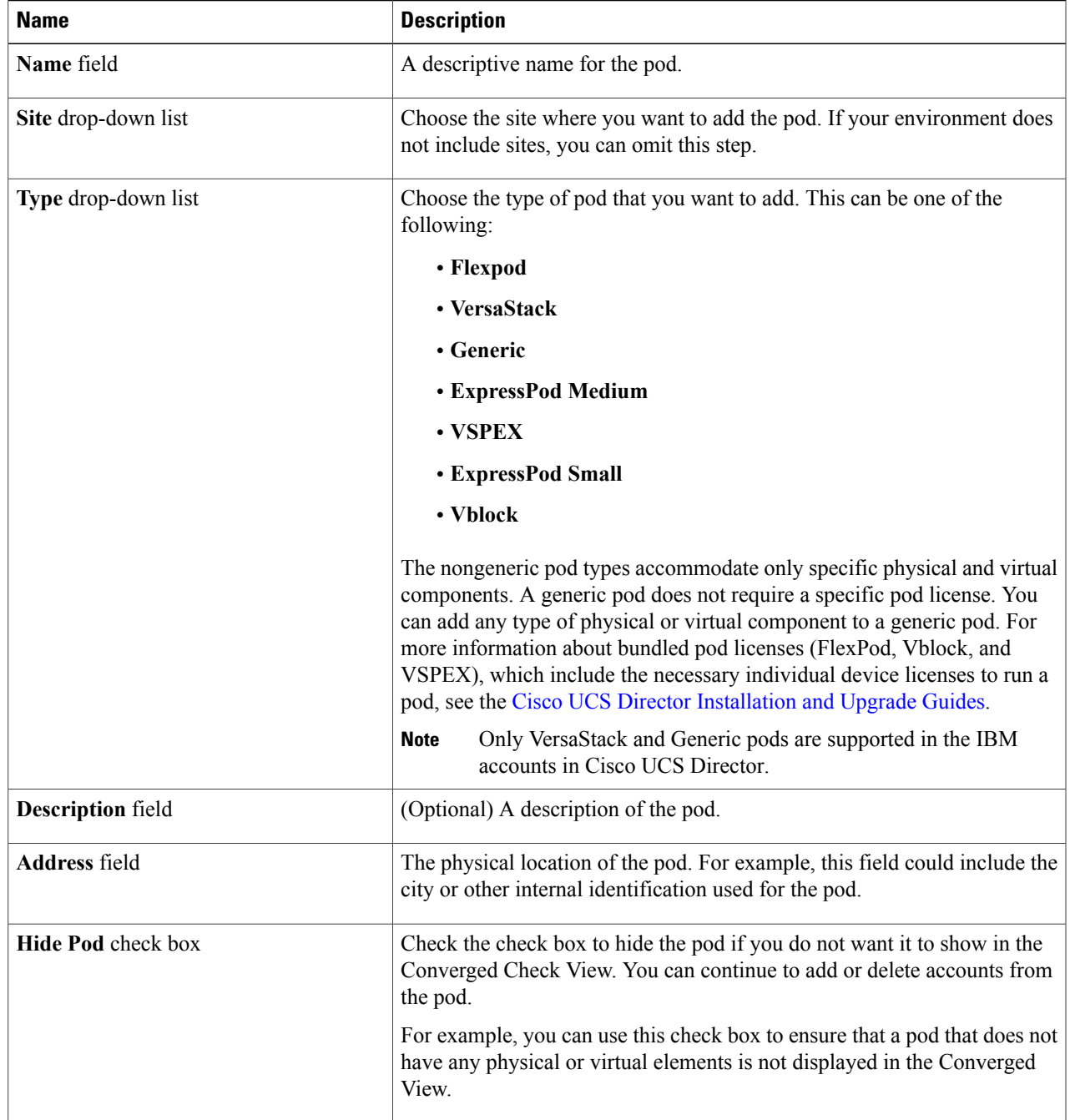

### **Step 5** Click **Add**.

 $\mathbf{I}$ 

#### **What to Do Next**

Add one or more accounts to the pod.

### <span id="page-19-0"></span>**Adding an IBM Storwize, IBM Storage Array, or IBM SAN Volume Controller Storage Account**

You must create a storage account of type IBM Storwize, IBM Storage Array (IBM Storwize V5000 and IBM Flash System V9000), or IBM SAN Volume Controller to manage storage devices in Cisco UCS Director.

#### **Step 1** On the menu bar, choose **Administration** > **Physical Accounts**.

- **Step 2** Click the **Physical Accounts** tab.
- **Step 3** Click **Add**.
- **Step 4** In the **Add Account** dialog box, complete the following fields:

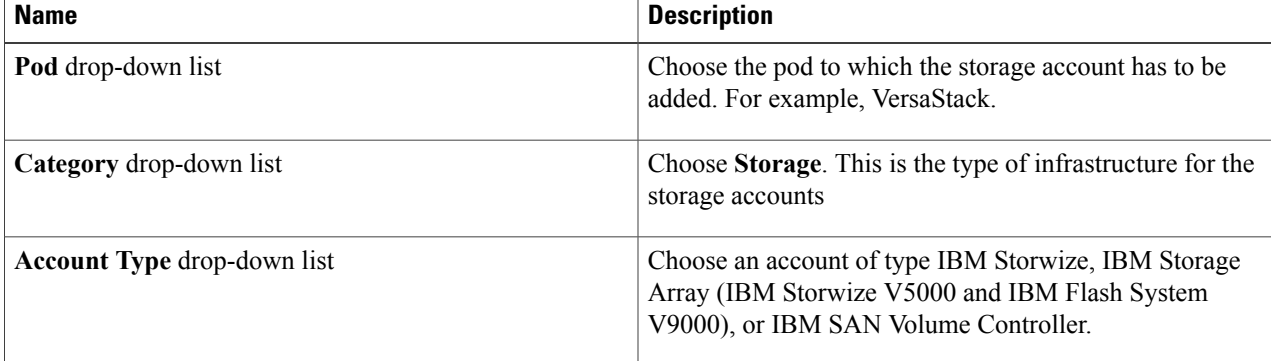

#### **Step 5** Click **Submit**.

**Step 6** In the **Add Account** dialog box, complete the following fields:

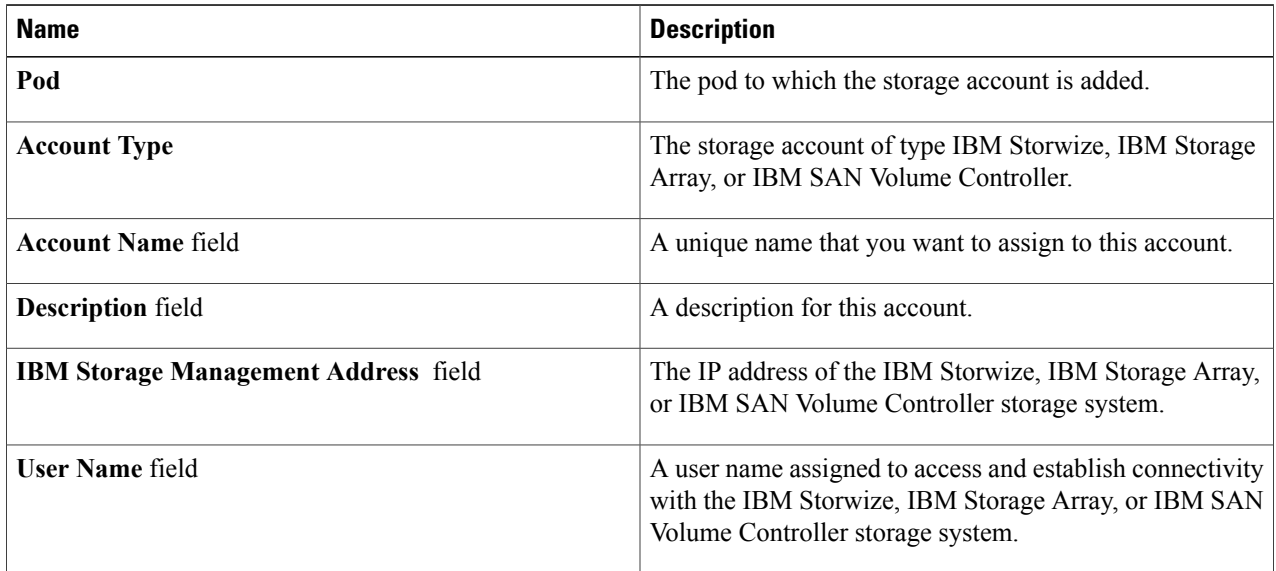

I

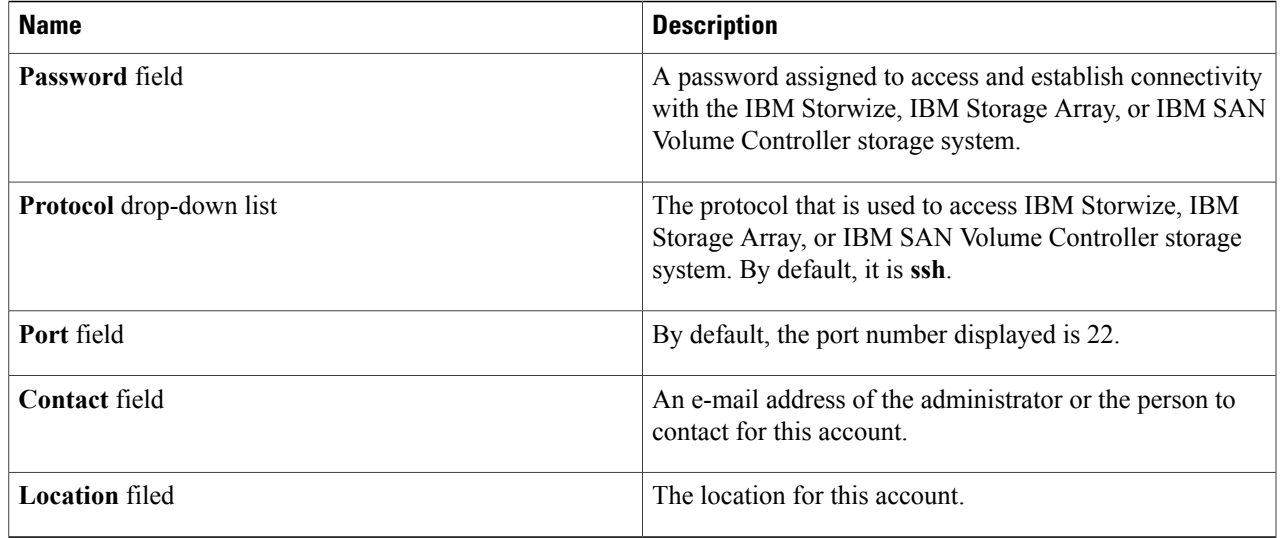

#### **Step 7** Click **Submit**.

To view the MDisks report, you should be a Security Administrator or Administrator of the IBM Storwize, IBM Storage Array, or IBM SAN Volume Controller account. **Note**

#### **What to Do Next**

Choose an account of type IBM Storwize, IBM Storage Array, or IBM SAN Volume Controller and click **Test Connection** that connects to the appropriate storage system. The **Test Connectivity** dialog box should display the Connection Successful message.

# <span id="page-20-0"></span>**IBM Storwize, IBM Storage Array, and IBM SAN Volume Controller Storage System Reports**

Cisco UCS Director user interface displays the following reports that helps you to manage IBM Storwize, IBM Storage Array, and IBM SVCs systems:

- Summary of IBM Storwize and IBM Storage array accounts
- IBM Storwize Features: Internal Drives, MDisks, Storage Pools, Volumes, Hosts, File Systems, File Sets. File Shares, Quotas, Snapshots, Snapshot Rules, Remote Copy, Remote Copy Consistency Groups, FlashCopy, FlashCopy Consistency Groups, and Flashcopy Mappings
- System Hardware
- FC ports
- Node Canisters
- System Tasks

### <span id="page-21-0"></span>**Managing System Tasks for IBM Storwize, IBM Storage Array, and IBM SAN Volume Controller Storage Accounts**

When you add a storage account of type IBM Storwize, IBM Storage Array, or IBM SAN Volume Controller, a new system task (inventory collector) is created for each storage account in the IBM Storage Tasks folder. For removing the data from the database table of removed accounts in Cisco UCS Director, an IBM Storwize Account Cleanup task is also made available. The system task connects to IBM Storwize, IBM Storage Array, or IBM SAN Volume Controller, collects an inventory of the system, and persists data in the Cisco UCS Director database. This collector adds to the system scheduler so that it can be called periodically as per the frequency configured in the collector (for example, one hour).

System Task is used not only for collecting inventory data from the storage devices, but also used.

For more information on how to manage system tasks in Cisco UCS Director, see the latest *Cisco UCS Director Administration Guide.*

To manage the system tasks of storage accounts, you can use the **System Tasks** tab in **Administration** > **System**.

- **Manage Task**—The **Manage Task**dialog box allows you to enable inventory collection for the selected storage account atspecified intervals with respect to the system task policy or disable inventory collection.
- **Run Now**—The **Run Now** dialog box allows you to run the selected system task (inventory collection) and update the storage account information in Cisco UCS Director irrespective of the frequency configured in the collector.

<span id="page-22-0"></span>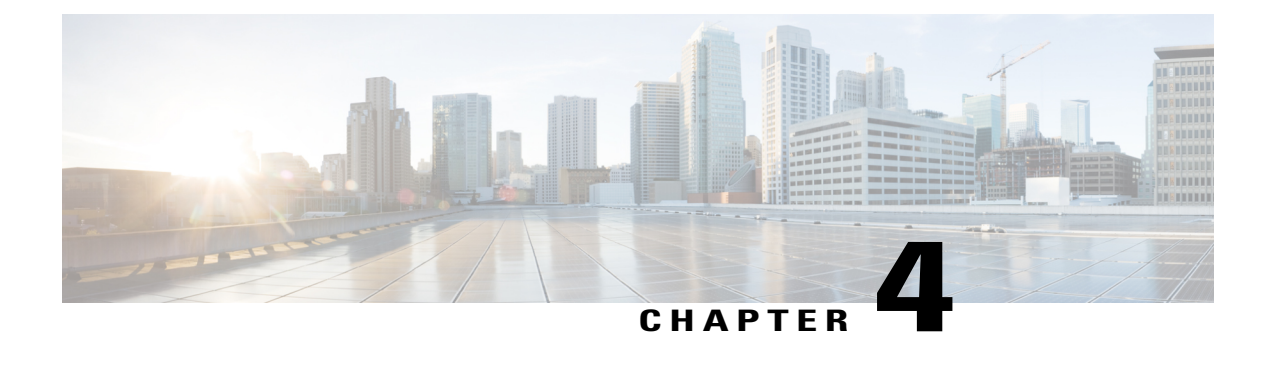

# **Managing Internal Drives**

This chapter contains the following sections:

- Internal [Storage,](#page-22-1) page 11
- Internal Storage RAID [Configurations,](#page-23-0) page 12

### <span id="page-22-1"></span>**Internal Storage**

Internal storage is the RAID-protected storage that is directly attached to the system. The internal drives can be of different sizes and use different technologies. The IBM Storwize, IBM Storage Array, and IBM SAN Volume Controllers support a range of enterprise-class, nearline-class, or flash drives and they automatically detect internal drives that are attached to them.

Internal drives can be designated as either a member, a candidate, or a spare.

- Member—The drive that is in used state.
- Candidate—The drive can be used to create an array or changed to a spare drive.
- Spare—The system uses this drive to replace a failed drive. Spares can also be used to replace faulty drives.

You can view the list of internal drives and their properties in the **Internal Drives** report for that selected account in Cisco UCS Director. The report displays the following physical and logical properties of all internal drives, and the details of drive slots of an IBM Storwize, IBM Storage Array, or IBM SAN Volume Controller:

- Drive ID—The system assigned identifier for the drive.
- Status—Reports the availability between the system and the drive.
- Use—The current use or role of the drive. This attribute determines if the drive can be formed into an array.
- Technology Type—The technology type of the drive as either flash, enterprise, and nearline drives.
- Capacity—The total amount of usable space that is available on the drive.
- MDisk ID—The identifier for the MDisk.
- MDisk Name—The name of the MDisk that uses the drive.
- Member ID—The position of the drive in the array.
- Enclosure ID—The identifier for the enclosure that contains the drive slot.
- Slot ID—The location of the drive within its enclosure.

### <span id="page-23-0"></span>**Internal Storage RAID Configurations**

Internal drives are configured into RAID (Redundant Array of Independent Disks) arrays and presented as MDisks to the system. When a RAID member (drive) of an array fails, the system automatically replaces the failed member with a hot-spare drive and re-synchronizes the array to restore its redundancy.

- RAID-0—Provides no protection against drive failures which can be used for only temporary volumes. You require a minimum of two drives for this RAID level.
- RAID-1—Mirrors data for good performance and provides protection against drive failures. You require a minimum of two drives for this RAID level.
- RAID-5—Protects against a single drive failure. Data and one strip of parity are stripped across all array members. You require a minimum of three drives for this RAID level and a maximum of 16 drives.
- RAID-6—Protects against two drive failures. Data and two strips of parity are stripped across all array members. You require a minimum of five drives for this RAID level and a maximum of 16 drives.
- RAID-10—Provides good performance and protects against at least one drive failure. All data is mirrored on two array members. You require a minimum of two drives for this RAID level and a maximum of 16 drives.

<span id="page-24-2"></span><span id="page-24-0"></span>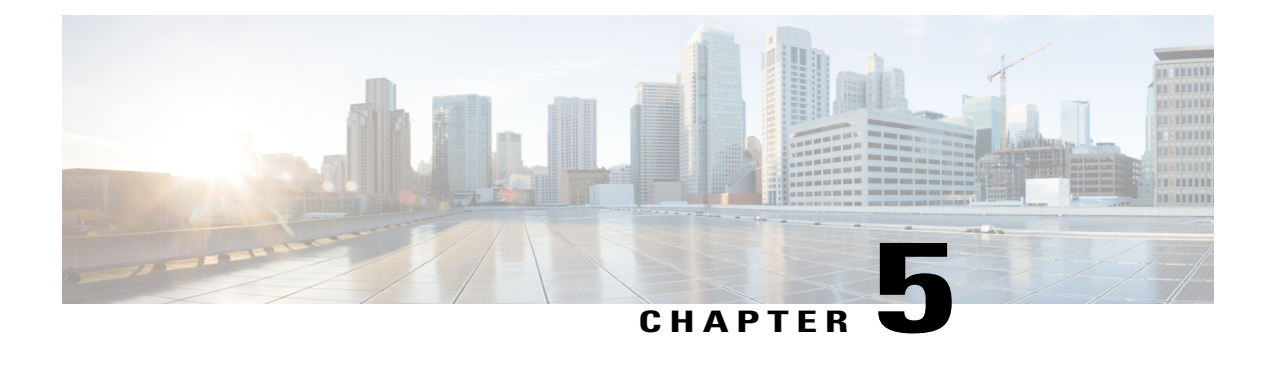

# **Managing MDisks**

This chapter contains the following sections:

- [MDisks,](#page-24-1) page 13
- [Encryption](#page-25-0) Enabled Array MDisks, page 14
- [Creating](#page-25-1) an Array MDisk, page 14
- [Renaming](#page-26-0) an MDisk , page 15
- [Deleting](#page-27-0) an Array MDisk, page 16
- [Assigning](#page-27-1) an MDisk to a Storage Pool, page 16
- [Unassigning](#page-28-0) an MDisk from the Storage Pool, page 17
- [MDisk](#page-28-1) Tier, page 17
- [Setting](#page-29-0) Tier, page 18
- [Swapping](#page-29-1) Internal Drives, page 18
- Setting Spare [Drives,](#page-30-0) page 19

### <span id="page-24-1"></span>**MDisks**

An MDisk (managed disk) is a logical unit of the physical storage that consists of multiple physical disks. It provides usable blocks of physical storage to the system even if it does not have a one-to-one correspondence with a physical disk. Each MDisk is divided into several extents, which are numbered, from 0, sequentially from the start to the end of the MDisk. The extent size is a property of storage pools. The size of the extents that the MDisk is divided into depends on the attribute of the storage pool to which it has been added.

MDisks are either RAID arrays from an internal storage or volumes from an external storage system that are presented as a single logical disk to the storage area network (SAN). MDisks, either RAID arrays from an internal storage or volumes that are discovered from an external storage can be added to storage pools. MDisks are not visible to host systems.

Cisco UCS Director allows you to perform the following tasks on the selected MDisk:

• Refresh—Refreshes the list of MDisks for the selected IBM Storwize, IBM Storage Array, or IBM SVCs account.

- Favorite—Adds the MDisks report to the favorite list for the selected IBM Storwize, IBM Storage Array, or IBM SVCs account.
- Create—Creates a RAID array MDisk from an internal storage.
- Rename—Renames MDisks.
- Unassign MDisk from Pool—Removes an MDisk from a storage pool it is currently assigned to, even if it contains data on it. The system migrates the data to other MDisks in the storage pool.
- Set Spare Goal—Sets an optimal number of spares that are required to protect the array from drive failures.
- Swap Drive—Allows to swap internal drives into an MDisk or out of an MDisk.
- Delete Array MDisk—Deletes the RAID array MDisk, even if it contains data on it. The system migrates the data to other MDisks in the storage pool.
- Select Tier—Allows the MDisk to modify the existing enterprise-class, nearline-class, or flash drive technology.
- Assign MDisk to Pool—Assigns an MDisk to a storage pool.
- Detect MDisks—Identifies MDisks both from an internal and an external IBM Storwize, IBM Storage Array, or IBM SAN Volume Controller storage systems.

### <span id="page-25-0"></span>**Encryption Enabled Array MDisks**

The IBM Storwize V7000 Gen2 system provides optional encryption of data at rest, which protects exposure of sensitive user data and user metadata that is stored on storage devices. For example, encryption protects exposure of sensitive data that is stored on discarded, lost, or stolen storage devices. Encryption of system data and system metadata is not required, and so system data and metadata are not encrypted.

You can activate the encryption license and enable encryption on the system to create encrypted array MDisks.

### <span id="page-25-1"></span>**Creating an Array MDisk**

An internal drive that is designated as a candidate can be used to create an array or a spare. You can create an encrypted array MDisk if encryption is enabled on your system.

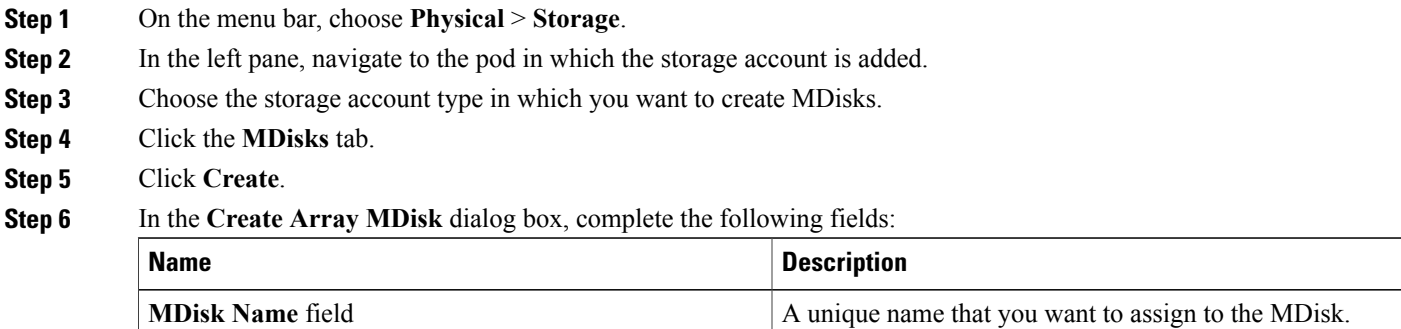

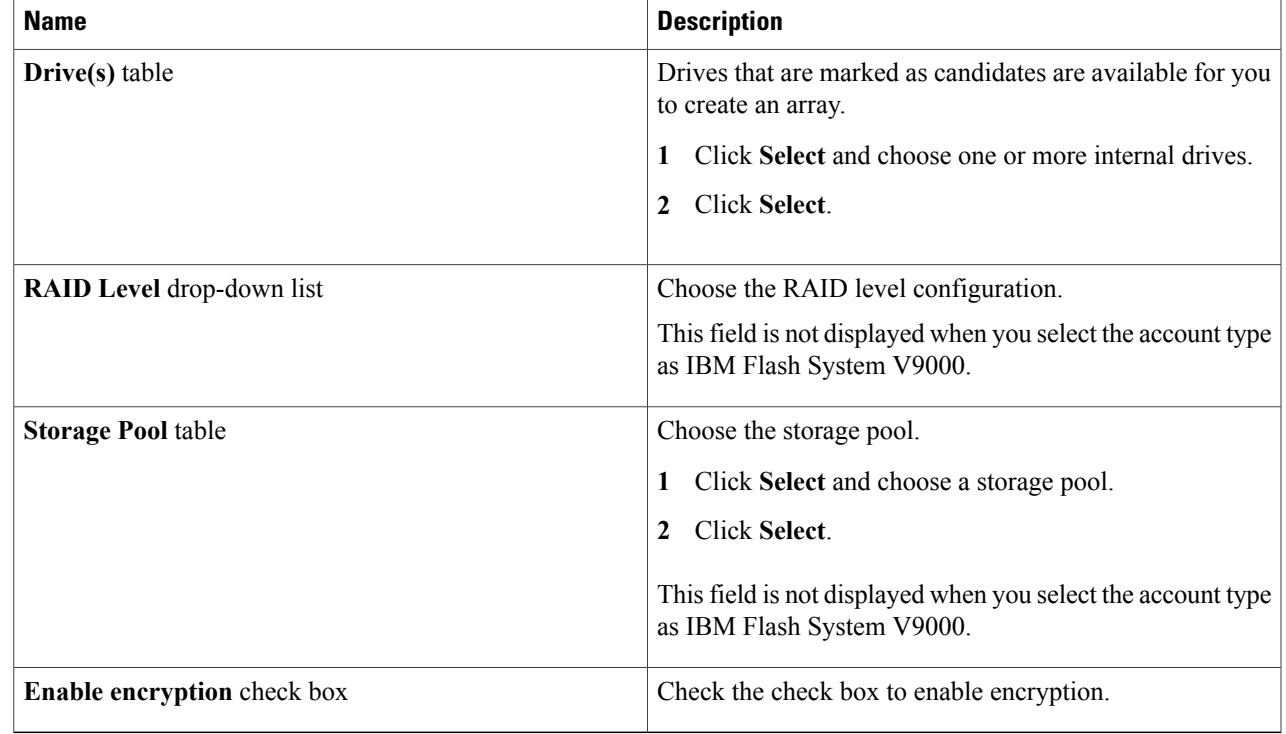

#### <span id="page-26-0"></span>**Step 7** Click **Submit**.

 $\mathbf{I}$ 

# **Renaming an MDisk**

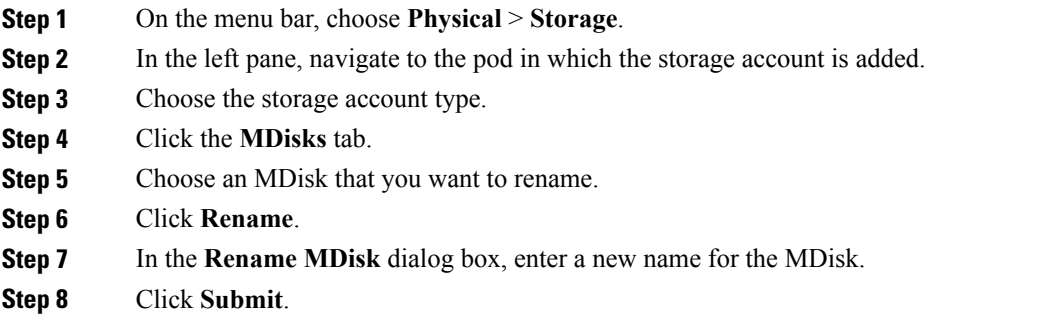

### <span id="page-27-0"></span>**Deleting an Array MDisk**

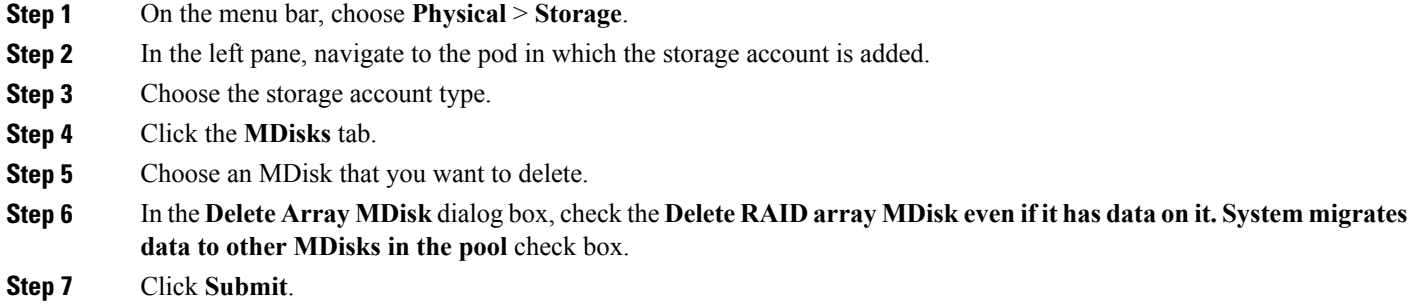

### <span id="page-27-1"></span>**Assigning an MDisk to a Storage Pool**

The mode of an MDisk can be either an array of drives that are located on the internal storage or unmanaged while the MDisk is not used by the storage pool. It can also be an image that is assigned to a volume with a direct mapping of data between the MDisk and the volume.

You can assign only unmanaged MDisks to a storage pool.

- **Step 1** On the menu bar, choose **Physical** > **Storage**.
- **Step 2** In the left pane, navigate to the pod in which the storage account is added.
- **Step 3** Choose the storage account type.
- **Step 4** Click the **MDisks** tab.
- **Step 5** Choose an unmanaged MDisk that you want to assign to a storage pool.
- **Step 6** Click **Assign MDisk to Pool**.
- **Step 7** In the **Assign MDisk to Pool** dialog box, click **Select.**
- **Step 8** Check the check box to choose a storage pool to which you want to assign the MDisk.
- **Step 9** Click **Select.**
- **Step 10** Click **Submit**.

### <span id="page-28-0"></span>**Unassigning an MDisk from the Storage Pool**

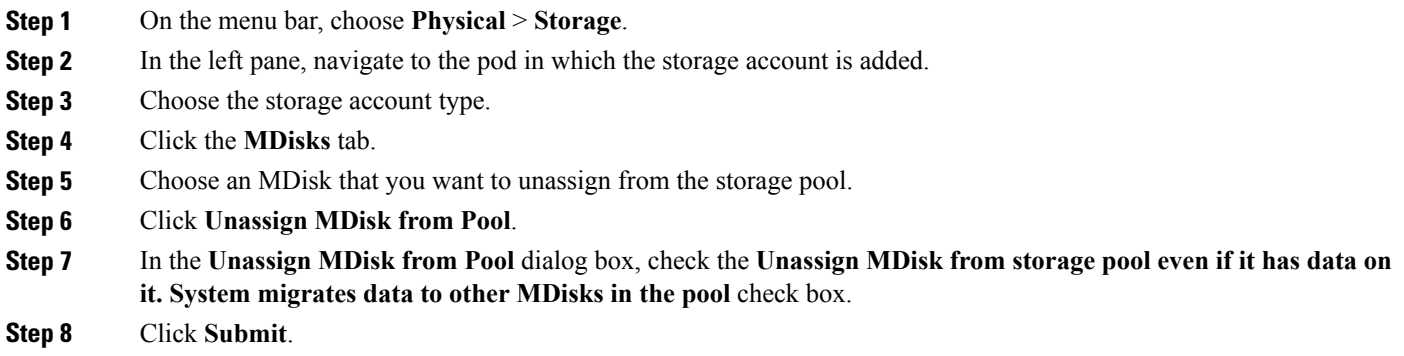

# <span id="page-28-1"></span>**MDisk Tier**

The IBM Storwize and IBM SAN Volume Controllers automatically and nondisruptively move frequently accessed data on MDisks that use enterprise-class or nearline-class drives to MDisks that use flash drives, thus placing such data in a faster tier of storage. The flash MDisks provide greater performance than enterprise-class or nearline-class MDisks.

IBM Storwize and IBM SAN Volume Controllers support the following tiers:

- Enterprise—The enterprise tier exists when enterprise-class MDisks are in the storage pool, such as those drives built from Serial Attached SCSI (SAS) drives.
- Nearline—The nearline tier exists when nearline-class MDisks are used in the storage pool, such as those drives built from nearline SAS drives.
- Flash—The flash tier exists when flash MDisks are in the storage pool.

I

# <span id="page-29-0"></span>**Setting Tier**

The tier indicates whether an MDisk uses an enterprise-class, nearline-class, or flash drives.

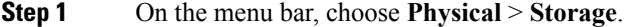

- **Step 2** In the left pane, navigate to the pod in which the storage account is added.
- **Step 3** Choose the storage account type.
- **Step 4** Click the **MDisks** tab.
- **Step 5** Choose an MDisk.
- **Step 6** Click **Select Tier**.
- **Step 7** In the **Select MDisk Tier** dialog box, choose the desired tier from the drop-down list.
- <span id="page-29-1"></span>**Step 8** Click **Submit**.

# **Swapping Internal Drives**

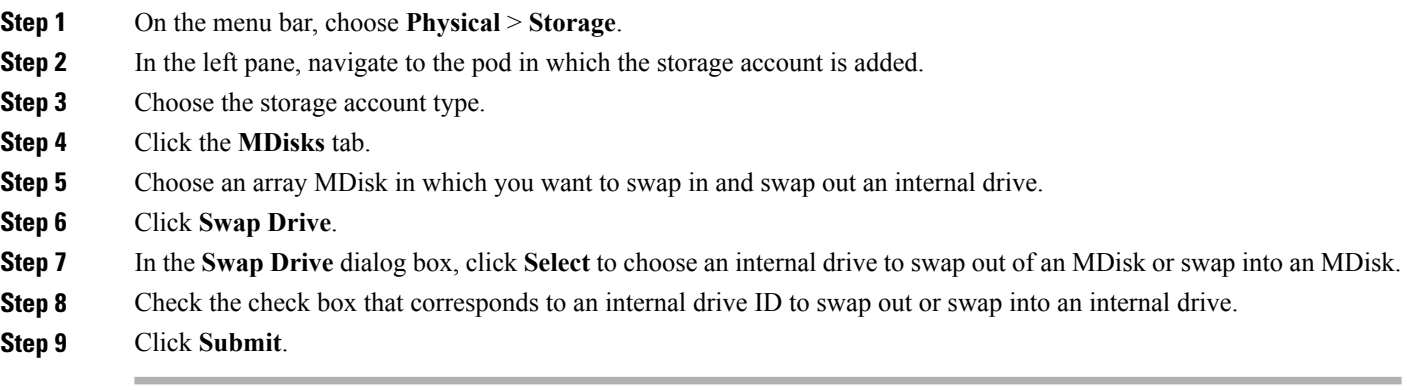

 $\mathbf{I}$ 

# <span id="page-30-0"></span>**Setting Spare Drives**

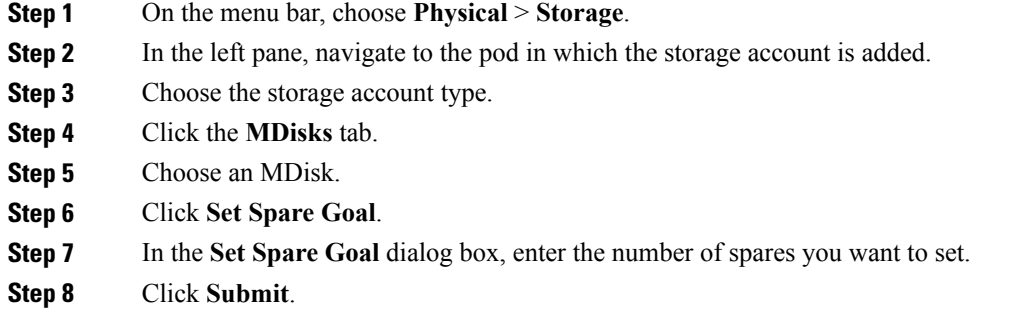

 $\mathbf I$ 

<span id="page-32-3"></span><span id="page-32-0"></span>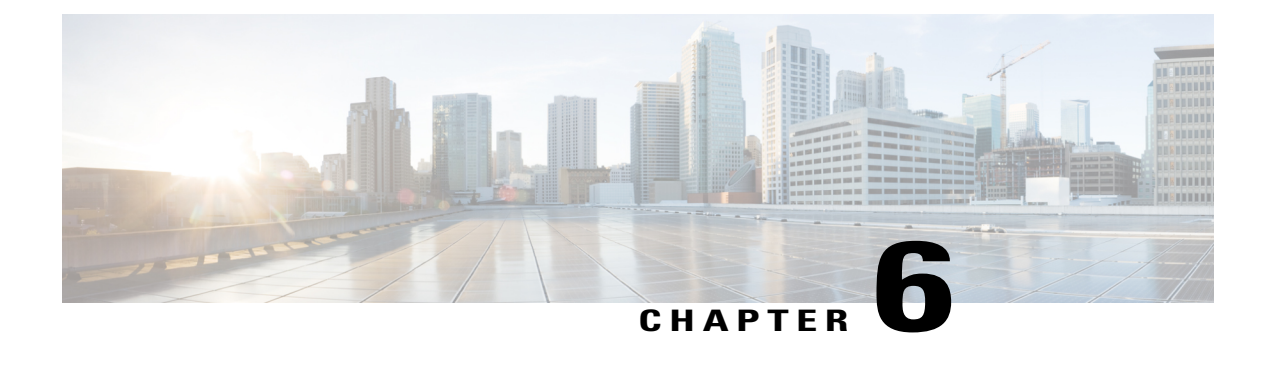

# **Managing Storage Pools**

This chapter contains the following sections:

- [Parent](#page-32-1) Pools, page 21
- Child [Pools,](#page-32-2) page 21
- [Creating](#page-33-0) a Storage Pool, page 22
- [Renaming](#page-33-1) a Storage Pool, page 22
- [Deleting](#page-34-0) a Storage Pool, page 23
- [Expanding](#page-34-1) a Storage Pool, page 23

### <span id="page-32-1"></span>**Parent Pools**

The parent pools receive their capacity from MDisks. A storage pool is a collection of MDisks that jointly contain all of the data for a specified set of volumes. All MDisks in a storage pool are split into extents of the same size. You can add MDisks to a storage pool at any time either to increase the number of extents that are available for new volume copies or to expand existing volume copies. Volumes are created from the extents that are available in the pool.

## <span id="page-32-2"></span>**Child Pools**

The child pools are similar to the parent pools with similar properties and they can be used for volume copy operation. Instead of creating directly from MDisks, you can create child pools from the existing capacity that is allocated to a parent pool. You can create volumes that specifically use the capacity that is allocated to the child pool as with parent pools. The capacity of the child pool must be smaller than the free capacity that is available to the parent pool. The child pools are created with fully allocated physical capacity. The allocated capacity of the child pool is no longer reported as the free space of its parent pool. You can create and change the child pools only with the command-line interface of the IBM Srorwize storage device but you can view the child pools and their properties in the management GUI of the IBM Srorwize storage device.

You can drill down the Storage Pools report in Cisco UCS Director to view the child pool report.

### <span id="page-33-0"></span>**Creating a Storage Pool**

- **Step 1** On the menu bar, choose **Physical** > **Storage**.
- **Step 2** In the left pane, navigate to the pod to which the storage account is added.
- **Step 3** Choose the storage account type.
- **Step 4** Click the **Storage Pools** tab.
- **Step 5** Click **Create**.
- **Step 6** In the **Create Storage Pool** dialog box, complete the following fields:

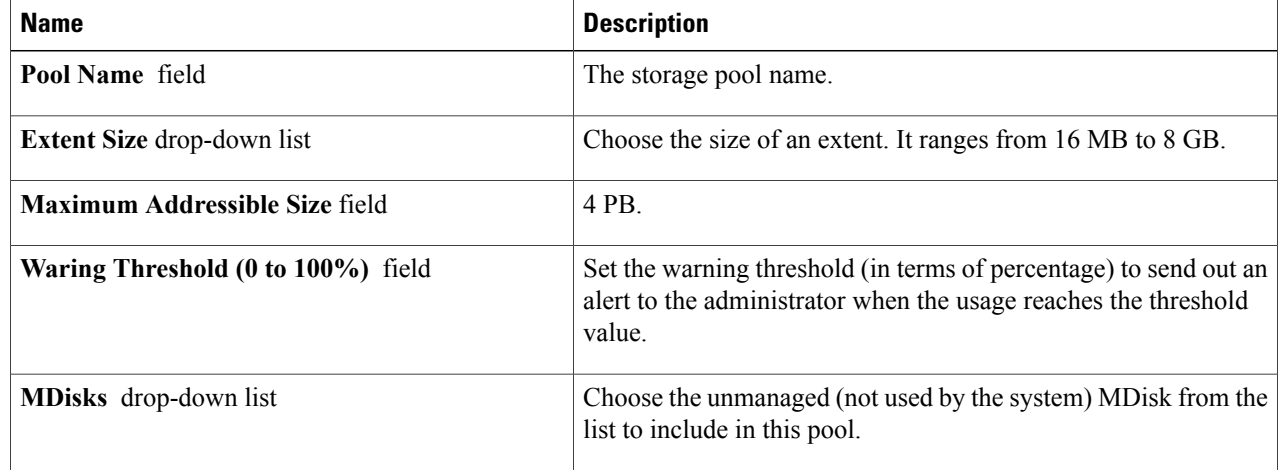

#### <span id="page-33-1"></span>**Step 7** Click **Submit**.

# **Renaming a Storage Pool**

- **Step 1** On the menu bar, choose **Physical** > **Storage**.
- **Step 2** In the left pane, navigate to the pod to which the storage account is added.
- **Step 3** Choose the storage account type.
- **Step 4** Click the **Storage Pools** tab.
- **Step 5** Choose the storage pool that you want to rename.
- **Step 6** Click **Rename**.
- **Step 7** In the **Rename Storage Pool** dialog box, enter the new name for the storage pool.
- **Step 8** Click **Submit**.

# <span id="page-34-0"></span>**Deleting a Storage Pool**

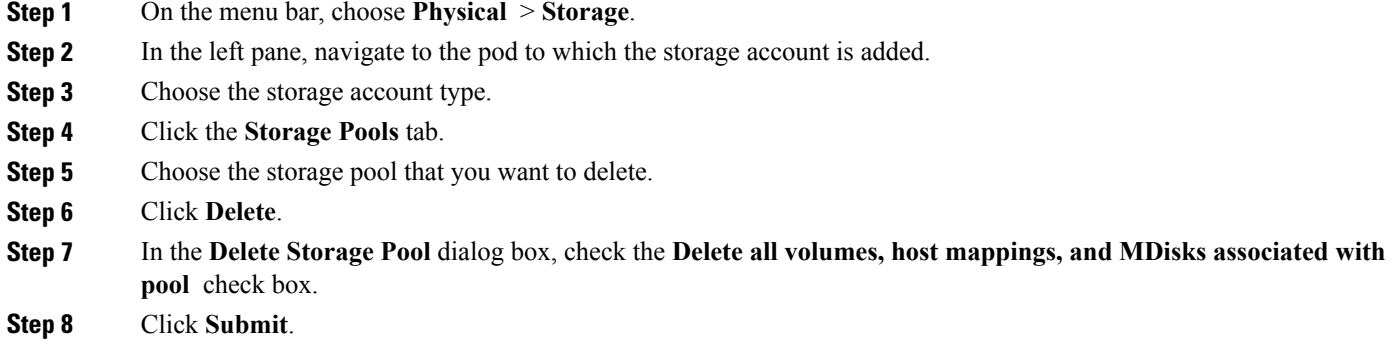

# <span id="page-34-1"></span>**Expanding a Storage Pool**

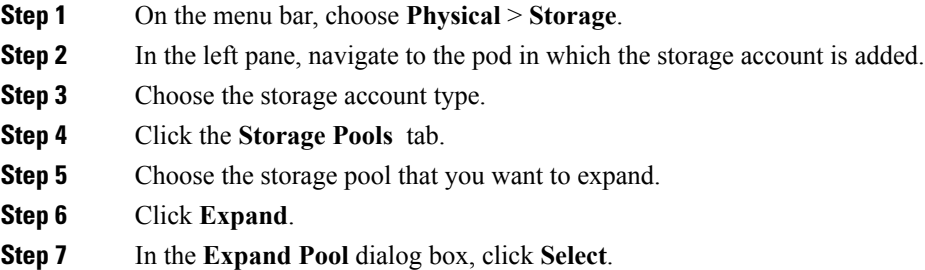

- **Step 8** Choose an MDisk that you want to use to expand the storage pool.
- **Step 9** Click **Submit**.

 $\mathsf I$ 

 $\mathbf I$
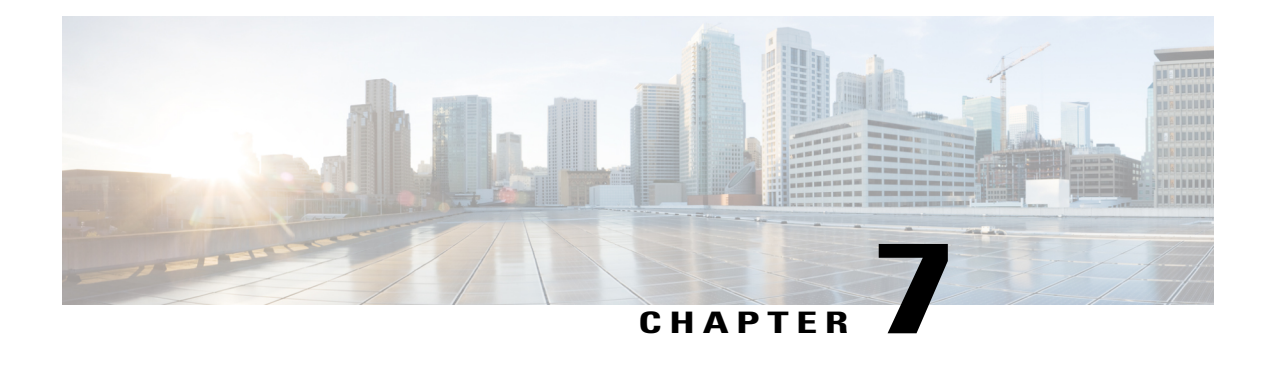

# **Managing Volumes**

This chapter contains the following sections:

- [Volumes,](#page-36-0) page 25
- Creating [Volumes,](#page-38-0) page 27
- Adding [Mirrored](#page-39-0) Copy, page 28
- Deleting [Volumes,](#page-40-0) page 29
- Editing [Volumes,](#page-40-1) page 29
- [Expanding](#page-41-0) Volumes, page 30
- [Migrating](#page-41-1) Volumes, page 30
- [Renaming](#page-42-0) Volumes, page 31
- [Shrinking](#page-42-1) Volumes, page 31
- [Mapping](#page-43-0) to Host, page 32
- [Unmapping](#page-43-1) All Hosts, page 32
- [Unmapping](#page-44-0) A Single Host, page 33
- View Details of Volume [Mirrored](#page-44-1) Copies, page 33

#### <span id="page-36-0"></span>**Volumes**

One or more volumes are allocated physical storage space from each pool.

- **1** File Volume—A logical disk that the system presents it through the file systems. In comparison to the block volumes, it is a much simpler form of storage for users to access and share. A file volume is available using common file-level protocols, such as Server Message Block (SMB), Common Internet File System (CIFS), and Network File System (NFS), using network-attached storage (NAS) devices.
- **2** Block Volume—A logical disk that the system presents the physical storage space allocated from a storage pool to the attached hosts.

#### **File Volumes**

A file is the physical storage assigned to a file system pool. The file volume, in turn, is a logical disk that the system presents to the file systems.

- File System Pools—A file system pool consists of volumes of the same disk type. The file system pools are a type of storage pools that consists of a collection of disks that jointly contain all the data across a specified set of file systems.
- File Systems—A file system consists of one or more file system pools. The storage pools must be defined before creating the file system. You can create, edit, mount, unmount, set as destination, or remove a file system. You can select either one of the two preset policies for either a single file system pool or a migration, or create a custom policy.
- File Sets—A file set is a subset of a file system that provides granularity of functions such as snapshots or quotas within the file system.
- File Shares—A shared disk space that can be made available through the protocols specified during its creation. Hypertext Transfer Protocol (HTTP), Secure Copy Protocol (SCP), File Transfer Protocol (FTP), Common Internet File System (CIFS), and Network File System (NFS) shares can all be created, provided that the corresponding protocol is enabled for the system.
- Quotas—A quota is used to control the allocation of files and data blocks in a file system.
- Snapshots— A snapshot of an entire file system or of an independent file set can be created to preserve the contents of the file system or the independent file set at a single point in time.

#### **Block Volumes**

A block volume is a logical disk that the system presents to a host connected over a fibre channel or Ethernet network. Each volume copy is created from a set of extentsin a storage pool. Each volume can have a maximum of two copies. Host applications access volumes, not MDisks or drives. To keep a volume accessible even when an MDisk on which it depends has become unavailable, a mirrored copy can be added to a selected volume. Volumes are presented to hosts by host mapping. Host mapping controls which hosts have access to specific volumes in the storage system.

You can create the following volume types:

- Generic—Creates volumes that use a set amount of capacity from the selected storage pool.
- Mirror—Creates volumes with two physical copies. Each copy can belong to a different storage pool that provide data protection from storage failures.
- ThinMirror—Creates volumes with two physical copies that provide data protection from storage failures while using only the capacity that is written by the host application.
- ThinProvision—Creates large-capacity volumes that use only the capacity that is written by the host application.
- Compressed—Creates volumes where data can be compressed when it is stored on a disk.
- CompressedMirror—Creates volumes where data can be compressed and stored with two physical copies that provide data protection from storage failures.

 $\mathbf I$ 

# <span id="page-38-0"></span>**Creating Volumes**

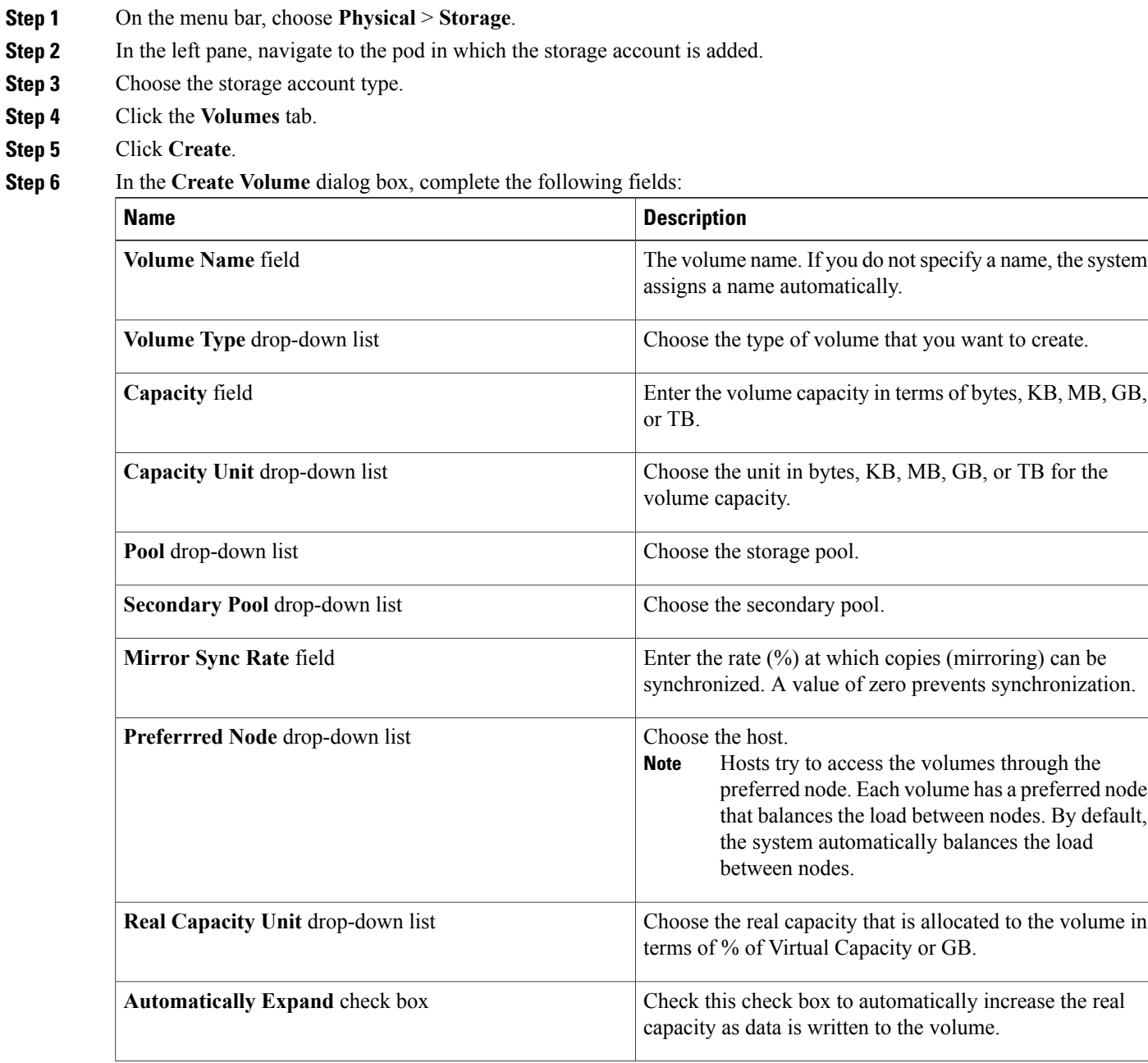

T

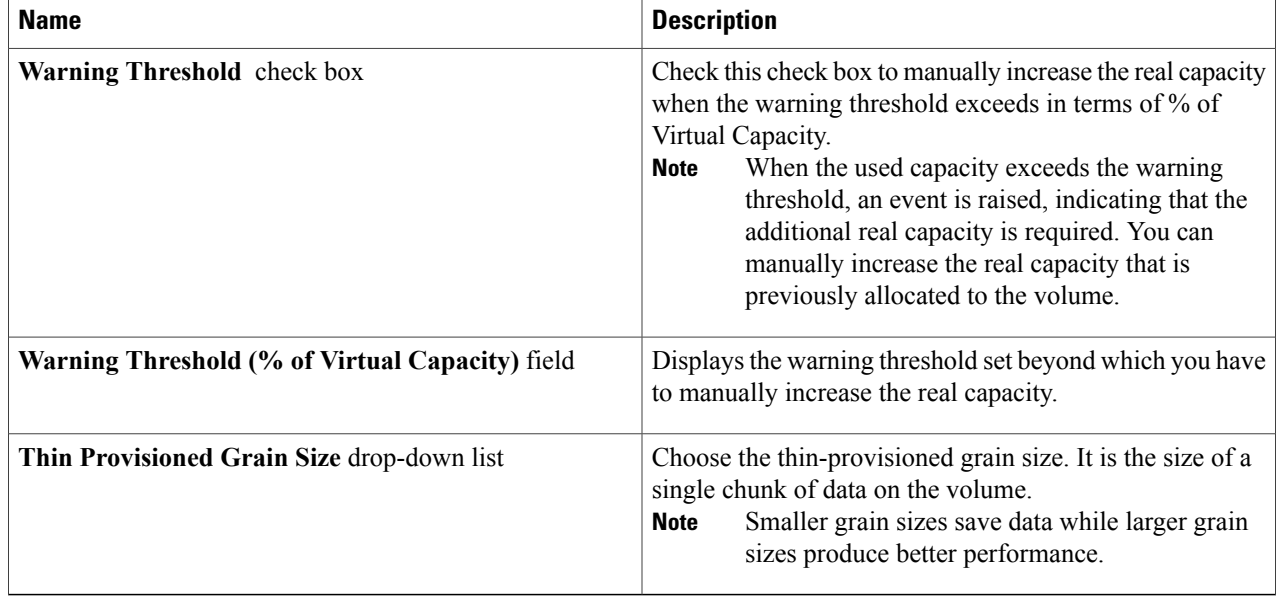

<span id="page-39-0"></span>**Step 7** Click **Submit**.

# **Adding Mirrored Copy**

**Step 1** On the menu bar, choose **Physical** > **Storage**.

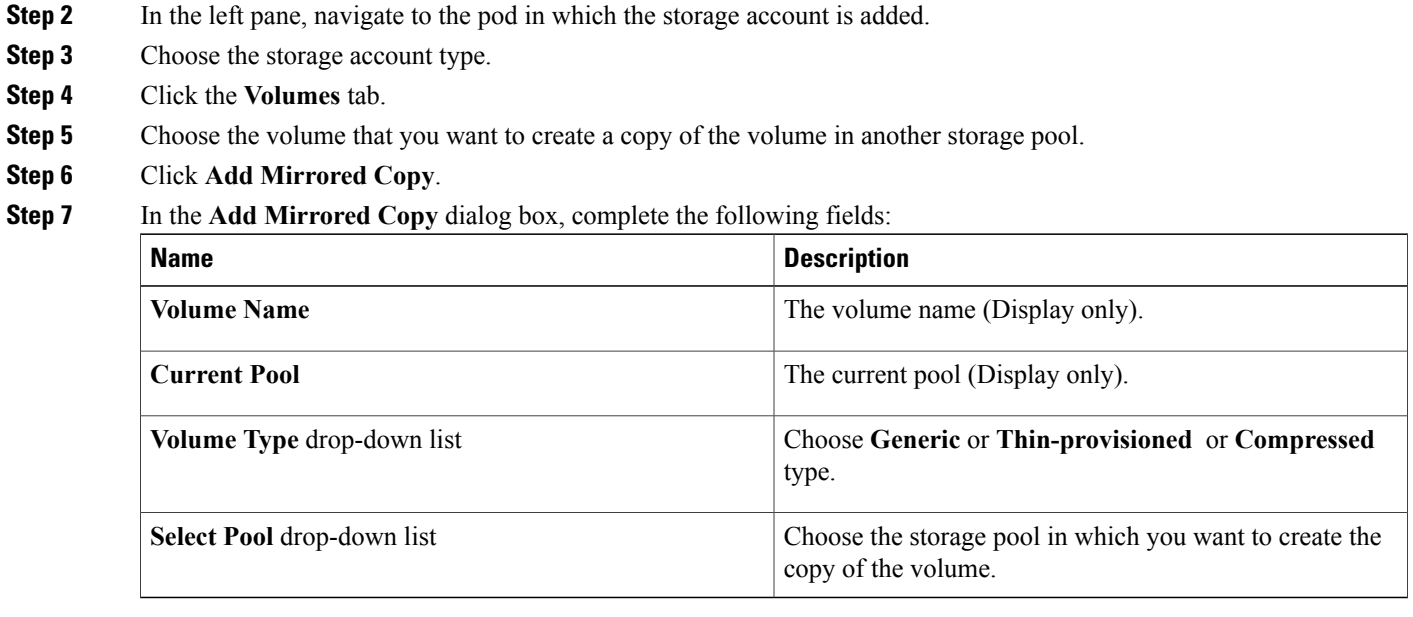

**Step 8** Click **Submit**.

# <span id="page-40-0"></span>**Deleting Volumes**

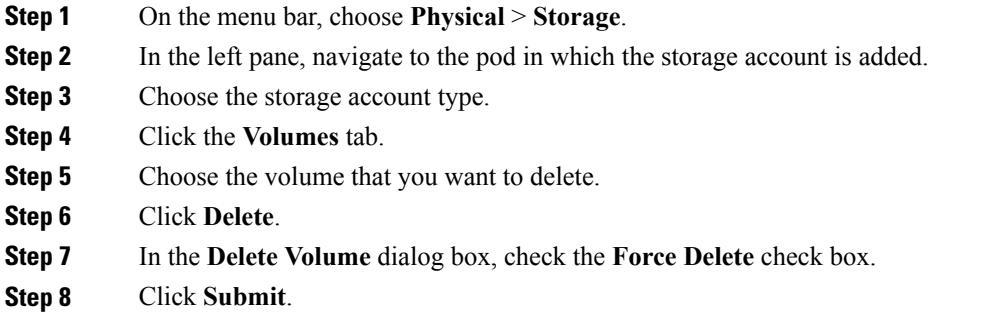

# <span id="page-40-1"></span>**Editing Volumes**

 $\mathbf I$ 

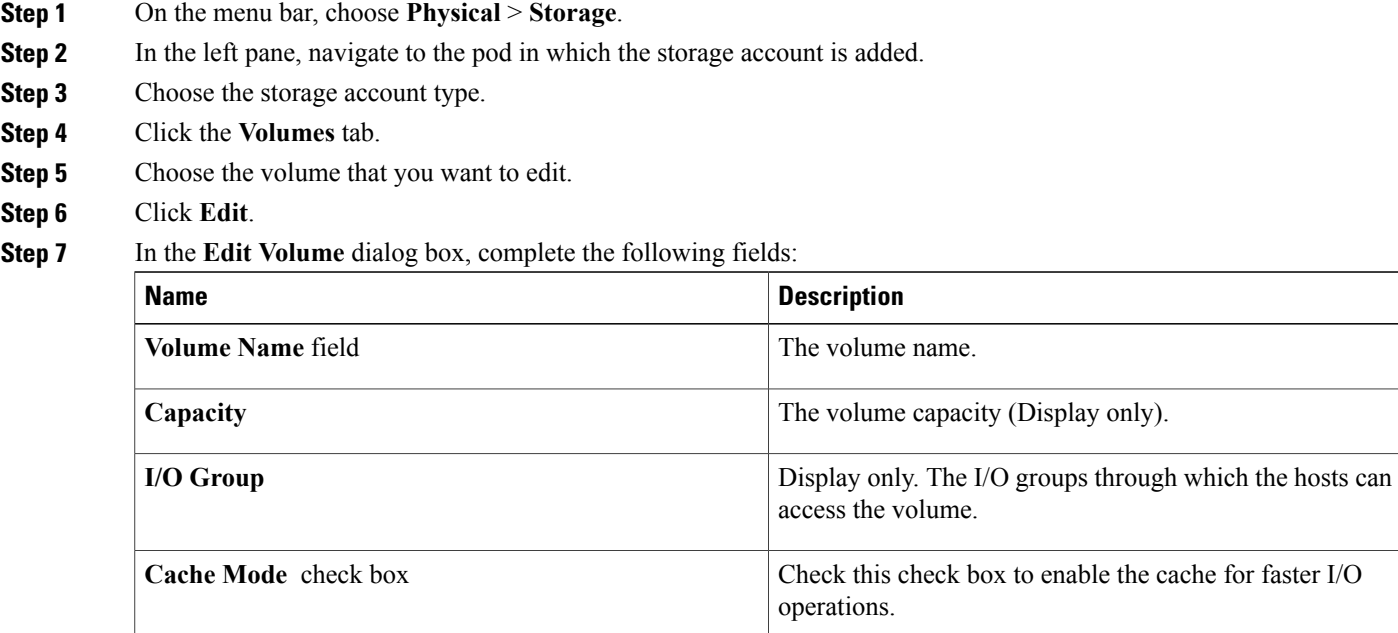

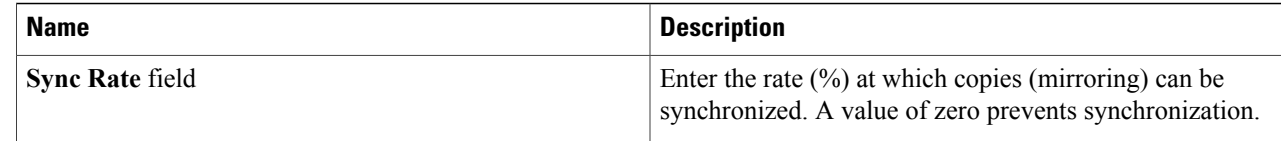

**Step 8** Click **Submit**.

## <span id="page-41-0"></span>**Expanding Volumes**

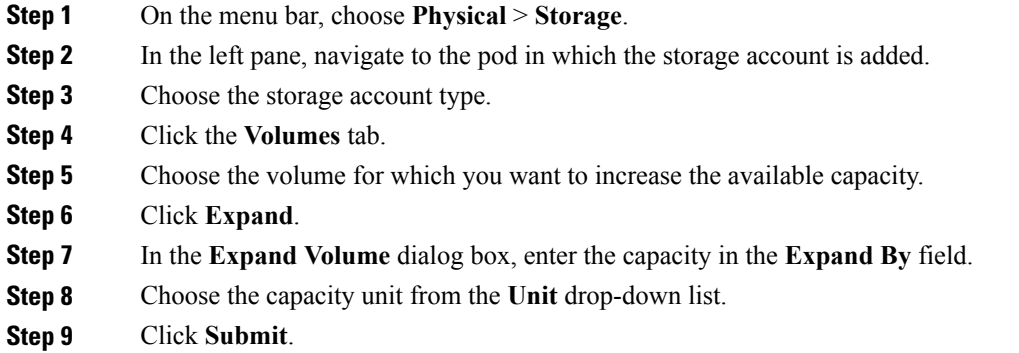

## <span id="page-41-1"></span>**Migrating Volumes**

- **Step 1** On the menu bar, choose **Physical** > **Storage**.
- **Step 2** In the left pane, navigate to the pod in which the storage account is added.
- **Step 3** Choose the storage account type.
- **Step 4** Click the **Volumes** tab.
- **Step 5** Choose the volume from which you want to migrate data from the current storage pool to the new storage pool.
- **Step 6** Click **Migrate**.
- **Step 7** In the **Migrate Volume** dialog box, click **Select**.
- **Step 8** Check the check box to choose the new storage pool to which you want to migrate data.
- **Step 9** Click **Select**.
- **Step 10** Click **Submit**.

# <span id="page-42-0"></span>**Renaming Volumes**

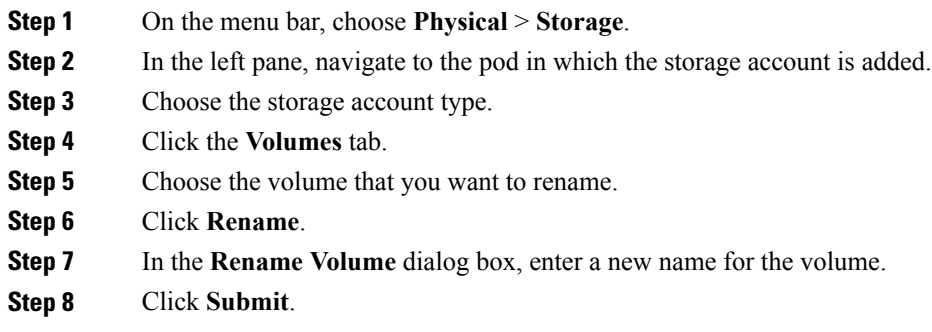

# <span id="page-42-1"></span>**Shrinking Volumes**

 $\mathbf I$ 

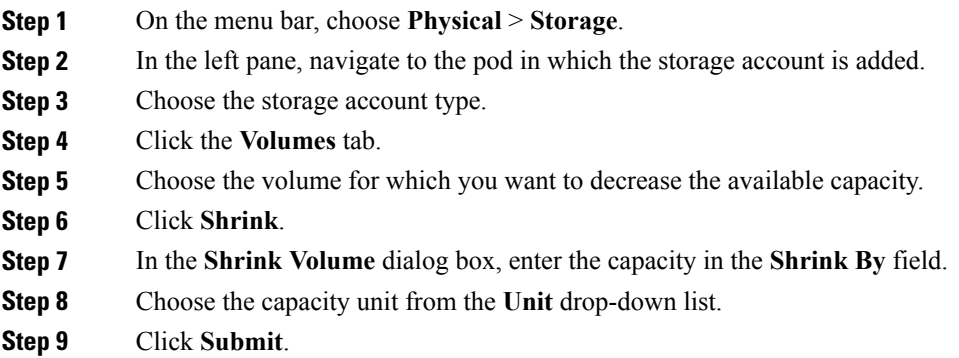

ι

## <span id="page-43-0"></span>**Mapping to Host**

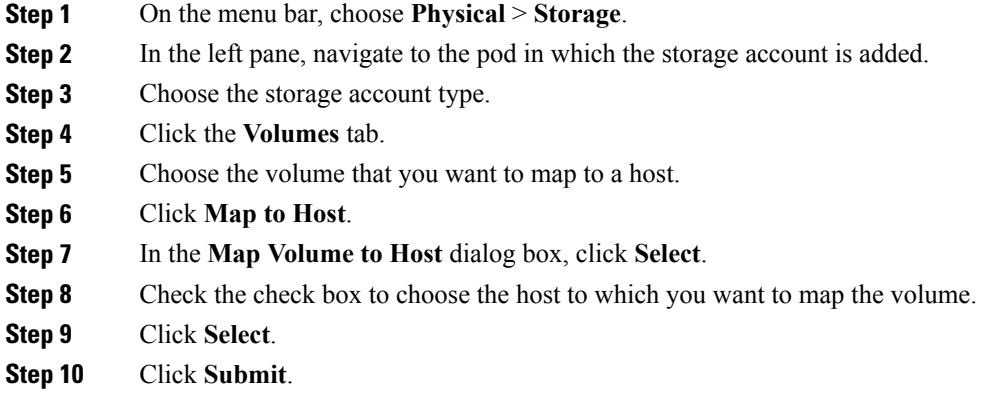

## <span id="page-43-1"></span>**Unmapping All Hosts**

- **Step 1** On the menu bar, choose **Physical** > **Storage**.
- **Step 2** In the left pane, navigate to the pod in which the storage account is added.
- **Step 3** Choose the storage account type.
- **Step 4** Click the **Volumes** tab.
- **Step 5** Choose the volume that you want to unmap from the host to which the volume is mapped.
- **Step 6** Click **Unmap All Hosts**.
- **Step 7** In the **Unmap Volume from All Hosts** dialog box, click **Submit**.

### <span id="page-44-0"></span>**Unmapping A Single Host**

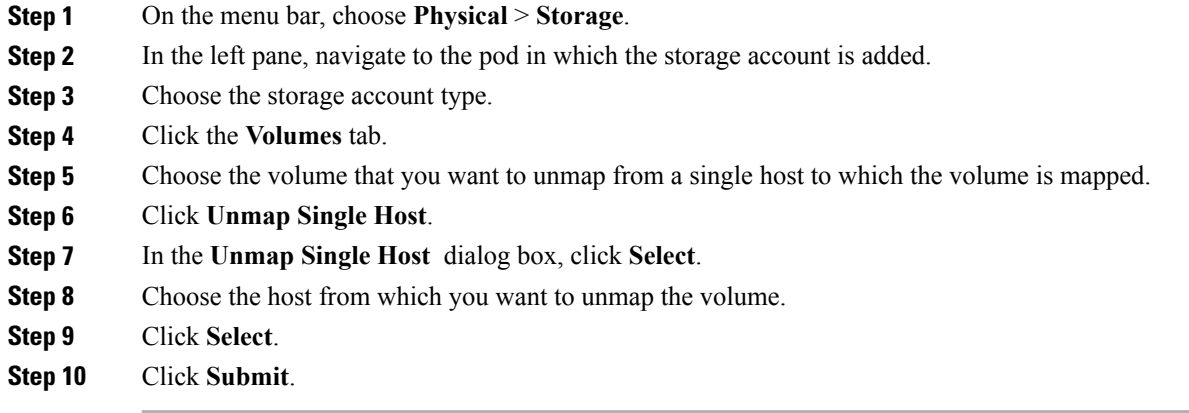

#### <span id="page-44-1"></span>**View Details of Volume Mirrored Copies**

Use the **Volume** tab and view the details of mirrored copies of volumes.

You can perform the following actions:

- **Make Primary Volume**
- **Split into New Volume**
- **Duplicate**
- **Delete Mirrored Copy**

#### **Viewing Volume Mirrored Copies**

**Step 1** On the menu bar, choose **Physical** > **Storage.** 

**Step 2** In the left pane, navigate to the pod in which the storage account is added.

- **Step 3** Choose the storage account type.
- **Step 4** Click the **Volumes** tab.

Г

- **Step 5** Choose the volume mirrored copy.
- **Step 6** Click the down-arrow, and then click **View Details**.
- **Step 7** Click **Volume Mirrored Copies** tab to perform actions on the volume mirrored copies.

Ī

#### **Making Primary Volume**

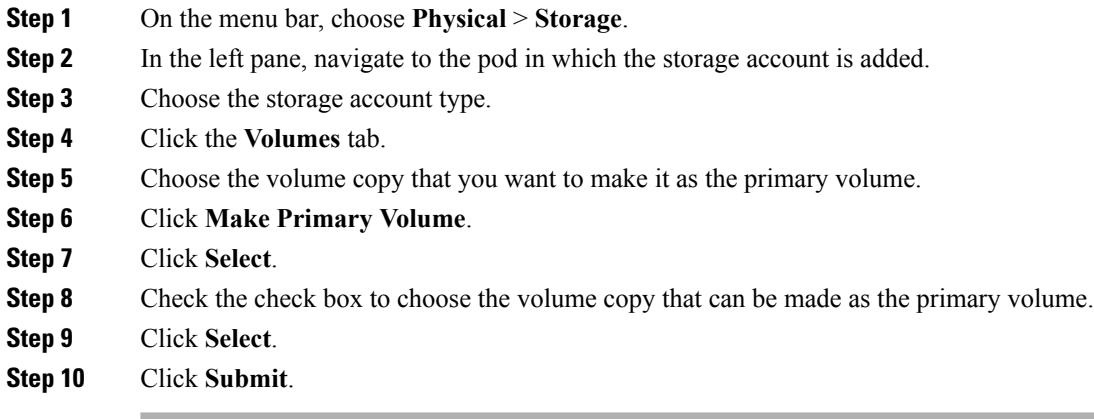

## **Splitting Volumes into New Volumes**

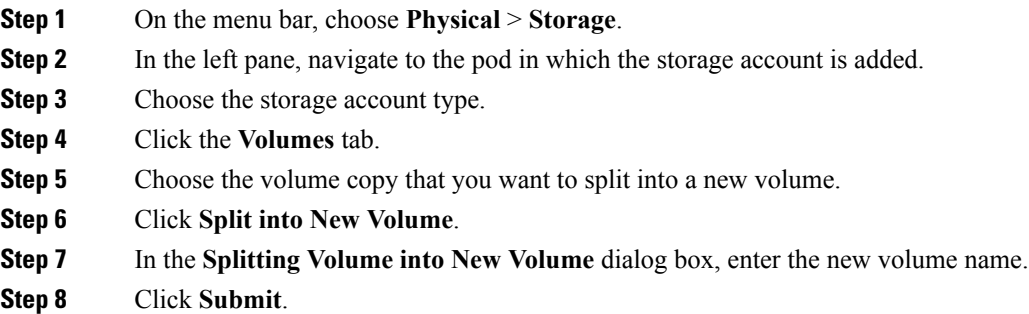

### **Duplicating Volumes**

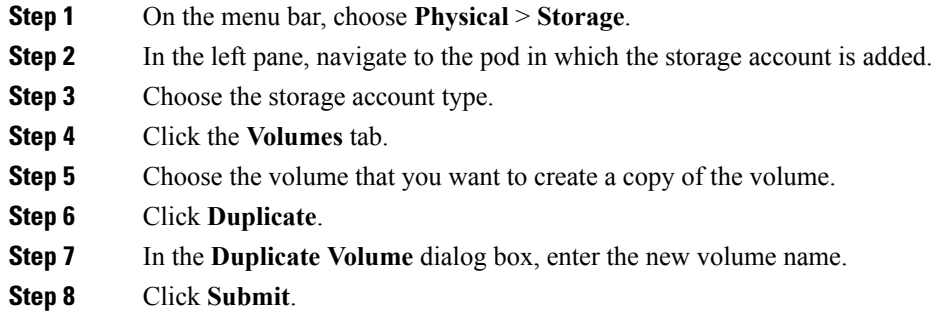

#### **Deleting Mirrored Copy**

 $\mathbf{I}$ 

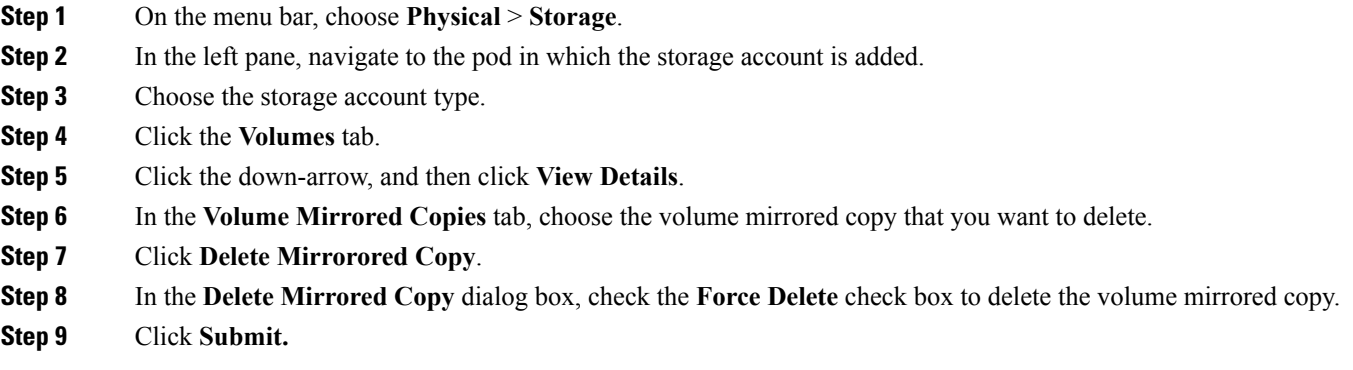

 $\mathbf I$ 

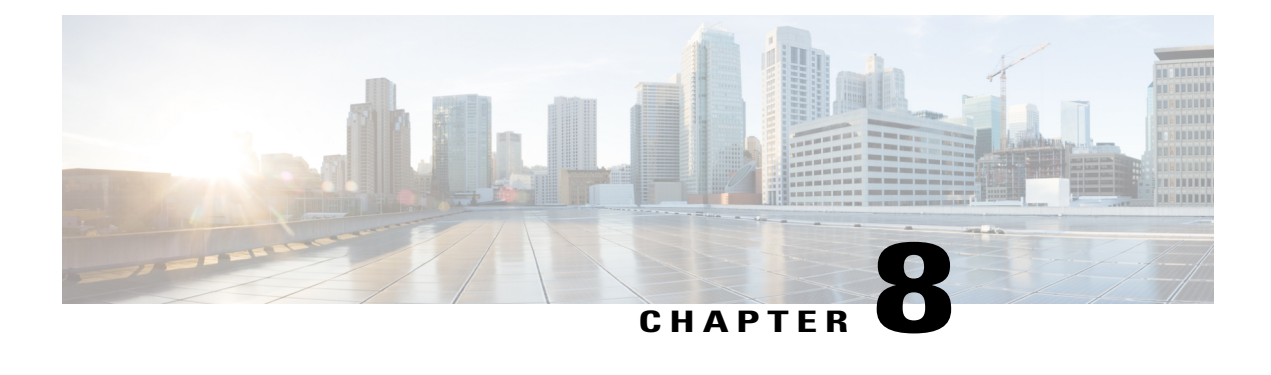

# **Managing Hosts**

This chapter contains the following sections:

- [Hosts,](#page-48-0) page 37
- [Creating](#page-49-0) Hosts, page 38
- [Deleting](#page-50-0) Hosts, page 39
- [Renaming](#page-51-0) Hosts, page 40
- [Unmapping](#page-51-1) All Volumes, page 40
- Importing [Mappings,](#page-52-0) page 41
- [Duplicating](#page-52-1) Mappings, page 41
- [Deploying](#page-53-0) an ESXi Fibre Channel and Fibre Channel over Ethernet Host on IBM Storwize System, [page](#page-53-0) 42
- [Deploying](#page-54-0) an ESXi iSCSI Host on IBM Storwize System, page 43
- Creating and Adding Block Volume [Datastore](#page-56-0) on the ESXi Host, page 45
- Adding Block [Datastore](#page-57-0) over ESXi on IBM Storwize System, page 46
- Adding [Compressed](#page-57-1) Datastore over ESXi on IBM Storwize System, page 46

#### <span id="page-48-0"></span>**Hosts**

Hosts connect to the storage system either through a fibre channel interface or an IP network. The system does not automatically present volumes to the attached hosts. You must map each volume to a particular host object to enable the volume to be accessed through the worldwide port names (WWPNs) or iSCSI names that are associated with the host object. A host object is a logical object that represents a list of WWPNs and a list of iSCSI names, which means that the host object can have both WWPNs and iSCSI names. These WWPNs and iSCSI names identify the interfaces that the hosts use to communicate with the storage system. iSCSI names can be either iSCSI qualified names (IQNs) or extended unique identifiers (EUIs).

• iSCSI hosts—An iSCSI-attached host is a system that is connected to the storage through an IP network. When you configure a host on the storage system, you can create a host object that is identified by iSCSI names that are used to communicate with the system.

T

• Fibre Channel hosts—A fibre channel host is an application server that is connected to the system through the fibre channel network. Before the host can access the volumes, you must create a fibre channel host object on the system. You can configure the host object with the WWPN of the host machine and specify which volumes the host machine can access.

## <span id="page-49-0"></span>**Creating Hosts**

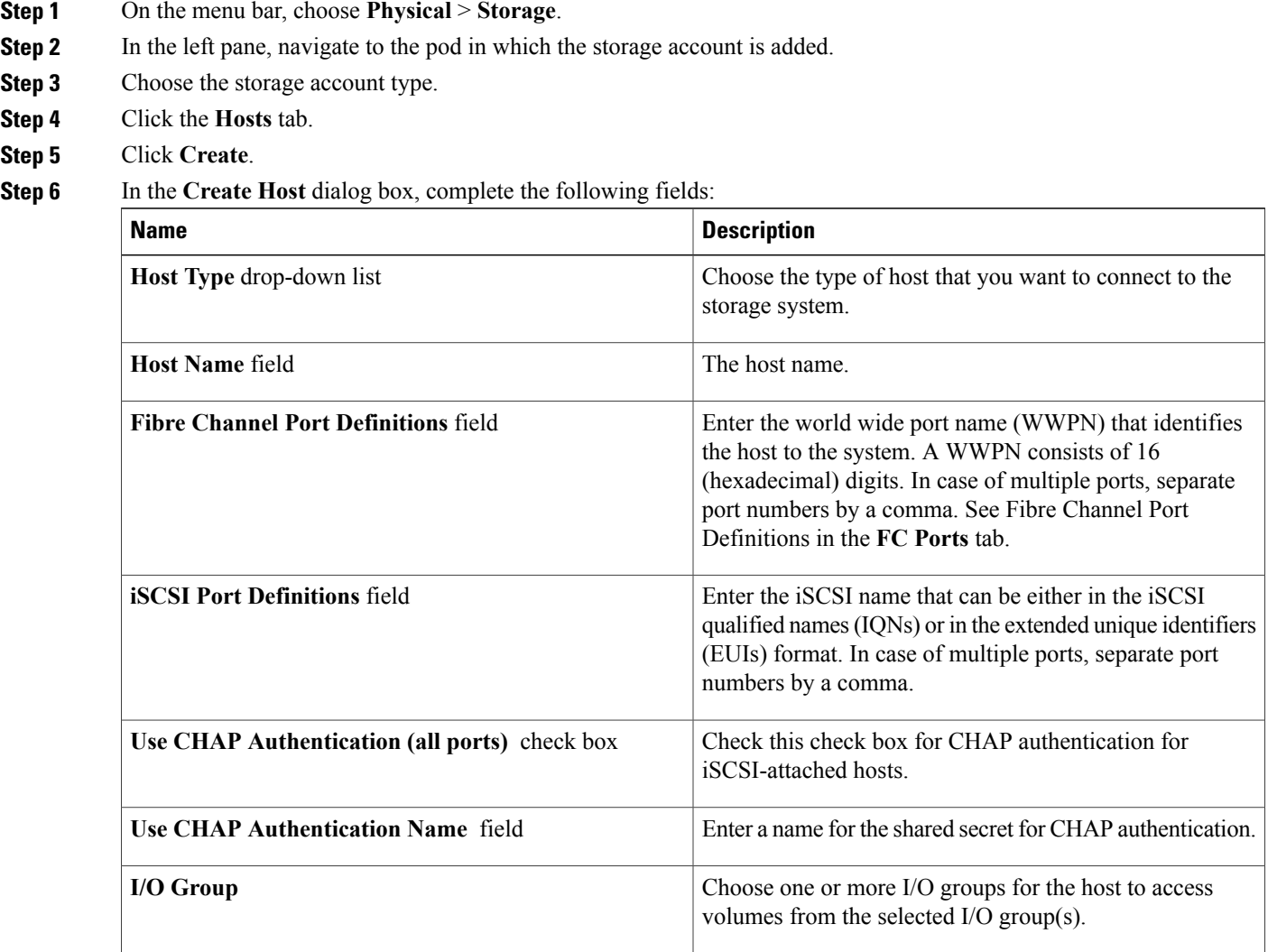

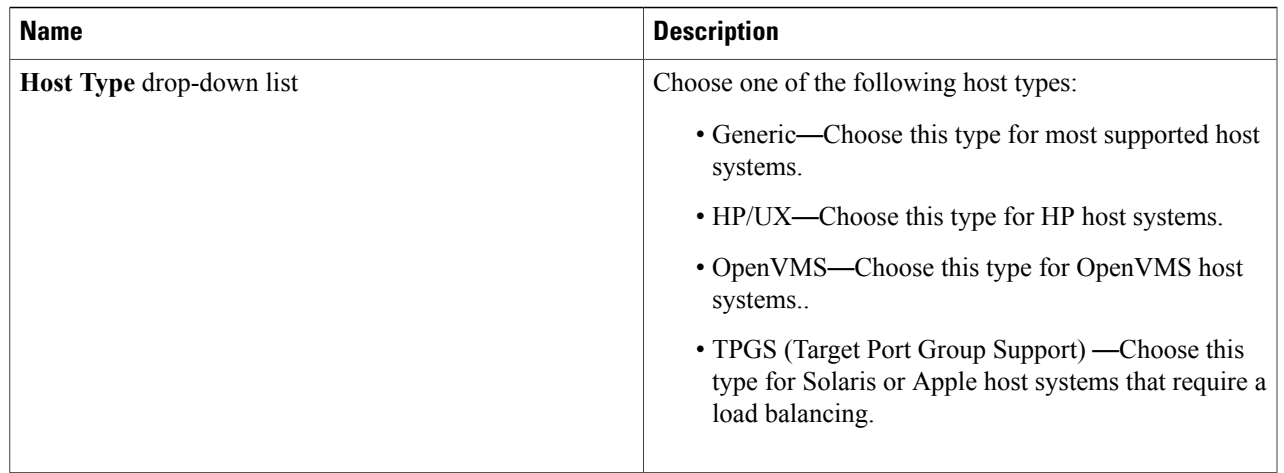

<span id="page-50-0"></span>**Step 7** Click **Submit**.

# **Deleting Hosts**

 $\overline{\phantom{a}}$ 

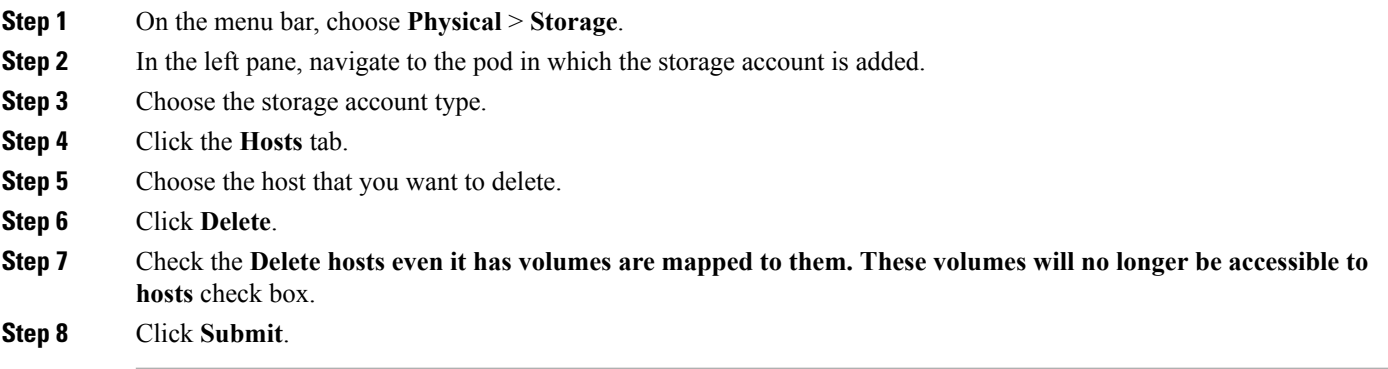

ι

# <span id="page-51-0"></span>**Renaming Hosts**

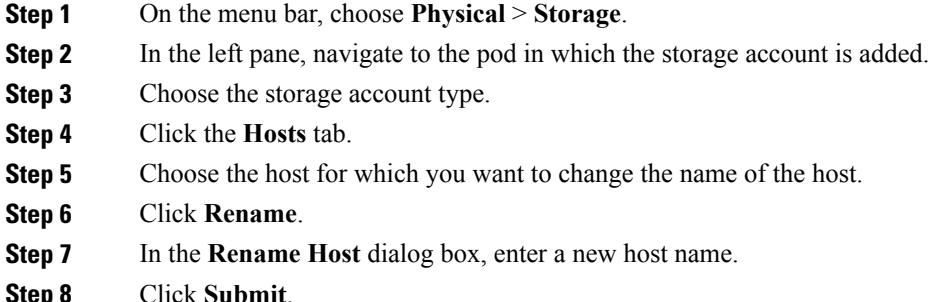

# <span id="page-51-1"></span>**Unmapping All Volumes**

- **Step 1** On the menu bar, choose **Physical** > **Storage**.
- **Step 2** In the left pane, navigate to the pod in which the storage account is added.
- **Step 3** Choose the storage account type.
- **Step 4** Click the **Hosts** tab.
- **Step 5** Choose the host from which you want to unmap all volumes that are mapped to the host.
- **Step 6** Click **Unmap All Volumes**.
- **Step 7** Click **Submit**.

# <span id="page-52-0"></span>**Importing Mappings**

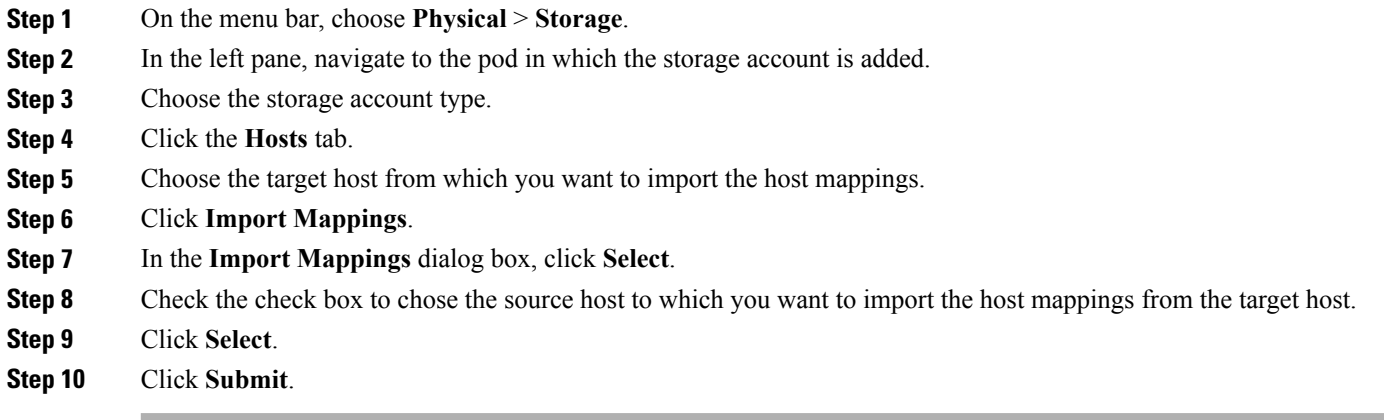

# <span id="page-52-1"></span>**Duplicating Mappings**

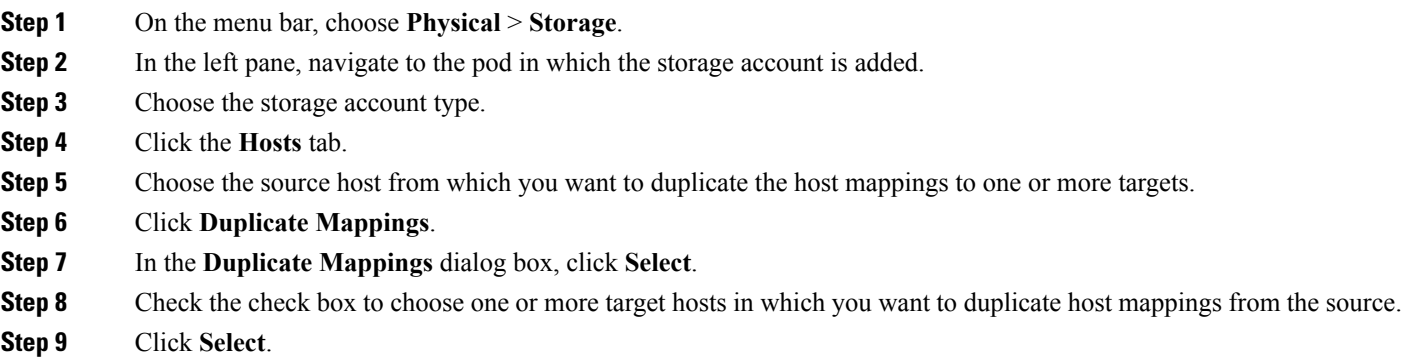

**Step 10** Click **Submit**.

 $\mathbf I$ 

# <span id="page-53-0"></span>**Deploying an ESXi Fibre Channel and Fibre Channel over Ethernet Host on IBM Storwize System**

**Step 1** On the menu bar, choose **Policies** > **Orchestration**.

**Step 2** In the **Orchestration** pane, the **Workflows** tab is displayed by default.

- **Step 3** In the left pane, choose the **IBM Storwize** folder and click the arrow next to the folder to show all the workflows.
- **Step 4** Double-click the **Deploy ESXi FC host onIBM Storwize V7000** or **Deploy ESXi FCoE host onIBM Storwize V7000** workflow that opens in the **Workflow Designer**.

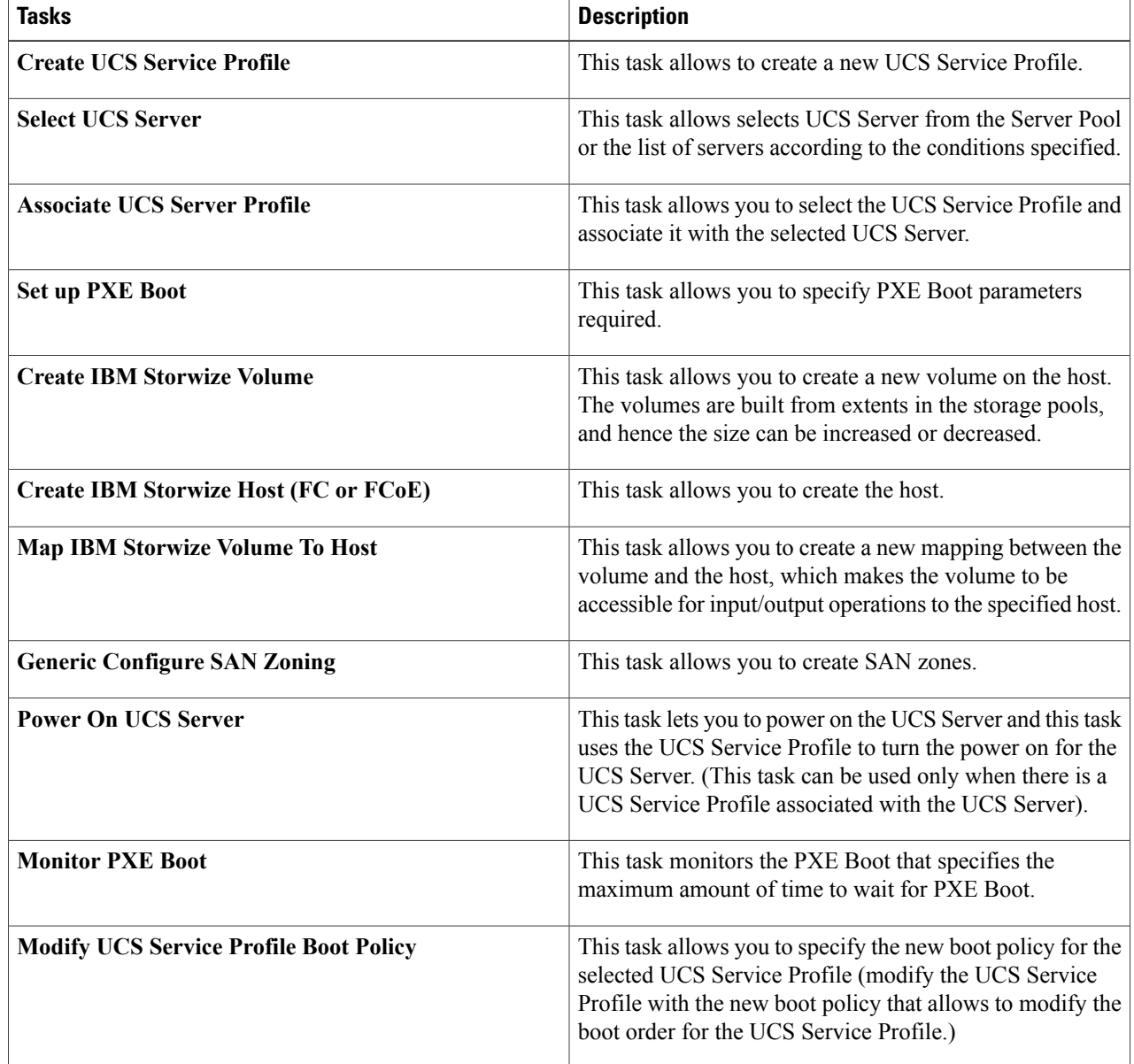

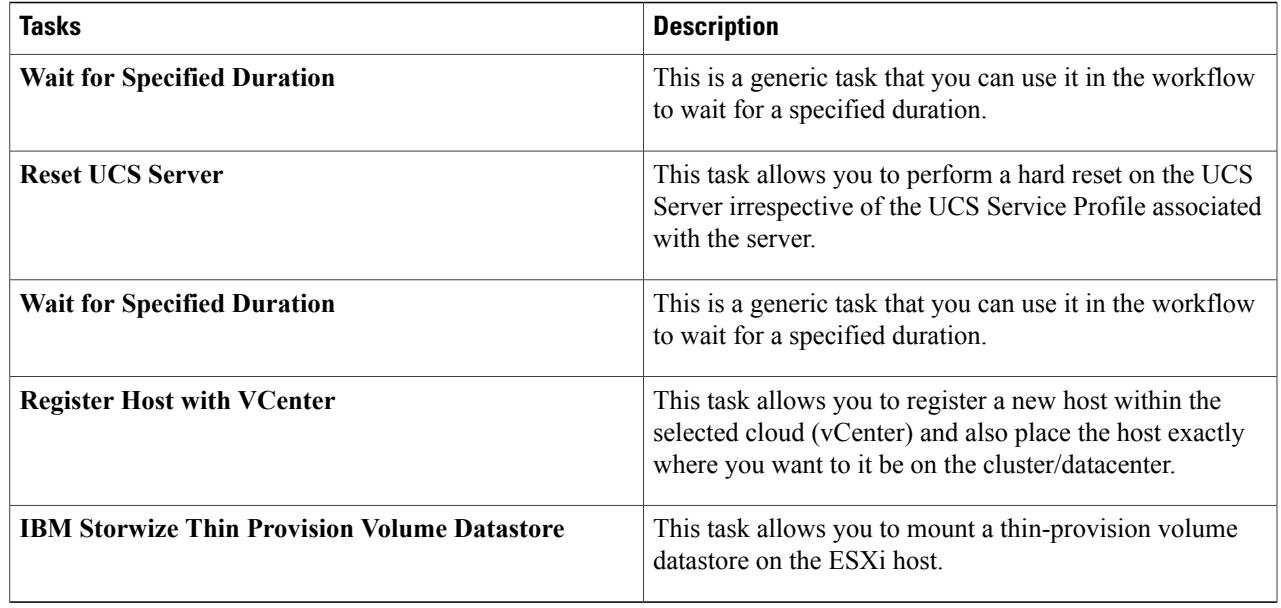

#### <span id="page-54-0"></span>**Step 5** Click **Execute Now**.

 $\mathbf I$ 

# **Deploying an ESXi iSCSI Host on IBM Storwize System**

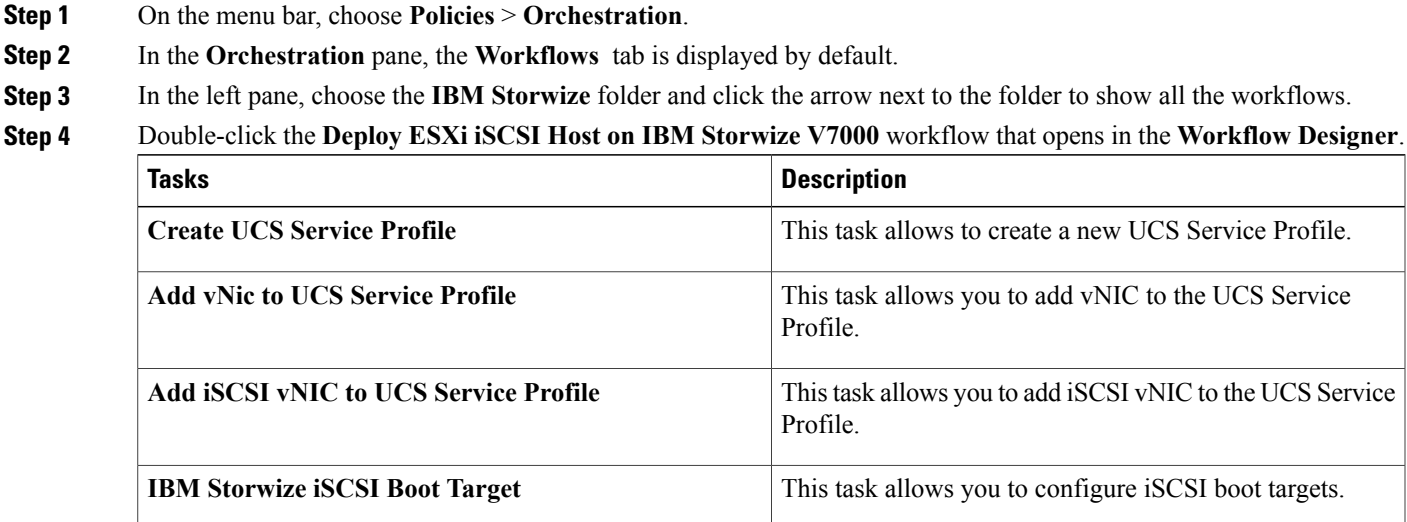

I

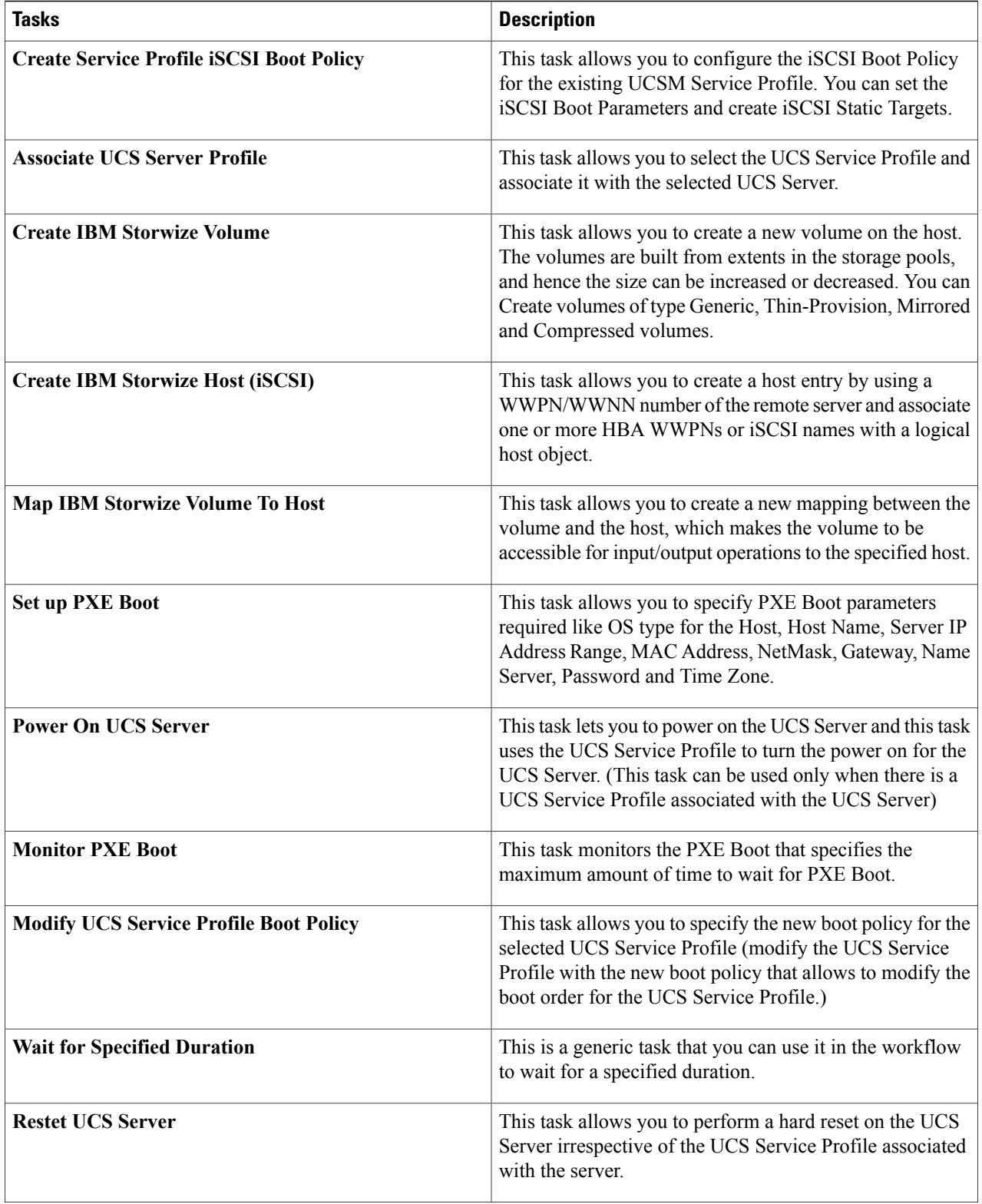

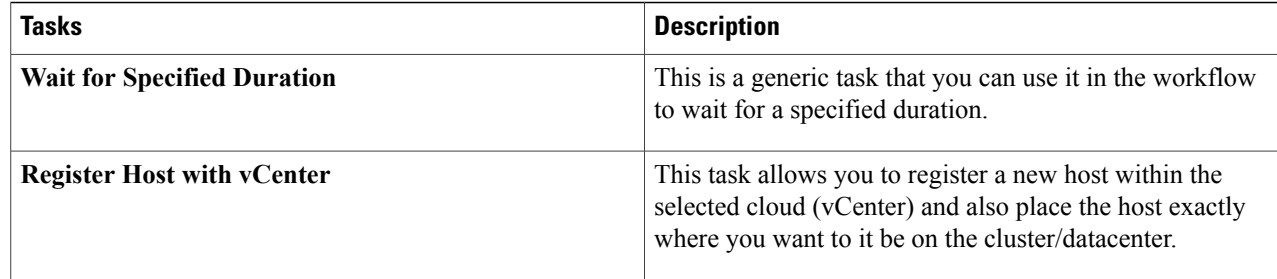

<span id="page-56-0"></span>**Step 5** Click **Execute Now**.

# **Creating and Adding Block Volume Datastore on the ESXi Host**

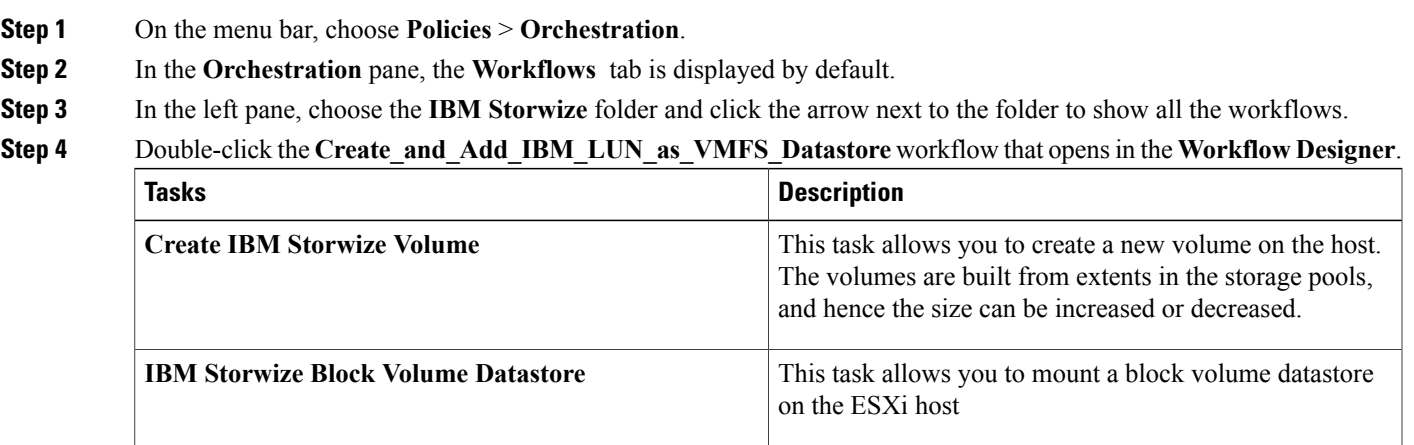

#### **Step 5** Click **Execute Now**.

 $\mathbf I$ 

ι

# <span id="page-57-0"></span>**Adding Block Datastore over ESXi on IBM Storwize System**

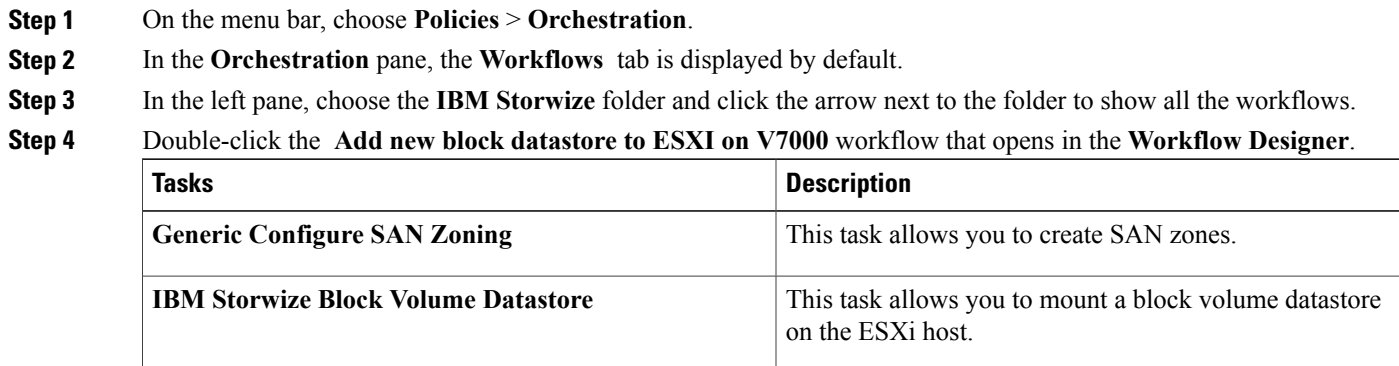

```
Step 5 Click Execute Now.
```
# **Adding Compressed Datastore over ESXi on IBM Storwize System**

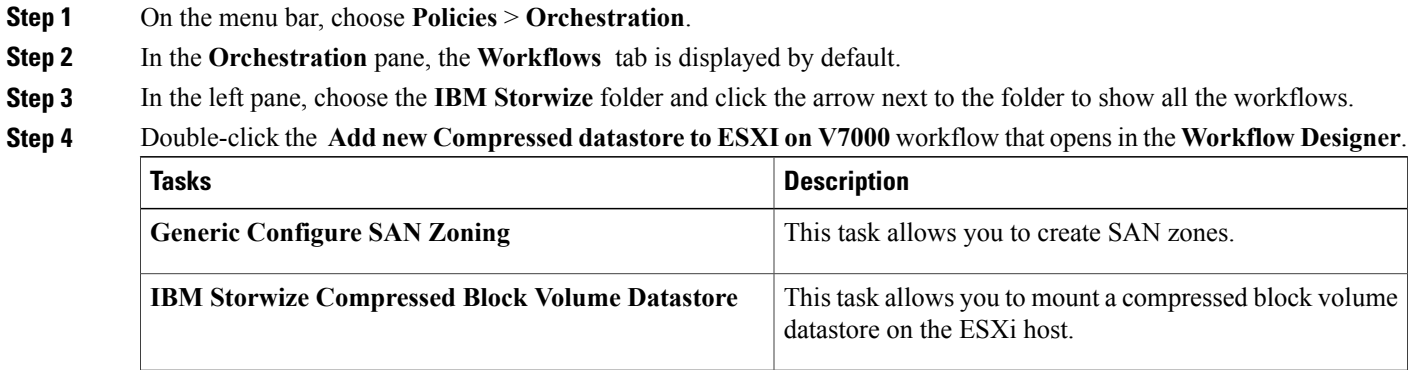

**Step 5** Click **Execute Now**.

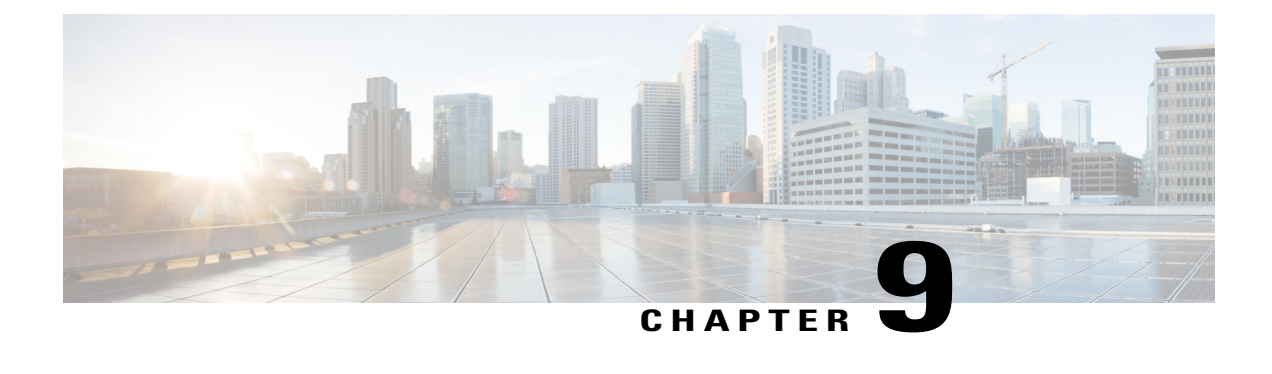

# **Managing File Storage**

This chapter contains the following sections:

- File [System](#page-58-0) Pools, page 47
- File [Systems,](#page-58-1) page 47
- File [Sets,](#page-64-0) page 53
- File [Shares,](#page-66-0) page 55
- [Quotas,](#page-69-0) page 58
- [Snapshots,](#page-72-0) page 61

#### <span id="page-58-1"></span><span id="page-58-0"></span>**File System Pools**

A file system pool consists of volumes of the same disk type. File system pools are a type of storage pools that consists of a collection of disks that jointly contain all the data across a specified set of file systems. Policies are used to define file placement and migration to different file system pools.

#### **File Systems**

You can create, mount, unmount, set as destination, or remove a file system. A file system consists of one or more file system pools.

You can select one of the following presets to create a file system:

- Single pool—Creates a file system with a single pool.
- Compressed—Creates a file system with a compressed data pool and a placement policy that places incompressible files to the system pool.
- Migration-ILM—Creates a file system that migrates data between a main pool called System and a secondary pool.
- Custom—Creates a file system with customized settings.

I

#### **Creating Single Pool File Systems**

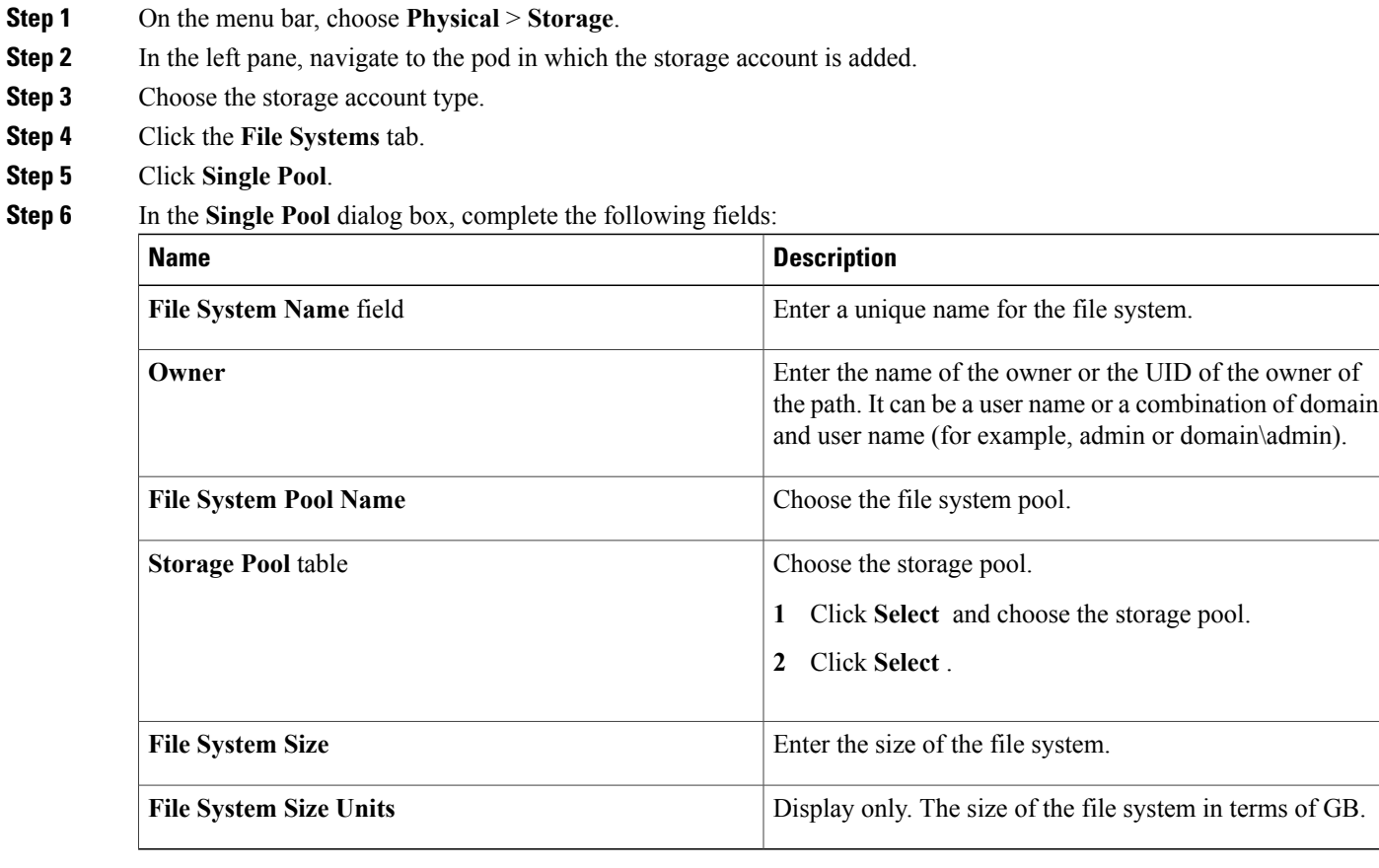

**Step 7** Click **Submit**.

### **Creating Compressed File Systems**

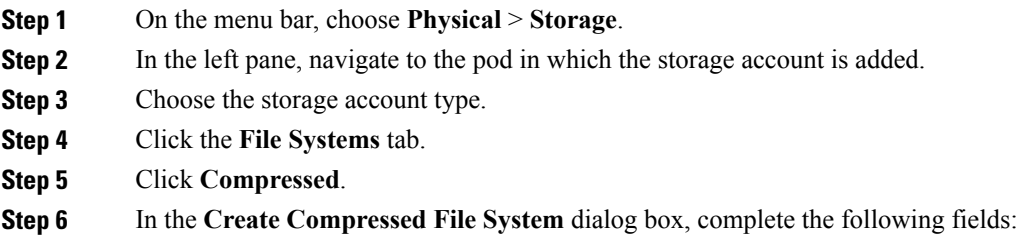

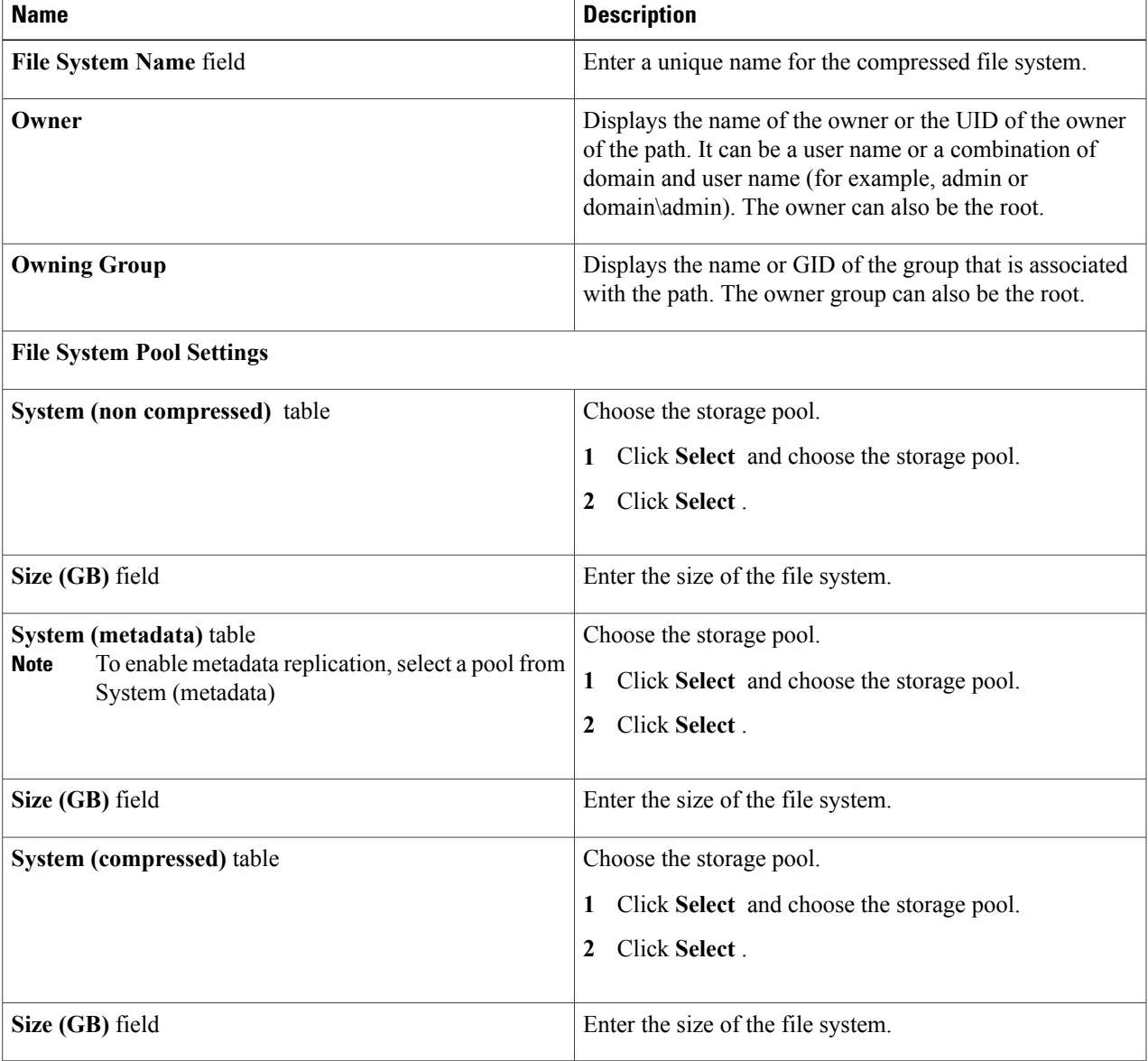

#### **Step 7** Click **Submit**.

 $\mathbf I$ 

 $\overline{\phantom{a}}$ 

#### **Creating Migration-ILM File Systems**

**Step 1** On the menu bar, choose **Physical** > **Storage**.

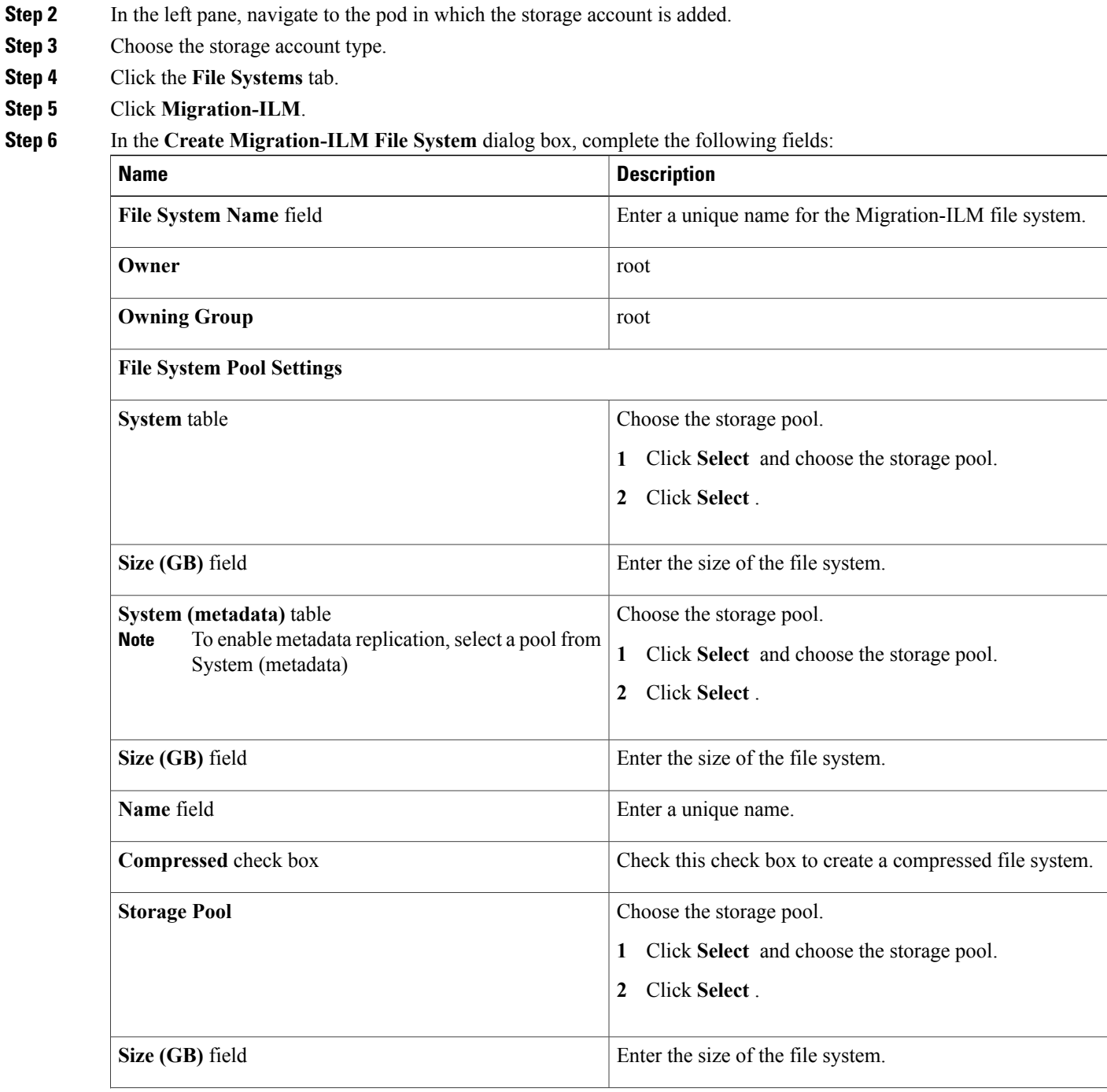

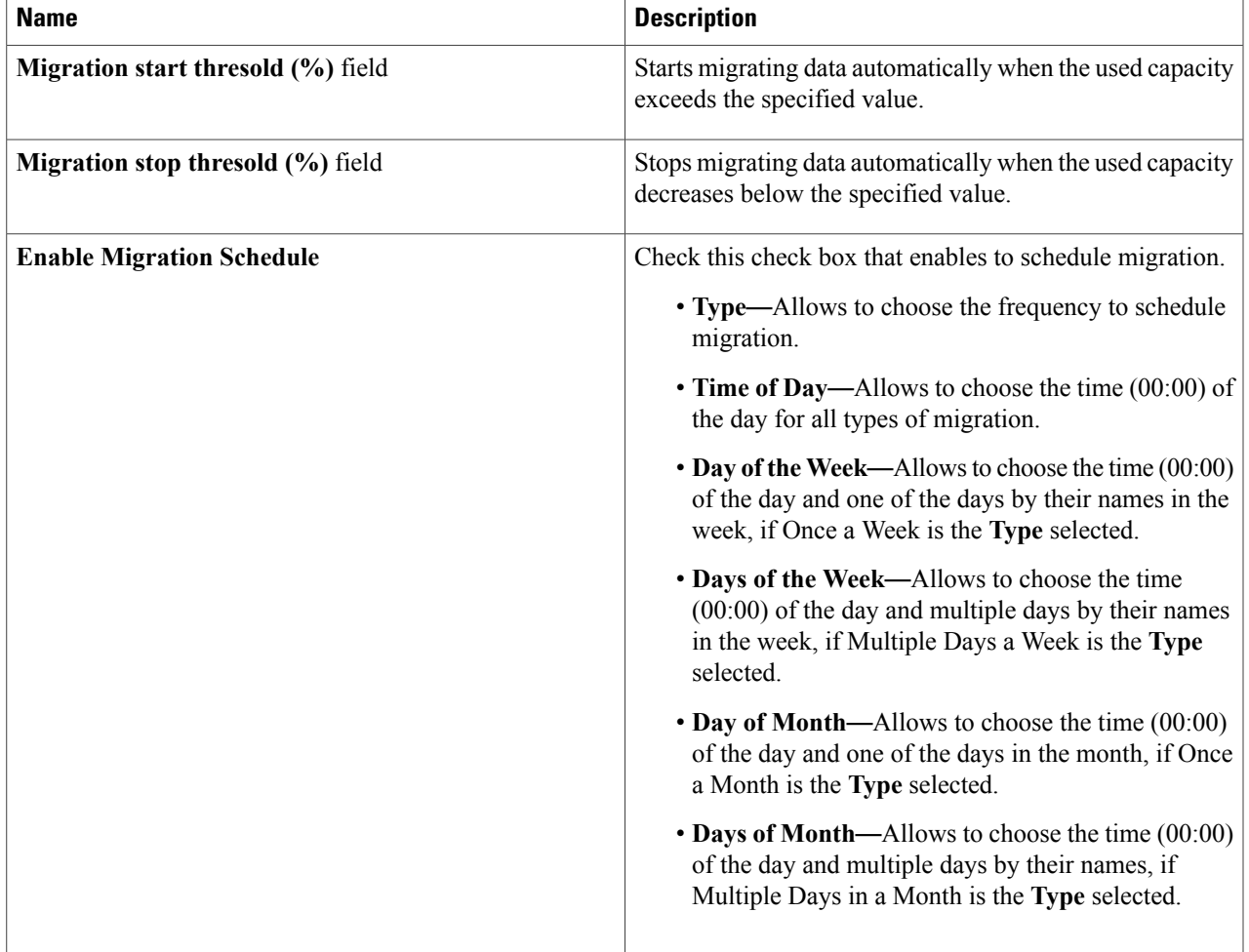

#### **Step 7** Click **Submit**.

 $\mathbf I$ 

Ī

#### **Mounting File Systems**

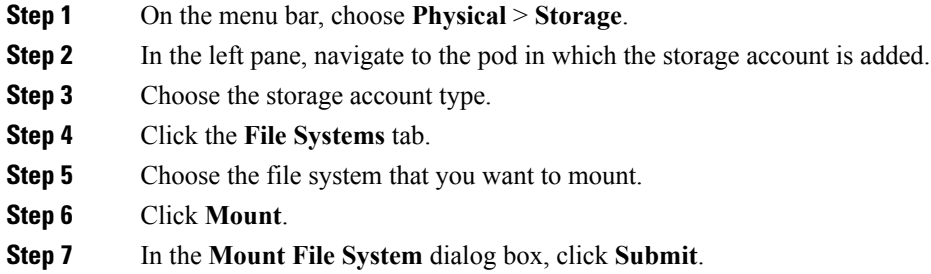

#### **Unmounting File Systems**

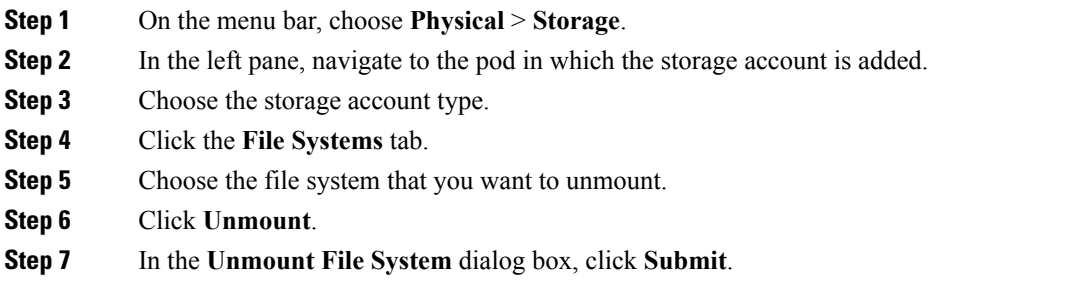

#### **Deleting File Systems**

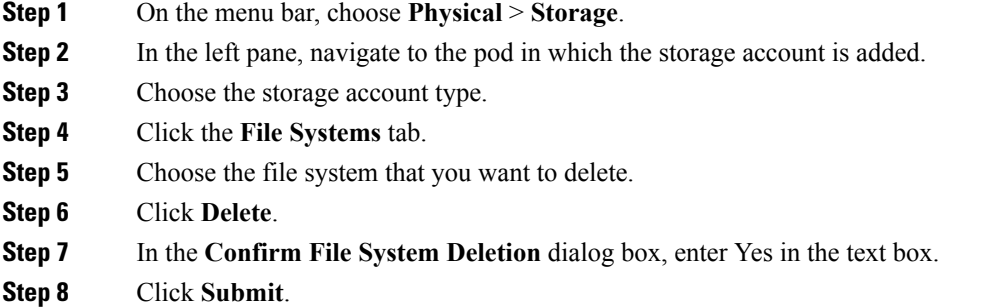

### <span id="page-64-0"></span>**File Sets**

A file set is a subset of a file system that provides granularity of functions such as snapshots or quotas within the file system. File sets provide the ability to partition a file system to allow administrative operations at a finer granularity than the entire file system. There are two types of file sets: dependent and independent.

You can create a preset file set, either a basic or custom type.

- Basic—If you are creating a basic file set, specify a path and name, and select if it is a dependent or independent file set type.
- Custom—If you are creating a custom file set, specify a path and name, and select the file set type (independent or dependent). Depending on the file set type, you can specify quota or snapshot settings.

#### **Creating File Sets**

Г

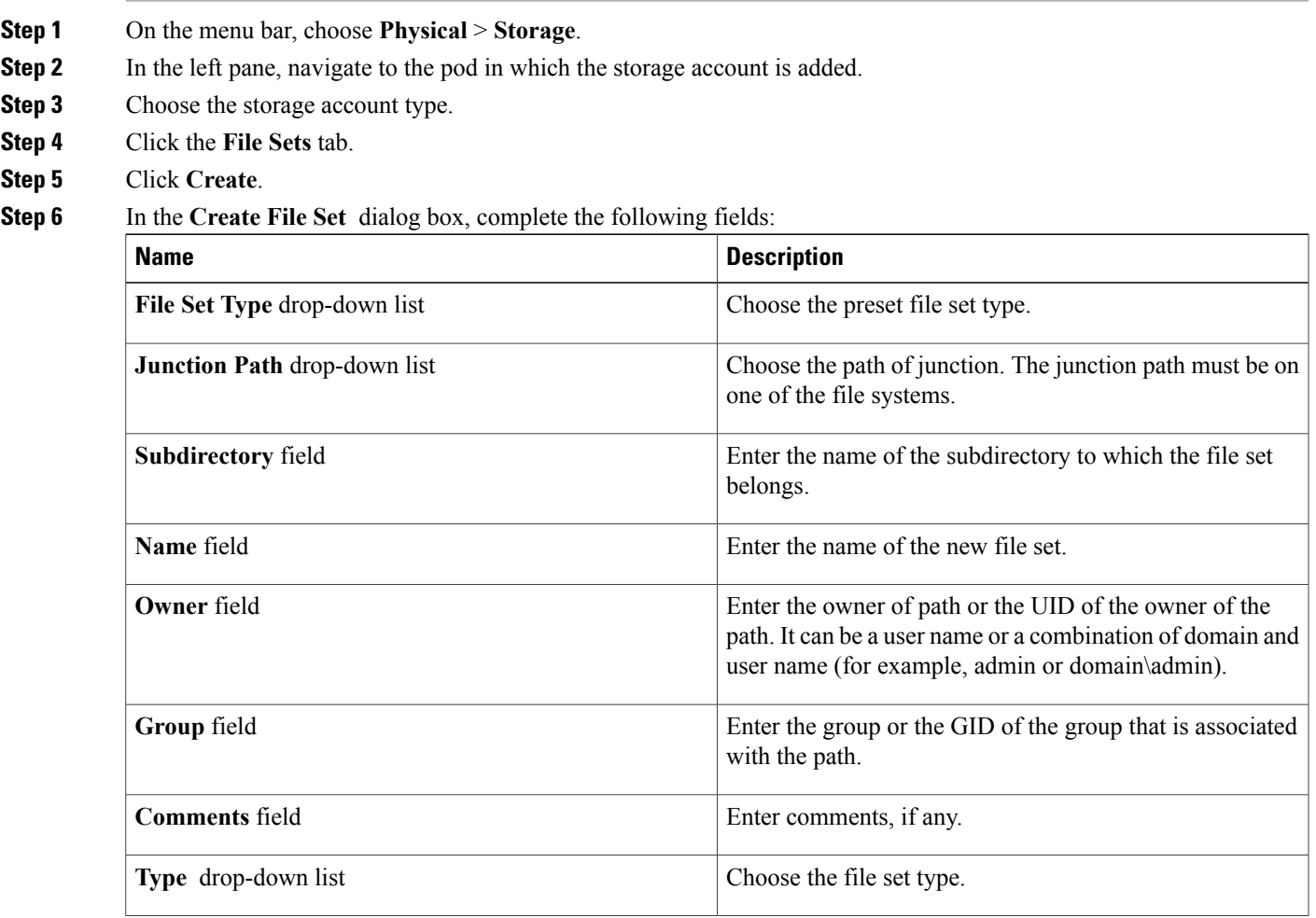

T

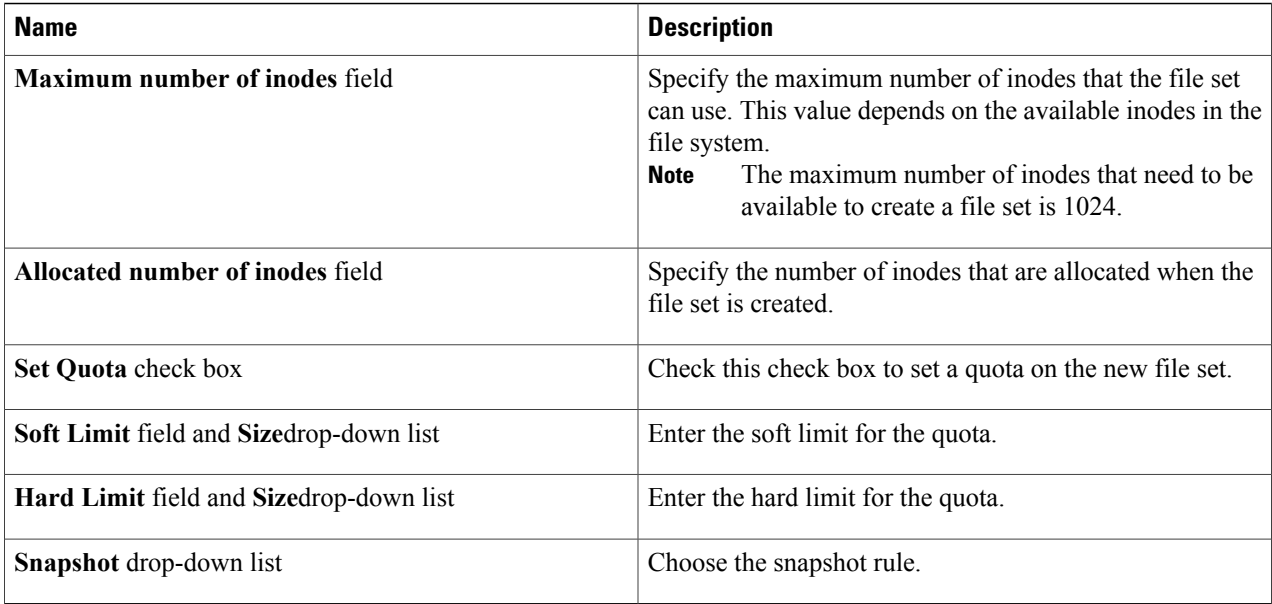

**Step 7** Click **Submit**.

## **Editing File Sets**

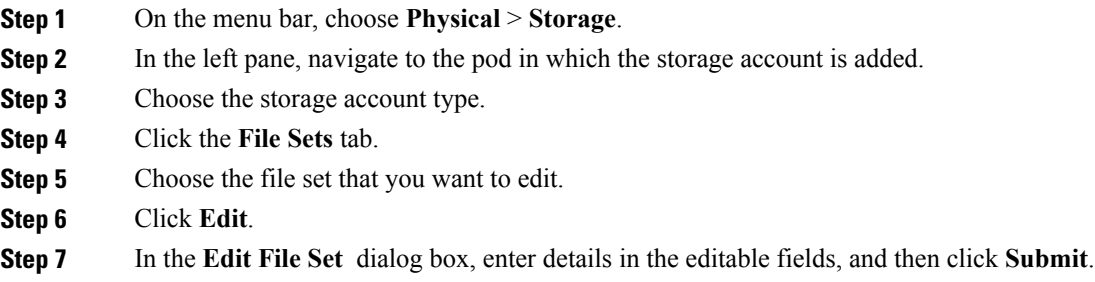

#### **Deleting File Sets**

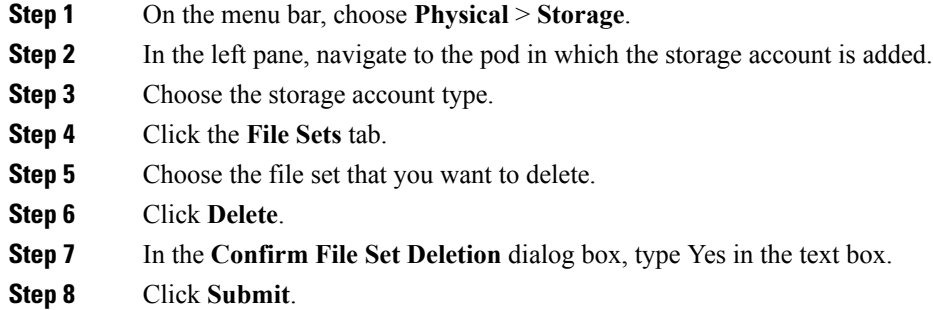

## <span id="page-66-0"></span>**File Shares**

Г

A share is a shared disk space available through the protocols specified during its creation. You can create Hypertext Transfer Protocol (HTTP), Secure Copy Protocol (SCP), File Transfer Protocol (FTP), Common Internet File System (CIFS), and Network File System (NFS) shares, provided that the corresponding protocol is enabled for the system.

#### **Creating File Shares**

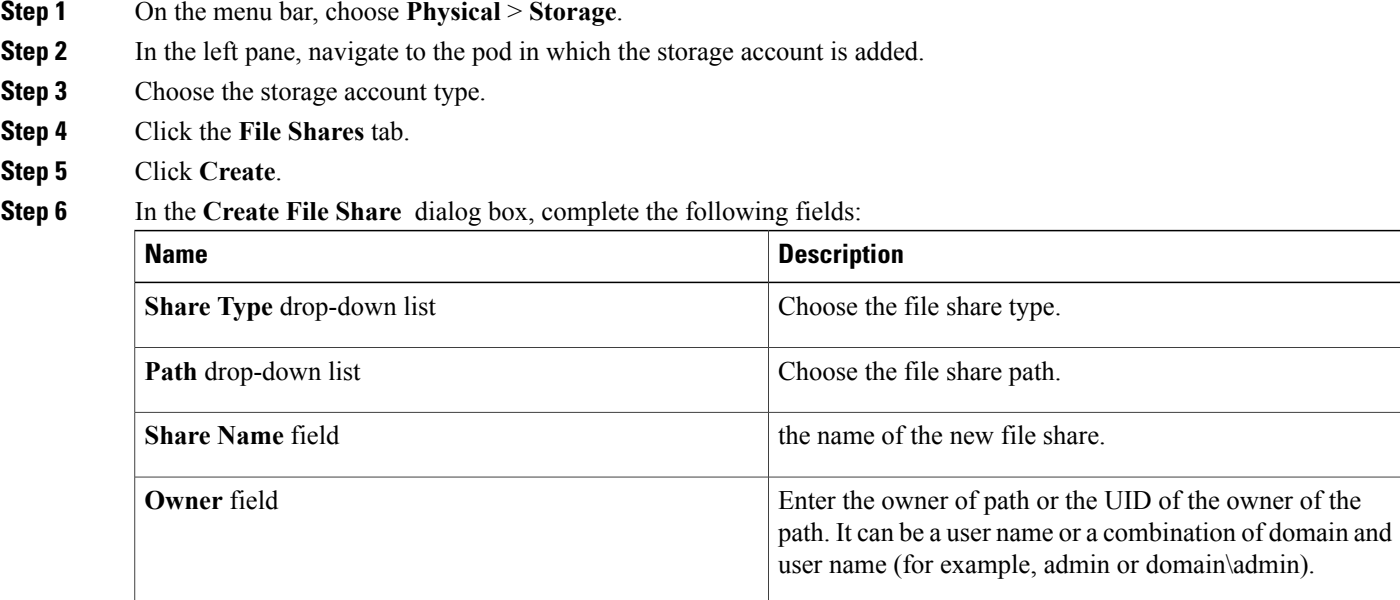

T

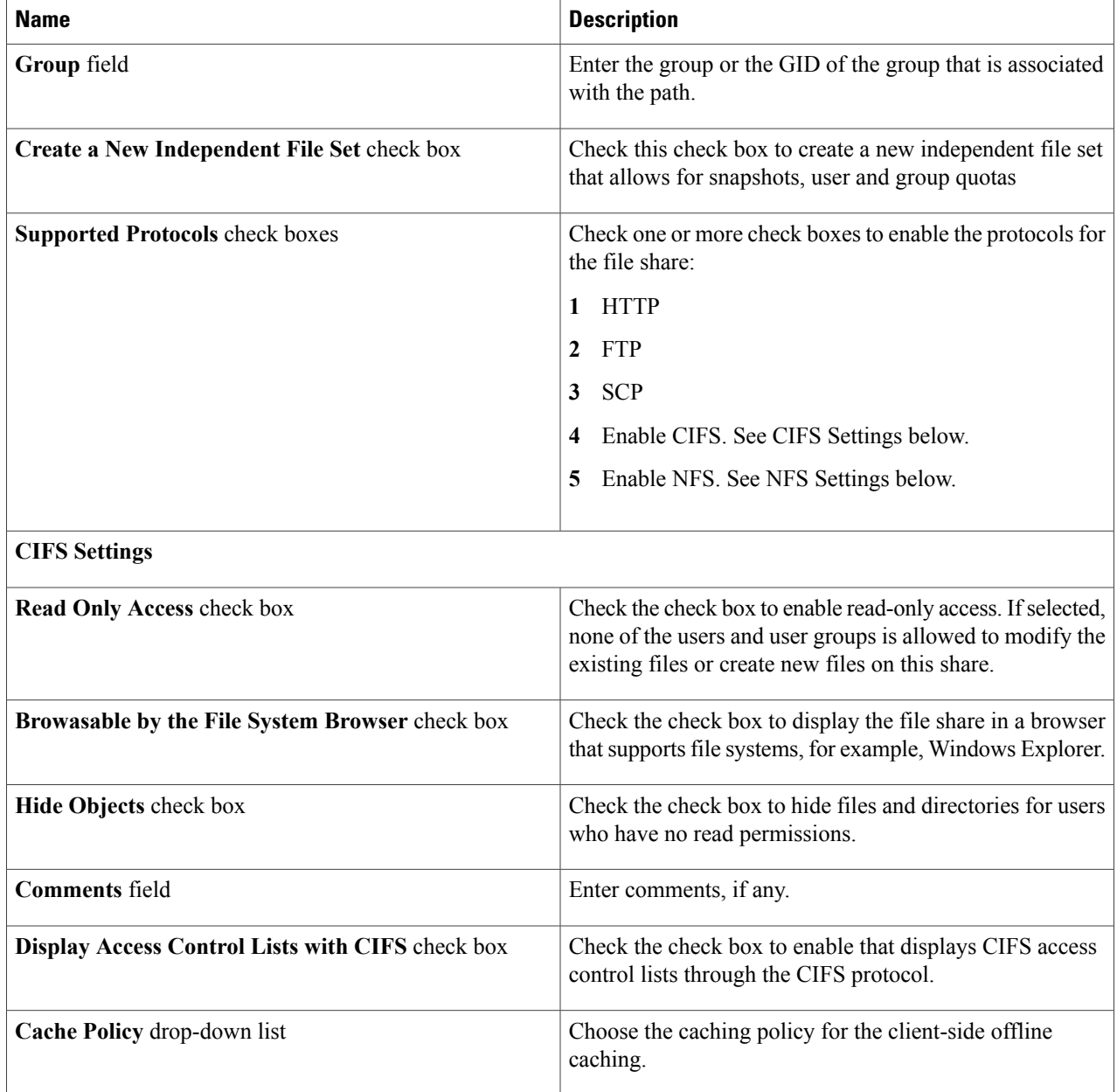

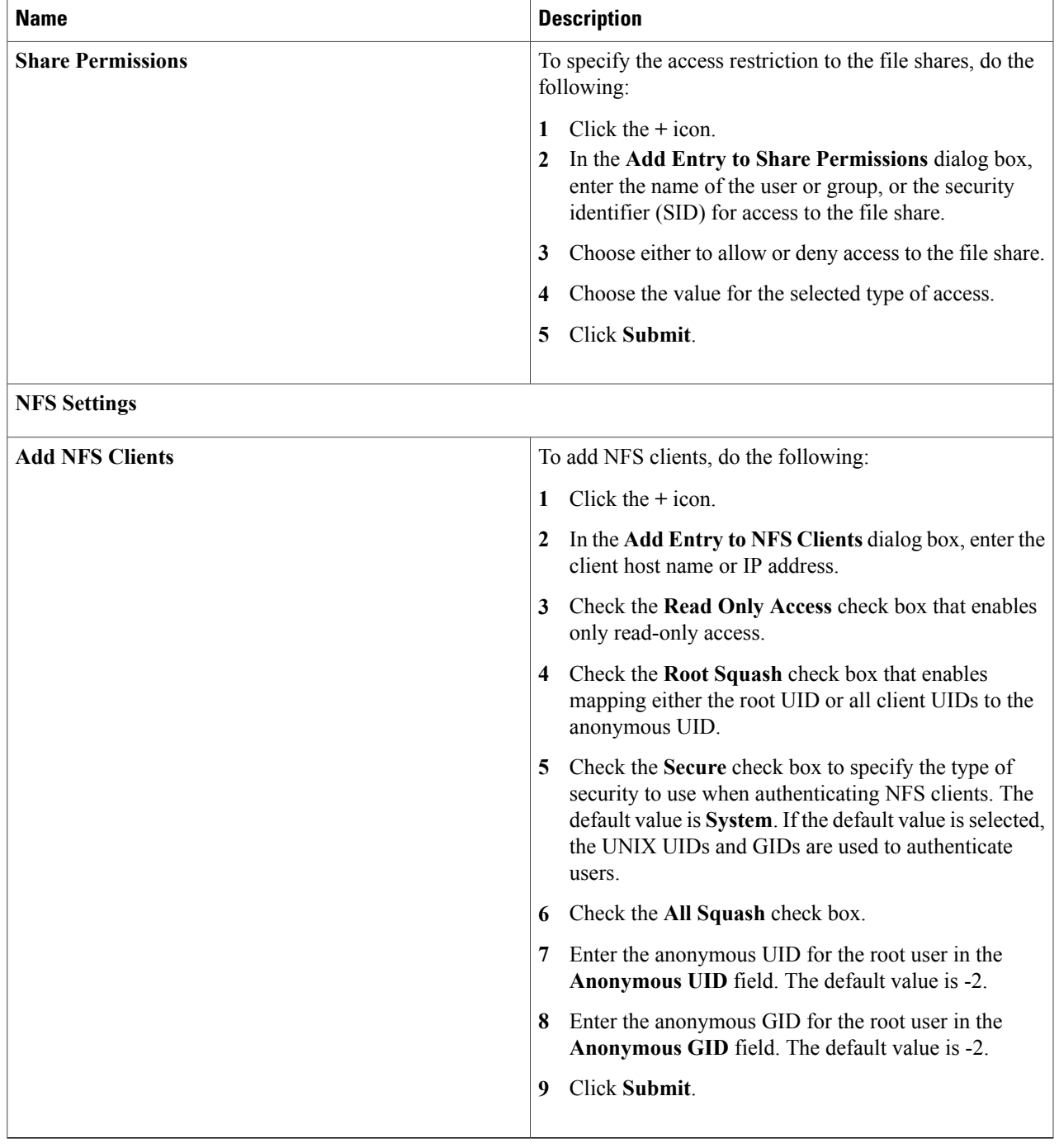

 $\mathbf{I}$ 

Τ

#### **Deleting File Shares**

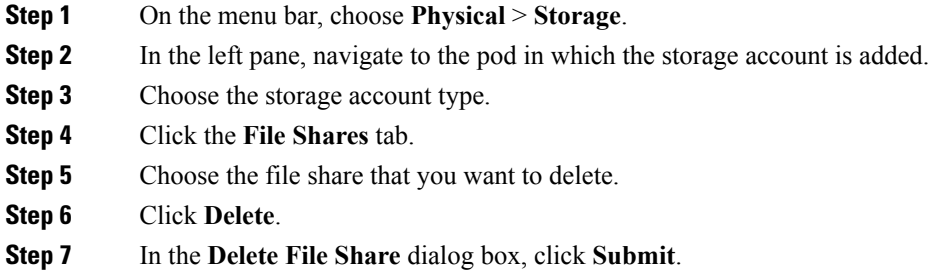

#### **Activating and Deactivating File Shares**

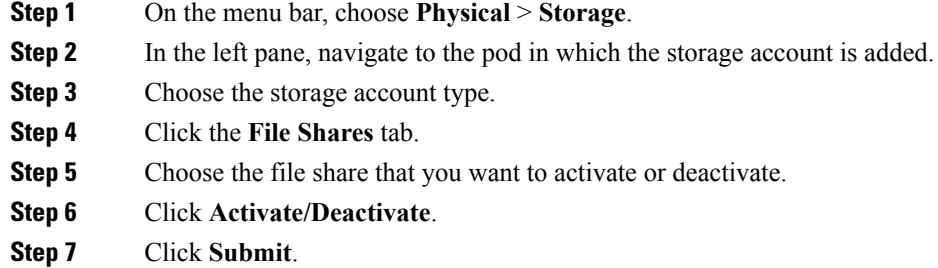

## <span id="page-69-0"></span>**Quotas**

You can define the quota for users, user groups, and file sets in the system. When you set a quota, you need to specify the soft and hard limits.

#### **Creating Quotas**

- **Step 1** On the menu bar, choose **Physical** > **Storage**.
- **Step 2** In the left pane, navigate to the pod in which the storage account is added.
- **Step 3** Choose the storage account type.
- **Step 4** Click the **Quotas** tab.
- **Step 5** Choose the file system in which you want to create a quota.
- **Step 6** Click **Create**.

 $\mathsf I$ 

**Step 7** In the **Create Quota** dialog box, complete the following fields:

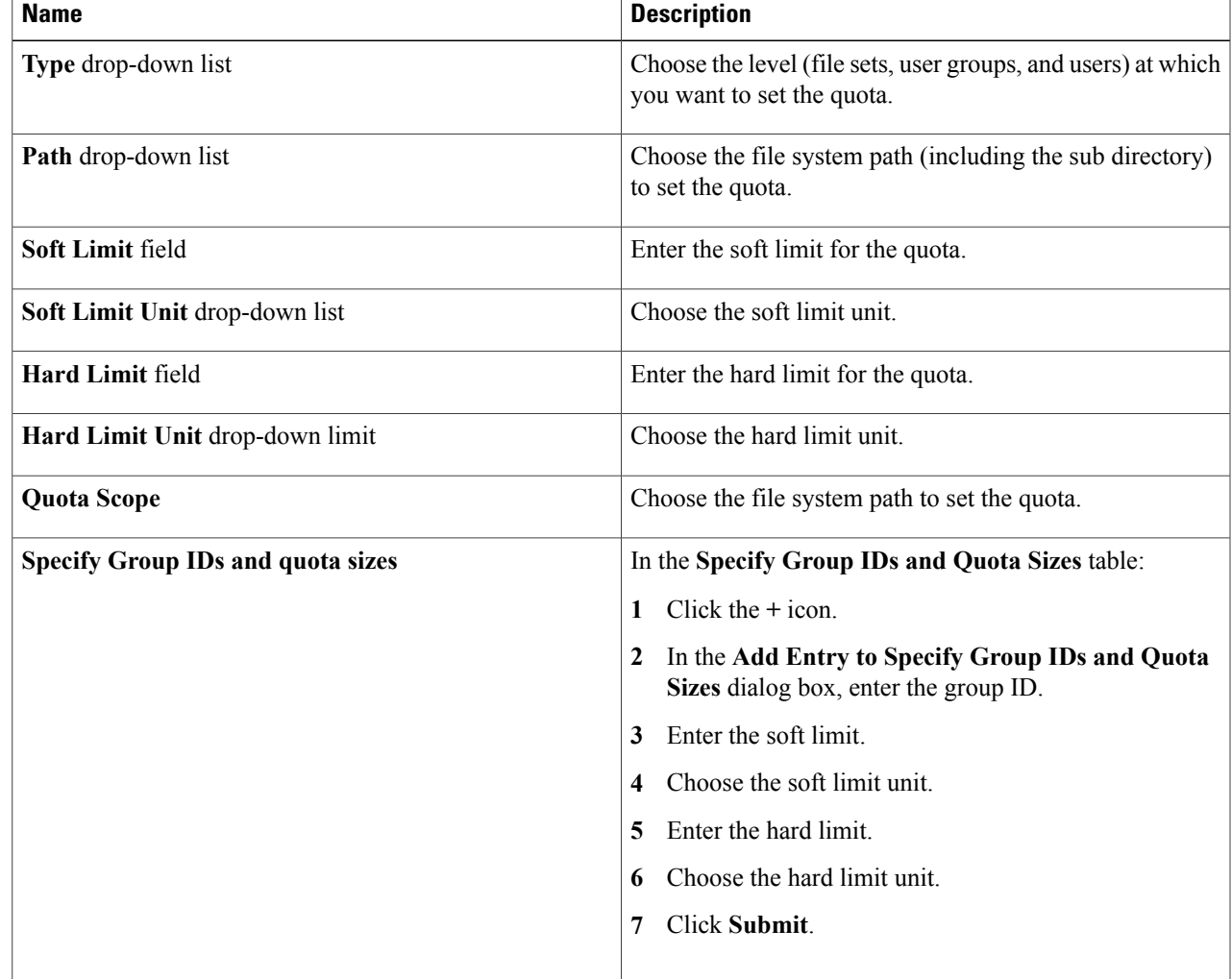

 $\mathbf I$ 

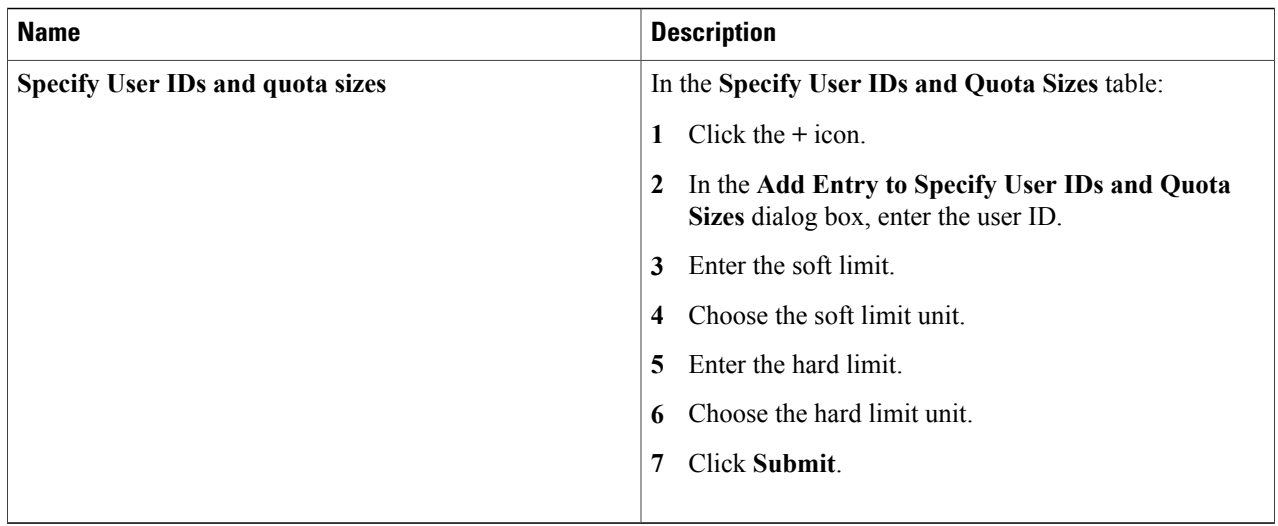

#### **Step 8** Click **Submit**.

## **Editing Quotas**

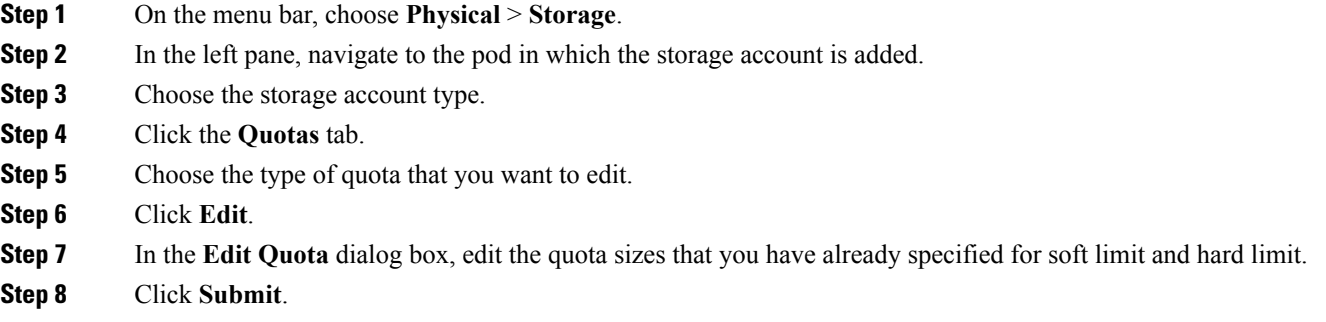
#### **Deleting Quotas**

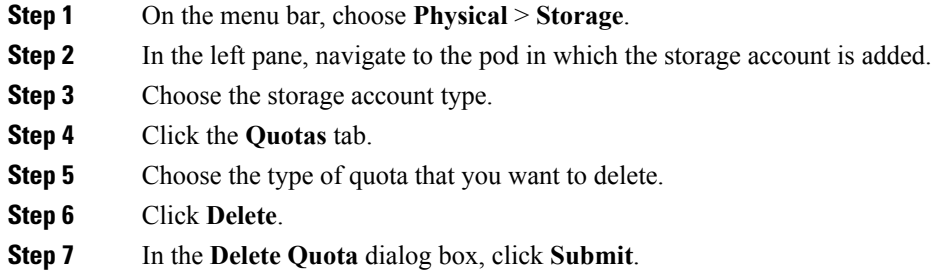

# **Snapshots**

You can create a snapshot of an entire file system or of an independent file set to preserve the contents of the file system or the independent file set quota at a single point in time. Snapshots can still be created or deleted manually at any time. The storage space is required only to retain a copy of all of the data blocks that have been changed or deleted after the time of the snapshot, and is charged against the file system or the independent file set quota.

You cannot create a snapshot of a dependent file set.

#### **Snapshot Rules**

You can configure (create, change, or delete) the snapshot scheduling rules to schedule the creation and deletion of snapshots. You can specify the frequency to automatically take snapshots and retain these snapshots in the system. You can take snapshots hourly, daily, weekly, or monthly. The frequency in which the snapshots are taken can also be defined for specific days of the week, specific weeks of the month, or specific months. A snapshot rule can be associated with one or more file sets, and a file set can have one or more rules defined for it.

#### **Creating Snapshot Rules**

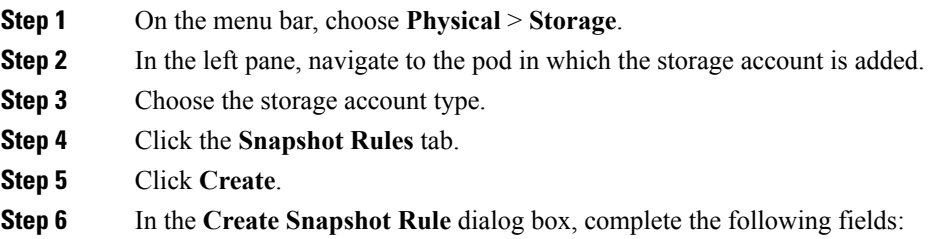

 $\overline{\phantom{a}}$ 

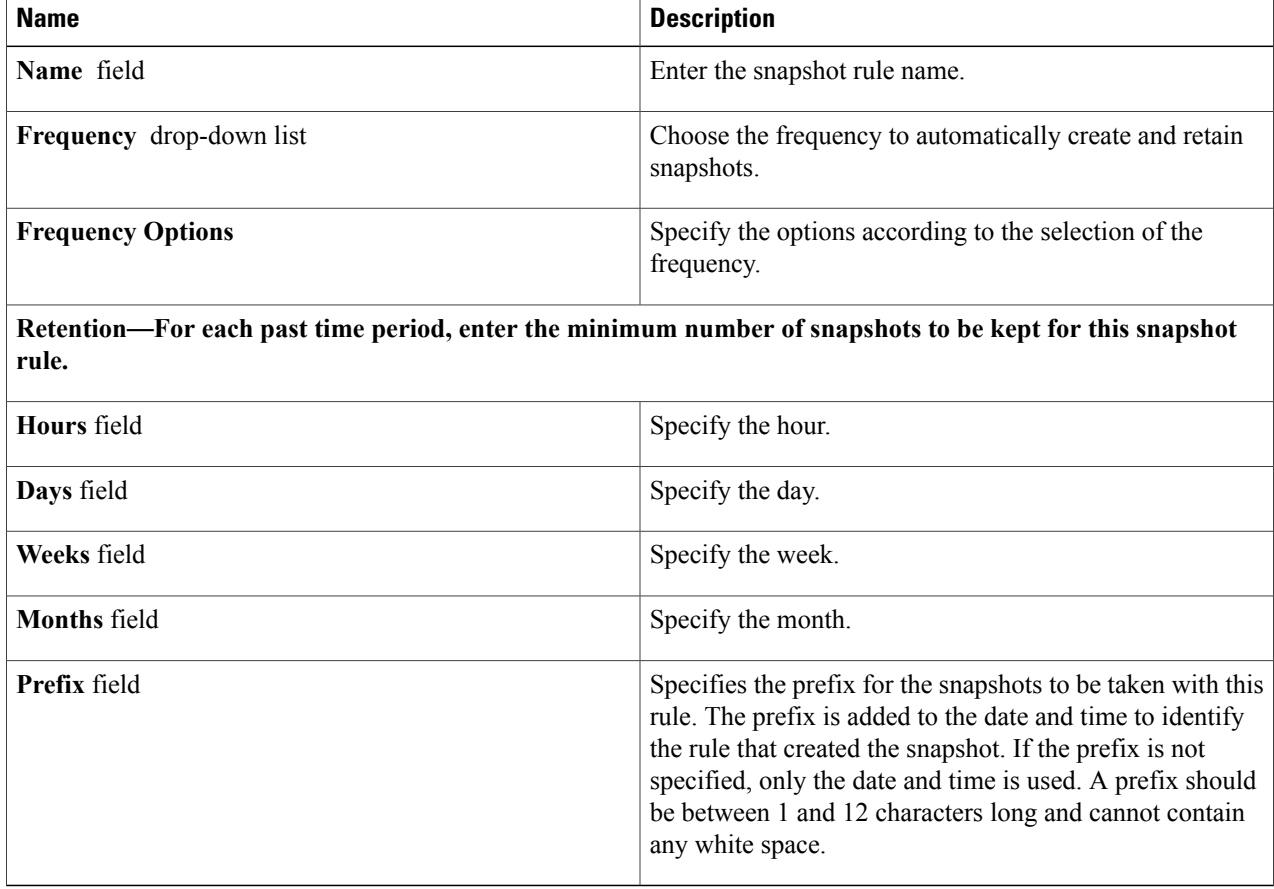

#### **Step 7** Click **Submit**.

## **Creating Snapshots**

- **Step 1** On the menu bar, choose **Physical** > **Storage**.
- **Step 2** In the left pane, navigate to the pod in which the storage account is added.
- **Step 3** Choose the storage account type.
- **Step 4** Click the **Snapshots** tab.
- **Step 5** Click **Create**.
- **Step 6** In the **Create Snapshot** dialog box, complete the following fields:

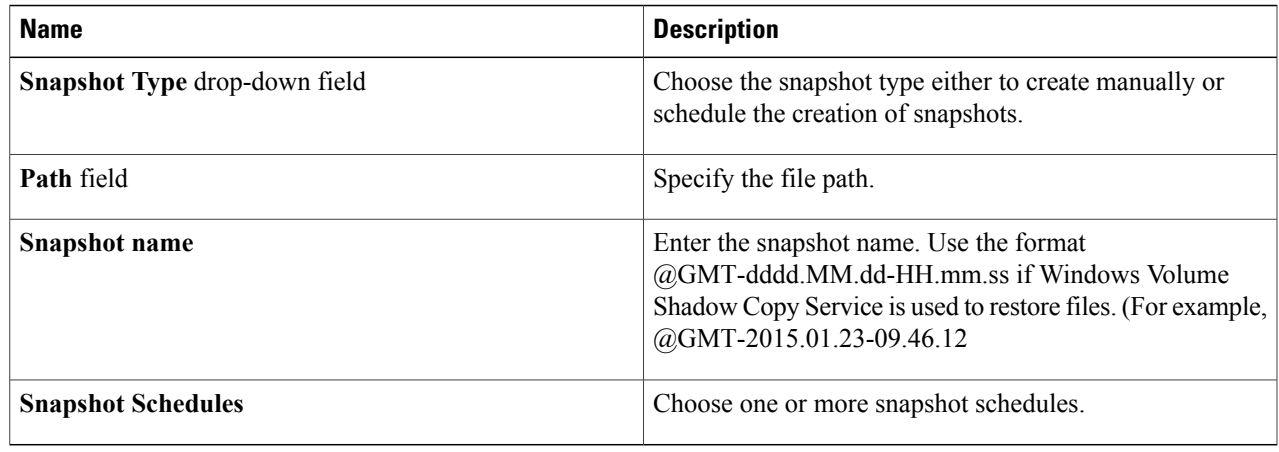

#### **Step 7** Click **Submit**.

 $\mathbf I$ 

# **Deleting Snapshots**

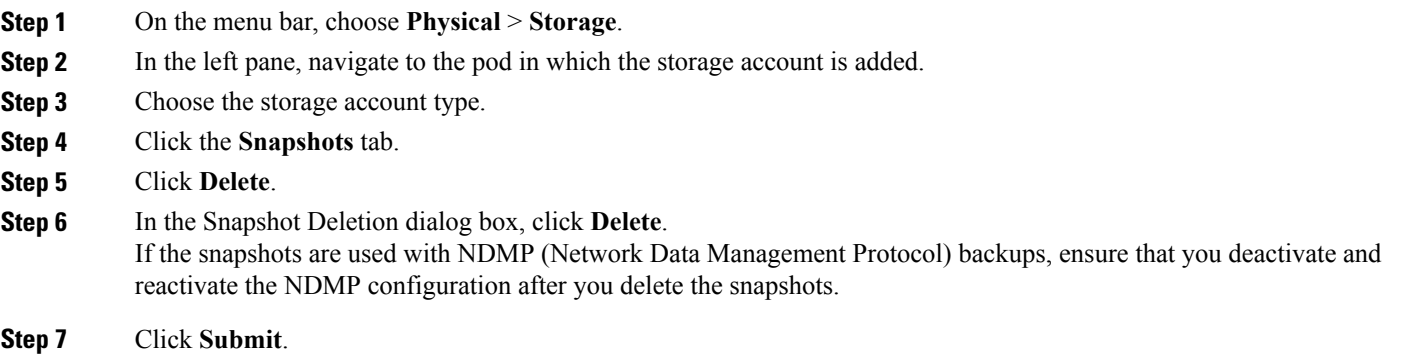

I

## **Configuring Snapshot Notifications**

Use this procedure to specify the snapshots events that you want them to be notified.

- **Step 1** On the menu bar, choose **Physical** > **Storage**.
- **Step 2** In the left pane, navigate to the pod in which the storage account is added.
- **Step 3** Choose the storage account type.
- **Step 4** Click the **Snapshots** tab.
- **Step 5** Click **Configure** .
- **Step 6** In the **Configure Snapshot** dialog box, complete the following fields:

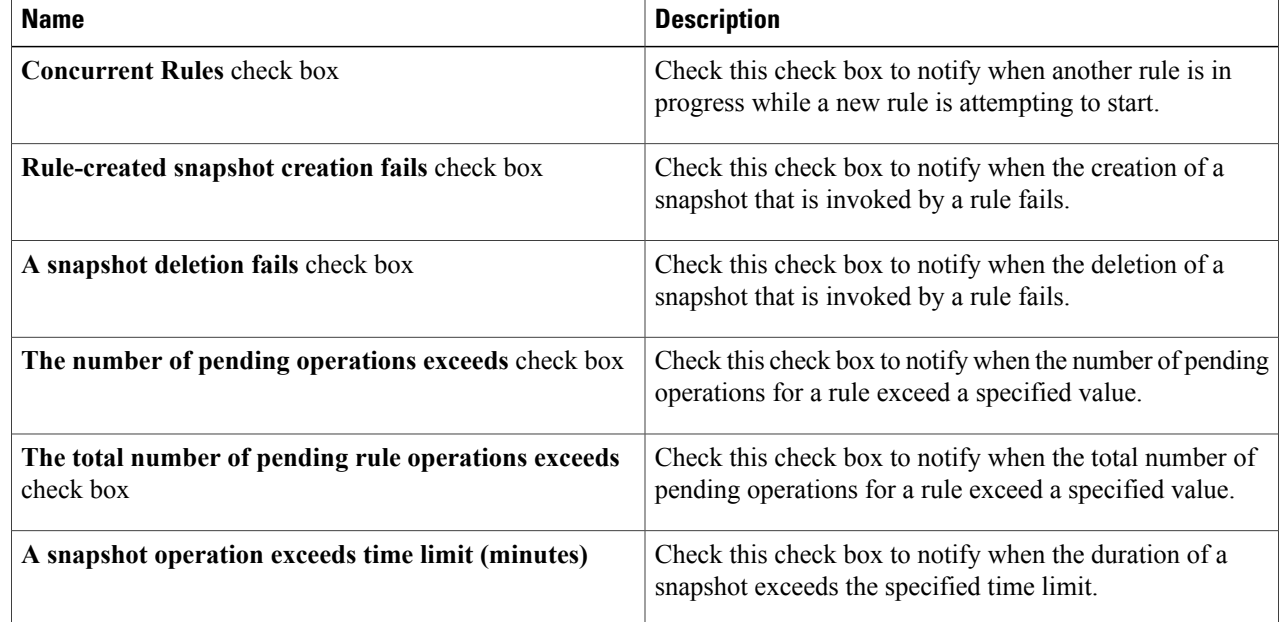

#### **Step 7** Click **Submit**.

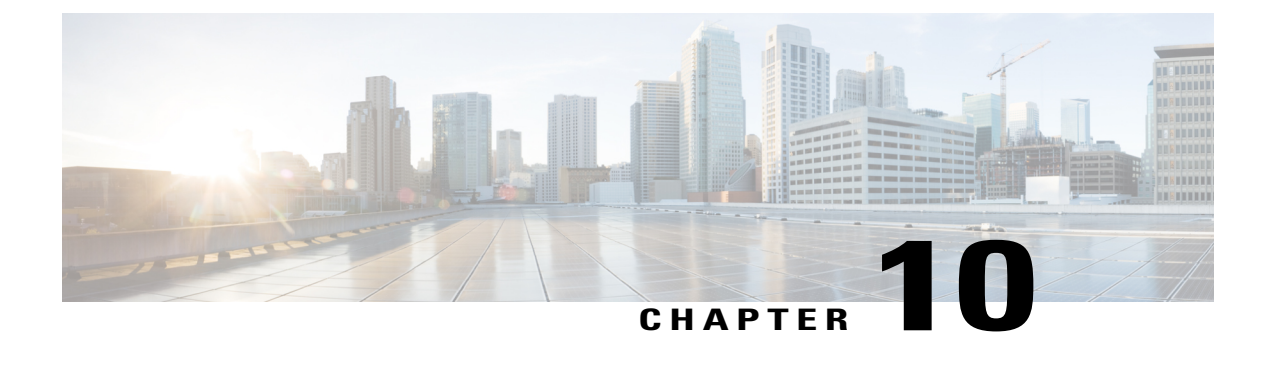

# **Managing Copy Services**

This chapter contains the following sections:

- Copy [Services,](#page-76-0) page 65
- [Consistency](#page-85-0) Groups, page 74

## <span id="page-76-0"></span>**Copy Services**

Both IBM Storwize and IBM SAN Volume Controllers provide Copy Services functions that enable to copy volumes for all supported hosts that are connected to IBM Storwize and IBM SAN Volume Controllers.

#### **FlashCopy**

The FlashCopy function creates an instant, point-in-time copy from a source volume to a target volume, which associates the source volume and the target volume in a FlashCopy mapping.

- Snapshot—The snapshot preset creates a point-in-time view of the production data. The snapshot is not intended to be an independent copy but is used to maintain a view of the production data at the time the snapshot is created. Therefore, the snapshot holds only the data from regions of the production volume that changed since the snapshot was created. Since the snapshot preset uses thin provisioning, only the capacity that is required for the changes is used.
- Clone—The clone preset creates an exact replica of the volume, which can be changed without impacting the original volume. After the copy completes, the mapping that was created by the preset is automatically deleted.
- Backup—The backup preset creates a point-in-time replica of the production data. After the copy completes, the backup view can be refreshed from the production data, with minimal copying of data from the production volume to the backup volume.

#### **Remote Copy**

Metro Mirror and Global Mirror are two types of remote-copy operationsthat enable you to set up a relationship between two volumes, where updates made to one volume are mirrored on the other volume. The volumes can be on either the same system or on two different systems. To use Metro Mirror and Global Mirror functions, you must have the remote-copy license installed on each enclosure that you plan to use these functions.

- The synchronous copy service (Metro Mirror)—Provides a consistent copy of a source volume on a target volume so that the copy is continuously updated. Data is written to the target volume synchronously after it is written to the source volume, both of which can belong to the same instance or different instances.
- The asynchronous copy service (Global Mirror)—Provides a consistent copy of a source volume on a target volume so that the copy is continuously updated, but the copy might not contain the most recent updates. Data is written to the target volume asynchronously after it is written to the source volume, both of which can belong to the same instance or different instances.

#### **Creating FlashCopy Snapshot**

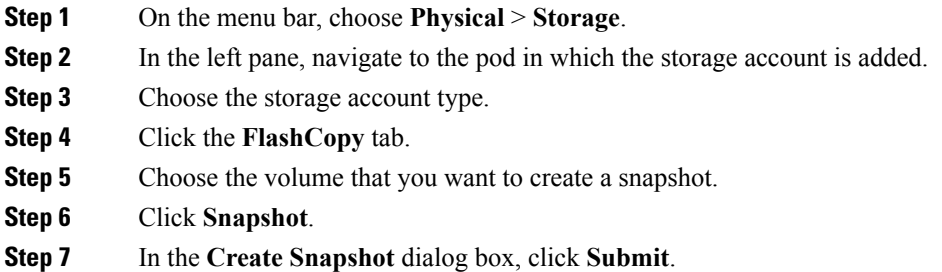

## **Creating FlashCopy Backup**

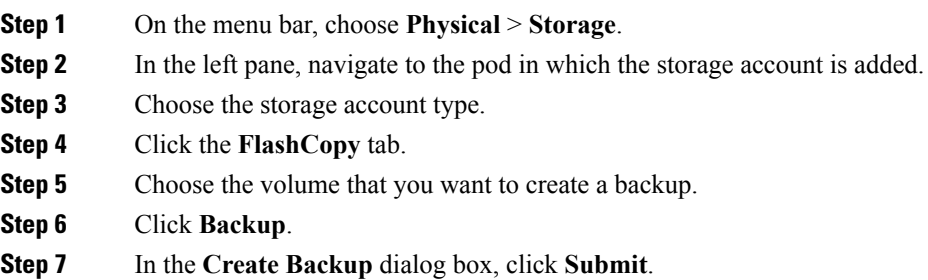

# **Creating FlashCopy Clone**

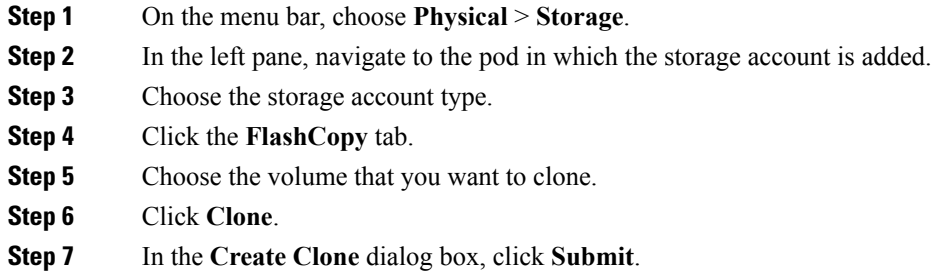

# **Deleting FlashCopy**

 $\mathbf I$ 

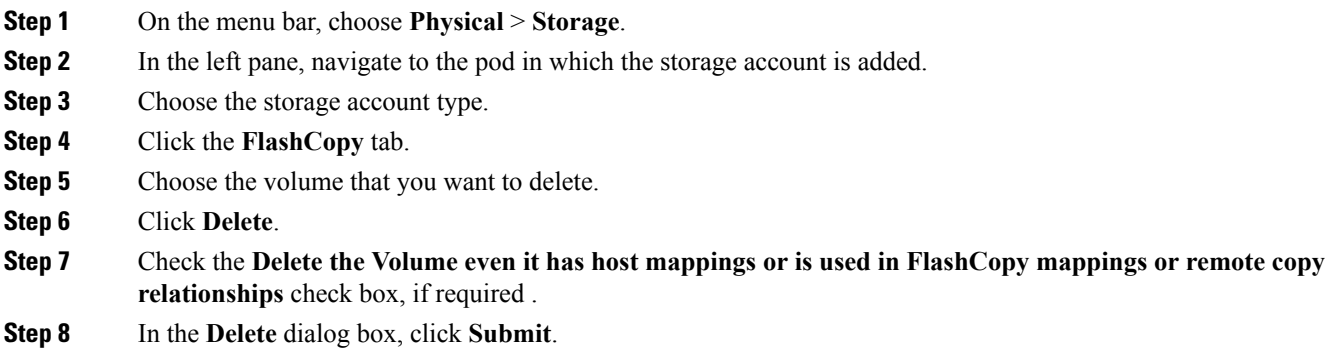

ı

#### **Starting FlashCopy Services**

#### **Before You Begin**

Create FlashCopy consistency group and FlashCopy mappings using one of the FlashCopy presets (Snapshot, Clone, or Backup).

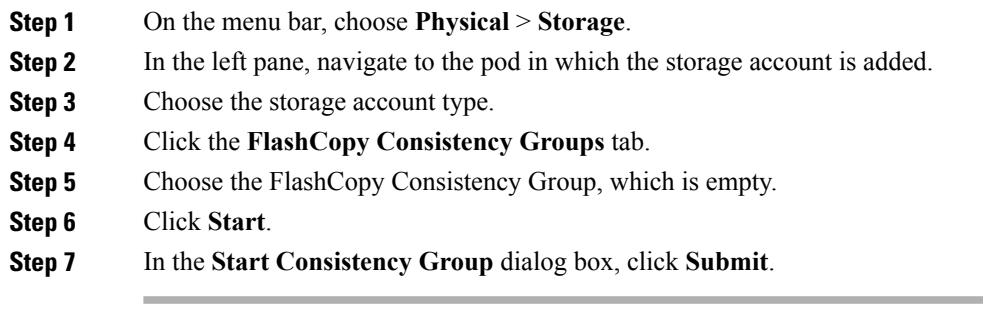

## **Stopping FlashCopy Services**

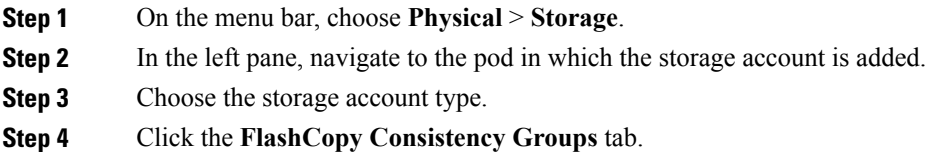

- **Step 5** Choose the FlashCopy Consistency Group.
- **Step 6** Click **Stop**.
- **Step 7** In the **Stop Consistency Group** dialog box, click **Submit**.

#### **Creating Remote Copy Relationships**

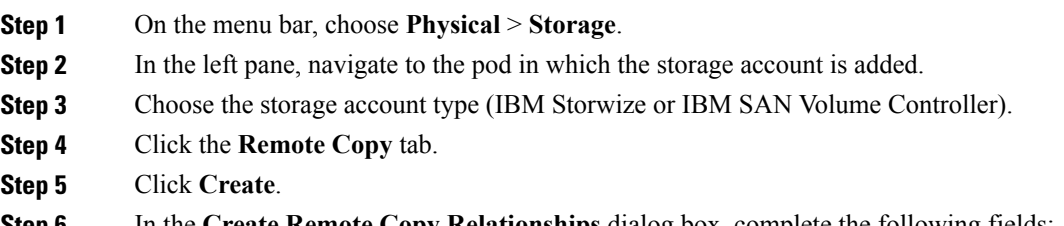

**Step 6** In the **Create Remote Copy Relationships** dialog box, complete the following fields:

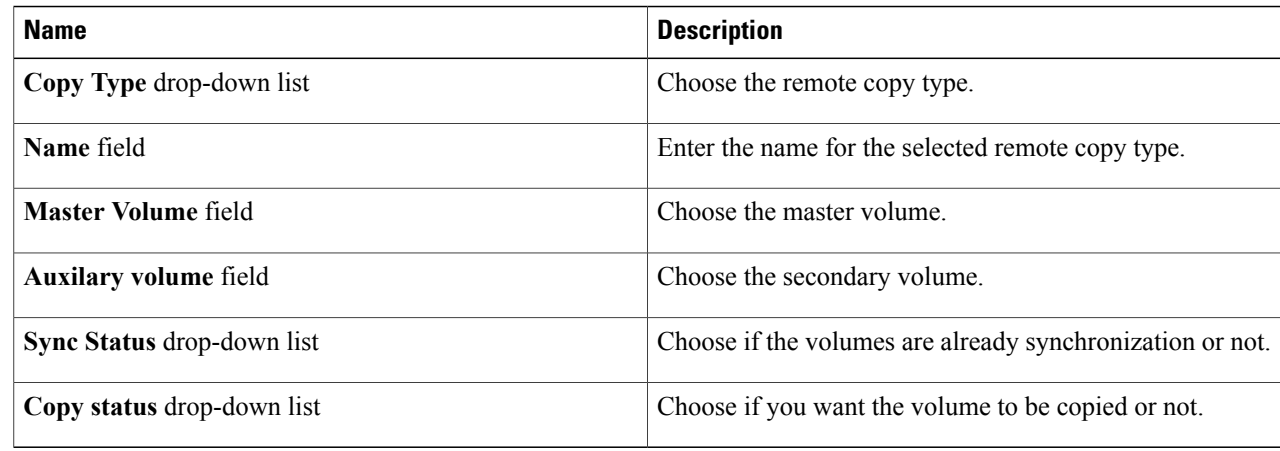

#### **Step 7** Click **Submit**.

 $\mathbf I$ 

# **Editing Remote Copy Relationships**

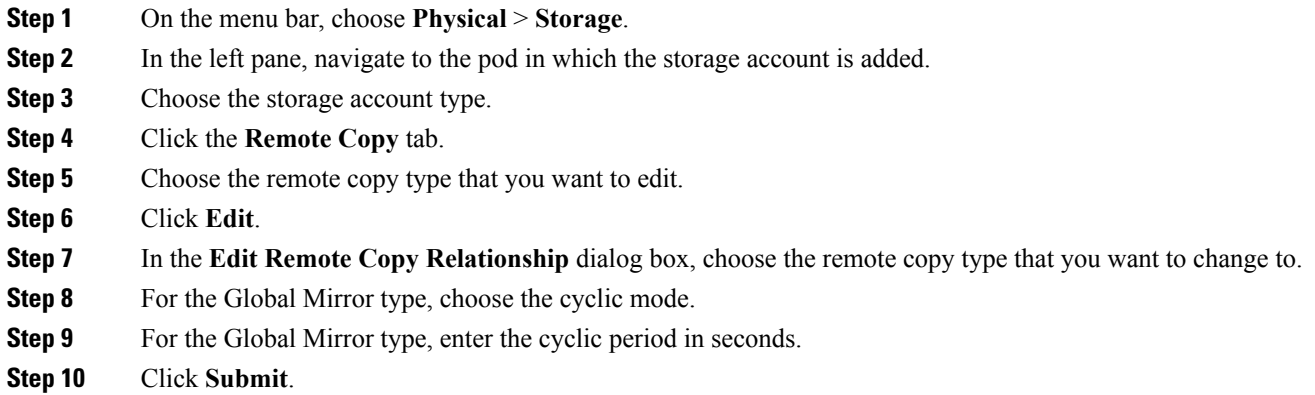

T

## **Renaming Remote Copy Relationships**

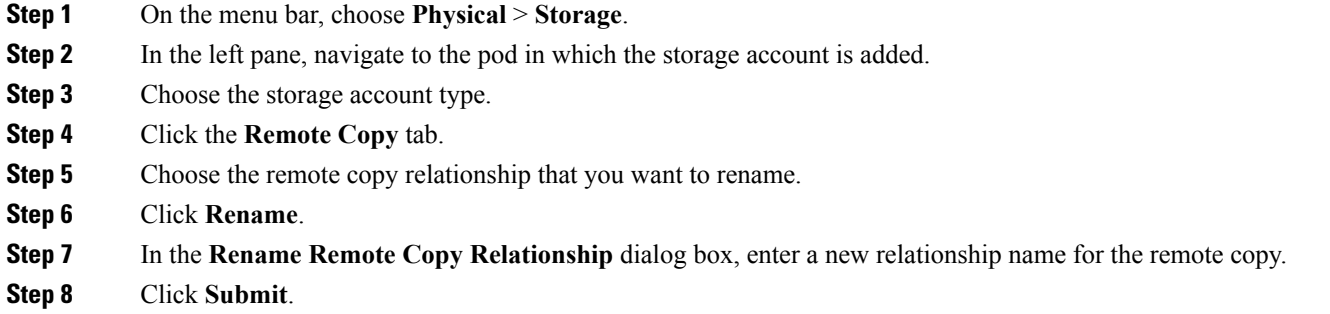

# **Deleting Remote Copy Relationships**

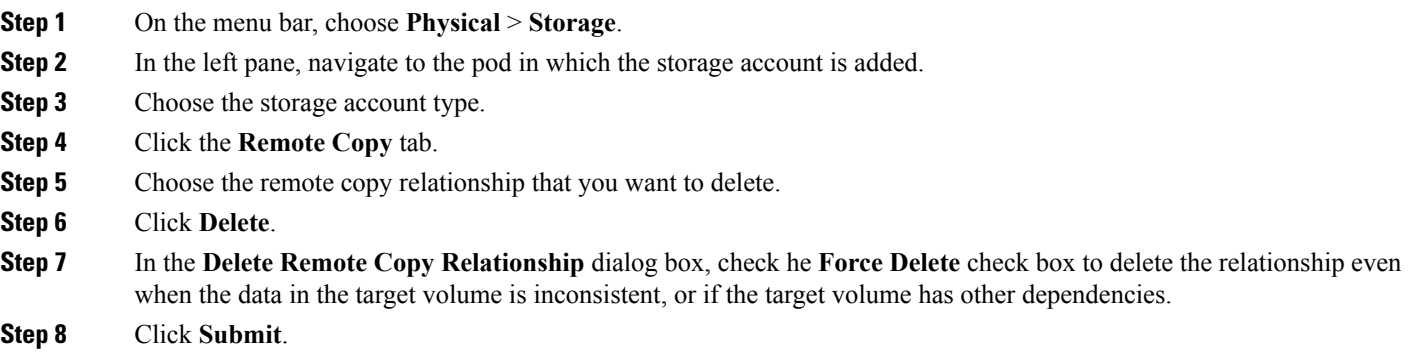

## **Starting Remote Copy Relationships**

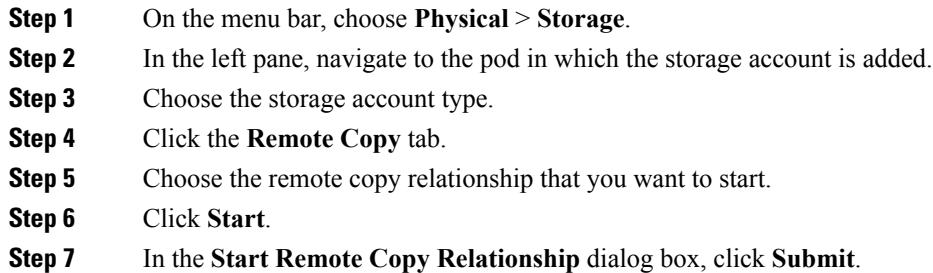

# **Stopping Remote Copy Relationships**

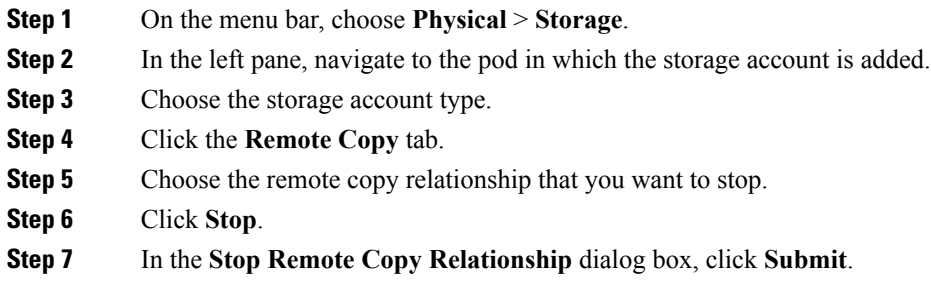

## **Switching Remote Copy Relationships**

Г

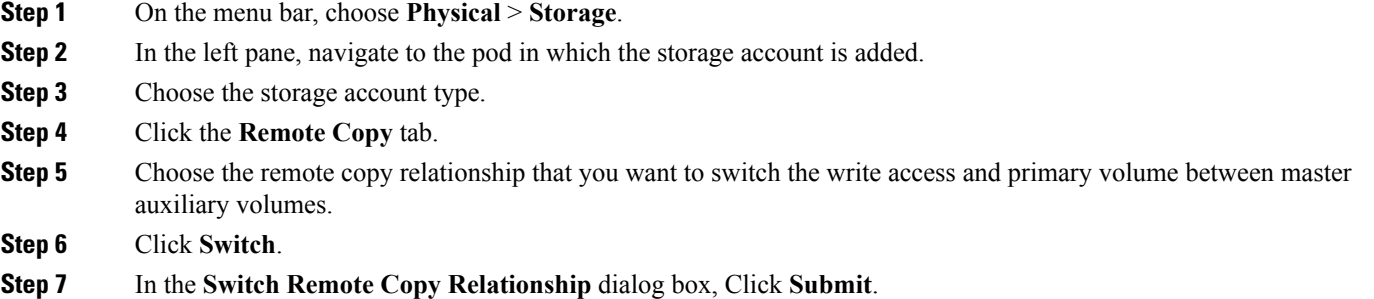

#### **Adding Remote Copy Relationships to Remote Copy Consistent Groups**

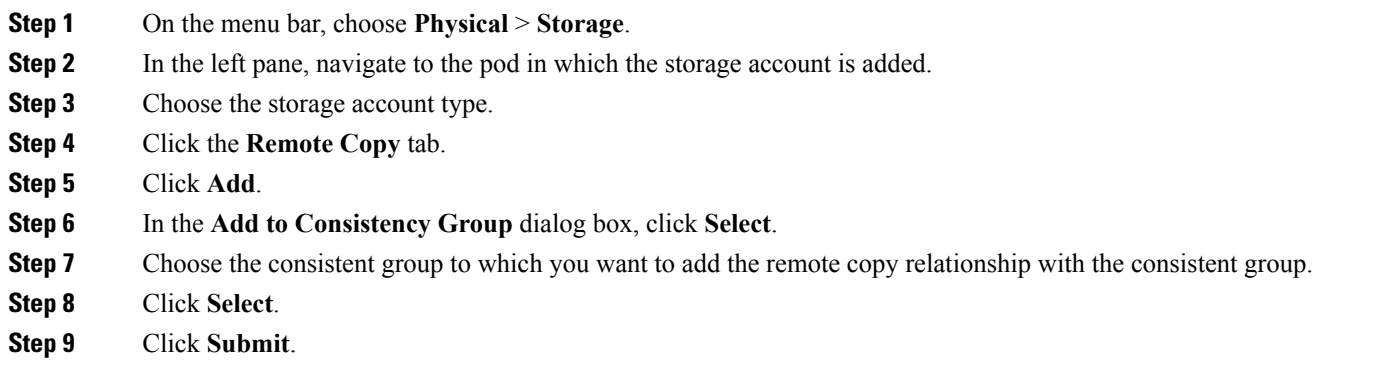

## **Removing Remote Copy Relationships from Remote Copy Consistent Groups**

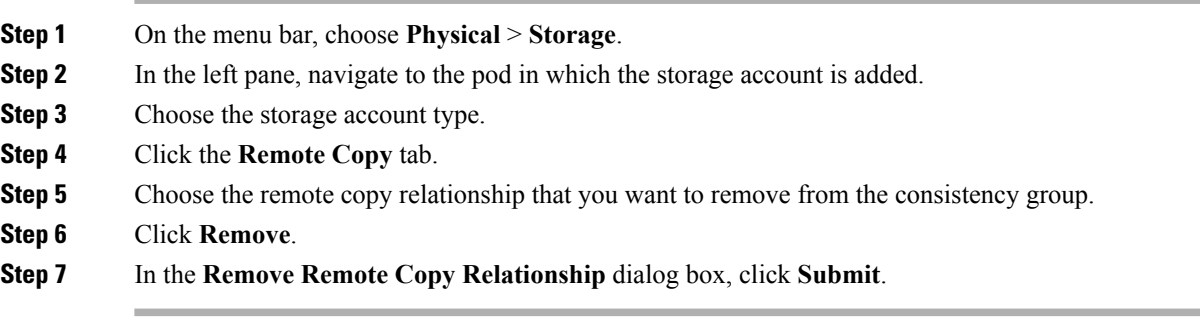

## **File Copy Services**

The IBM Storwize V7000 Unified and the IBM SAN Volume Controller (SVCs) systems support the following methods to replicate data to and between different file systems:

**1** Replicate file system—File system replication provides asynchronous replication of the file systems on one system to another system located remotely over an IP network. Replicating a file system creates copies of a file system between two systems, separated by some geographical distance to provide disaster recovery and business continuity. Asynchronous replication is normally used between the source and target systems where distance might affect the response time because of bandwidth shortages.

You can use the current system as the source or target for replication.

• if you want to use the current system as the source system for replication. the source system requires the management/admin IP address of the target system's management node and node pair definitions. Before entering these source settings, you must first go to the target system and specify the target settings.

- If you want to use the current system as the target system for replication, the current (target) system requires the management/admin IP address of the source system's management node to establish the connection with the source system. You must go to the source system and specify the source settings.
- **2** Remote caching—Remote caching provides transparent data distribution among data centers and multiple remote locations over a wide area network (WAN). Remote caching fetches files on demand from the home system file set to the remote cluster cache in real time during normal operations. The data created, maintained, updated, and changed on the home system can be viewed and used on a cache system located anywhere in the WAN. Users can see only the files they have permission to see and access the files as if they are present locally. The data is revalidated when the user tries to access it, to ensure that the most recent file versions are available that can be prefetched by setting policies or the files can be pulled into cache on demand.

#### **Creating a Replication Destination**

#### **Before You Begin**

Configure the asynchronous replication relationship between the two (source and target) systems before configuring file system replication.

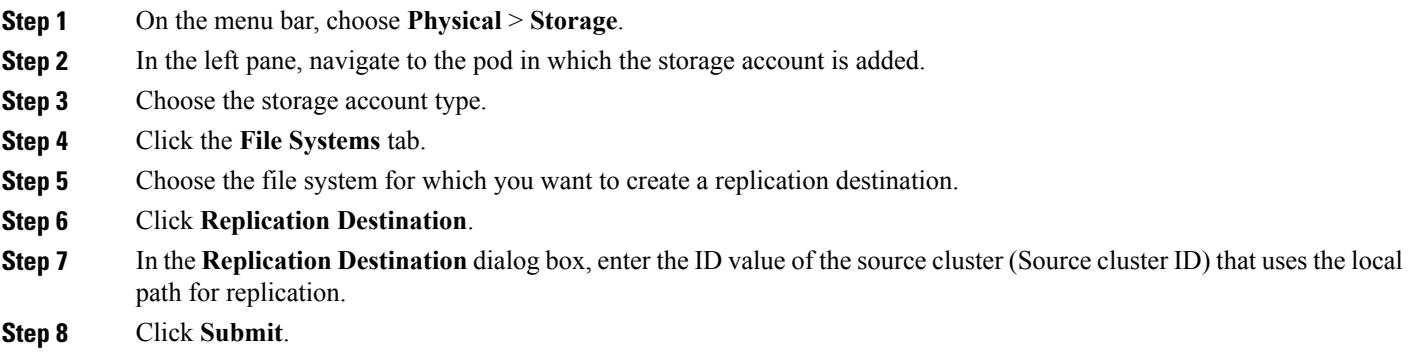

#### **Removing a Replication Destination**

- **Step 1** On the menu bar, choose **Physical** > **Storage**.
- **Step 2** In the left pane, navigate to the pod in which the storage account is added.
- **Step 3** Choose the storage account type.
- **Step 4** Click the **File Systems** tab.
- **Step 5** Choose the file system for which you want to remove the replication destination at the specified path.
- **Step 6** Click **Replication Destination**.
- <span id="page-85-0"></span>**Step 7** In the **Replication Destination** dialog box, click **Submit**.

## **Consistency Groups**

A consistency group is a container for FlashCopy mappings, Global Mirror relationships, and Metro Mirror relationships. You can add many mappings or relationships to a consistency group, however FlashCopy mappings, Global Mirror relationships, and Metro Mirror relationships cannot appear in the same consistency group. When you use a consistency group, you can perform copy operations on the entire group instead of the individual mappings or relationships.

- FlashCopy consistency groups—You can group FlashCopy mappings into a consistency group so that they can be updated at the same time.
- Metro Mirror and Global Mirror consistency groups—You can group Metro Mirror or Global Mirror relationships into a consistency group so that they can be updated at the same time.

#### **Creating FlashCopy and Remote Copy Consistency Groups**

- **Step 1** On the menu bar, choose **Physical** > **Storage**.
- **Step 2** In the left pane, navigate to the pod in which the storage account is added.
- **Step 3** Choose the storage account type.
- **Step 4** Click the **FlashCopy Consistency Groups** tab or the **Remote Copy Consistency Groups** tab.
- **Step 5** Click **Create**.
- **Step 6** In the **Create this Consistency Group** dialog box, enter the name for the consistency group.
- **Step 7** Click **Submit**.

Г

## **Renaming FlashCopy and Remote Copy Consistency Groups**

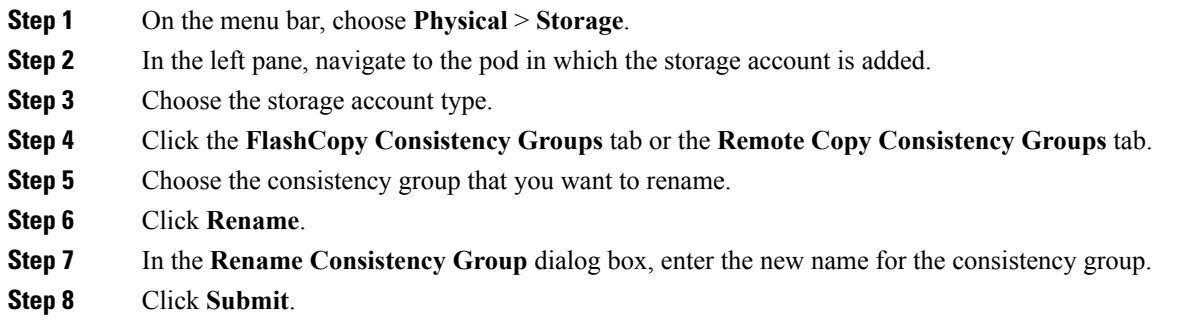

## **Deleting FlashCopy and Remote Copy Consistency Groups**

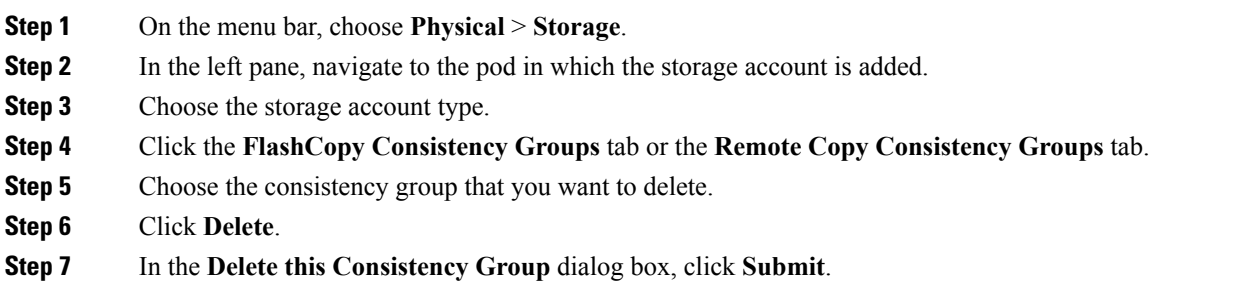

I

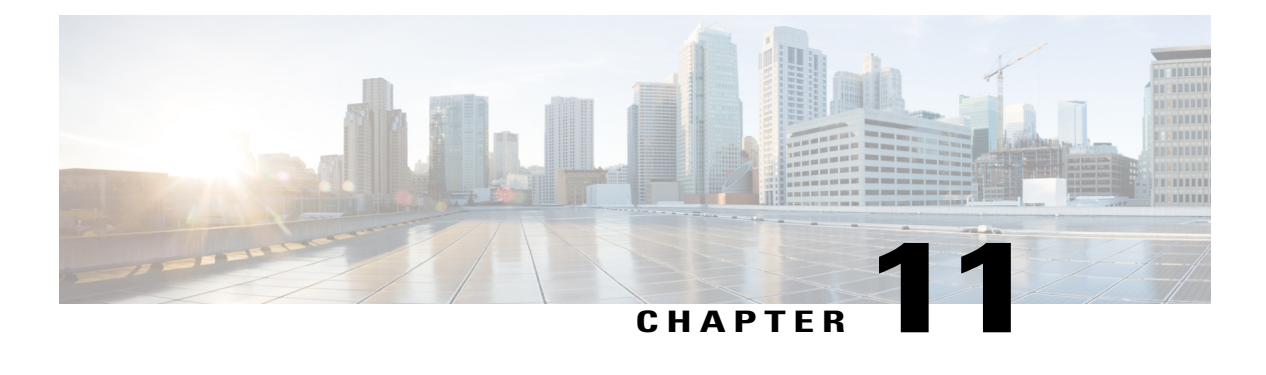

# **FlashCopy Mappings**

This chapter contains the following sections:

- [FlashCopy](#page-88-0) Mappings, page 77
- [FlashCopy](#page-89-0) Mapping States, page 78
- Creating [FlashCopy](#page-89-1) Mappings, page 78
- Moving FlashCopy Mapping to FlashCopy [Consistency](#page-92-0) Group, page 81
- Starting [FlashCopy](#page-92-1) Mapping, page 81
- Stopping [FlashCopy](#page-93-0) Mapping, page 82
- Deleting [FlashCopy](#page-93-1) Mapping, page 82

# <span id="page-88-0"></span>**FlashCopy Mappings**

A FlashCopy mapping defines the relationship between a source volume and a target volume that can be created between any two volumes in a system. The source and target volumes must be of equal size and the volumes need not be in the same I/O group or pool.

The FlashCopy function creates an instant copy of a volume. To create an instant copy of a volume, you must first create a mapping between the source volume (the disk that is copied) and the target volume (the disk that receives the copy).

When a FlashCopy operation starts, no data is actually copied at the time, but a checkpoint is made of the source volume. The checkpoint creates a bitmap that indicates that no part of the source volume is copied. Each bit in the bitmap represents one region (a grain) of the source volume. If new data is written to the source or target volume, the existing data on the source is copied to the target volume before the new data is written to the source or target volume.

After a FlashCopy operation starts, the read operations to the source volume continue to occur. The bitmap is updated to mark that the grain of the source volume is copied so that the write operations to the same grain do not re-copy the data later. During a read operation to the target volume, the bitmap is used to determine if the grain is copied. If the grain is already copied, the data is read from the target volume. If the grain is not copied, the data is read from the source volume.

# <span id="page-89-0"></span>**FlashCopy Mapping States**

At any point in time, a FlashCopy mapping is in one of the following states:

- **1 Idle or Copied**—In thisstate, the source and target volumes act asindependent volumes even if a mapping exists between the two. If the mapping is incremental, and the background copy is complete, the mapping records only the differences between the source and target volumes. If the connection to both nodes in the I/O group that the mapping is assigned to is lost, the source and target volumes will be offline. Read and write caching is enabled for both the source and the target volumes.
- **2 Copying**—In this state, the copy is in progress. Read and write caching is enabled on the source and the target volumes.
- **3 Stopped** In this state, the mapping is stopped because you issued a stop command or an I/O error occurred. The target volume is offline and its data is lost. To access the target volume, you must restart or delete the mapping. The source volume is accessible and the read and write cache is enabled. If the mapping is incremental, the mapping records the write operations to the source volume. If the connection to both nodes in the I/O group that the mapping is assigned to is lost, the source and target volumes go offline.

# <span id="page-89-1"></span>**Creating FlashCopy Mappings**

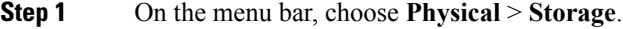

- **Step 2** In the left pane, navigate to the pod in which the storage account is added.
- **Step 3** Choose the storage account type.
- **Step 4** Click the **FlashCopy Mappings** tab.
- **Step 5** Click **Create**.
- **Step 6** In the **Create FlashCopy Mapping** dialog box, complete the following fields:

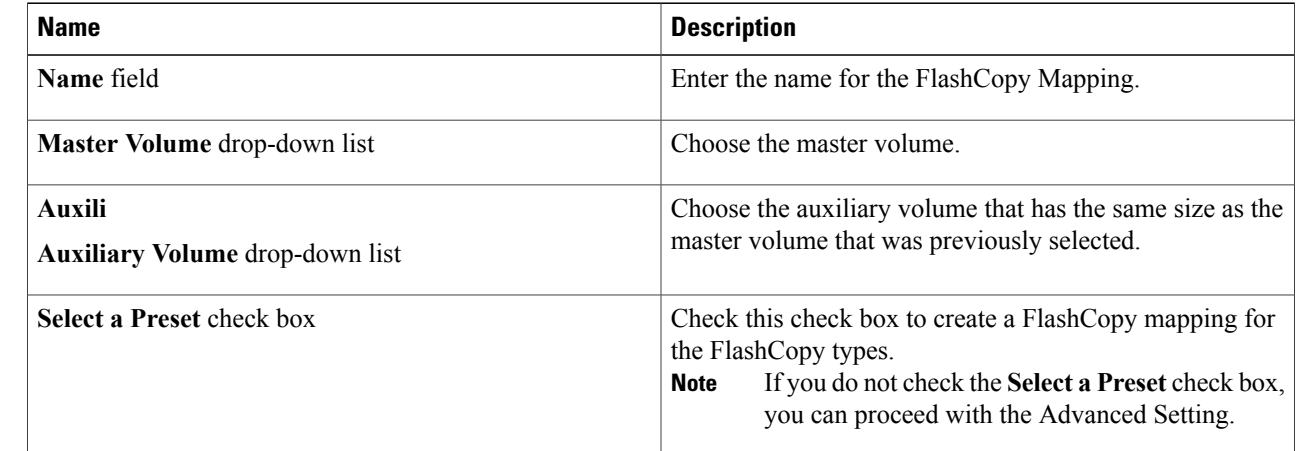

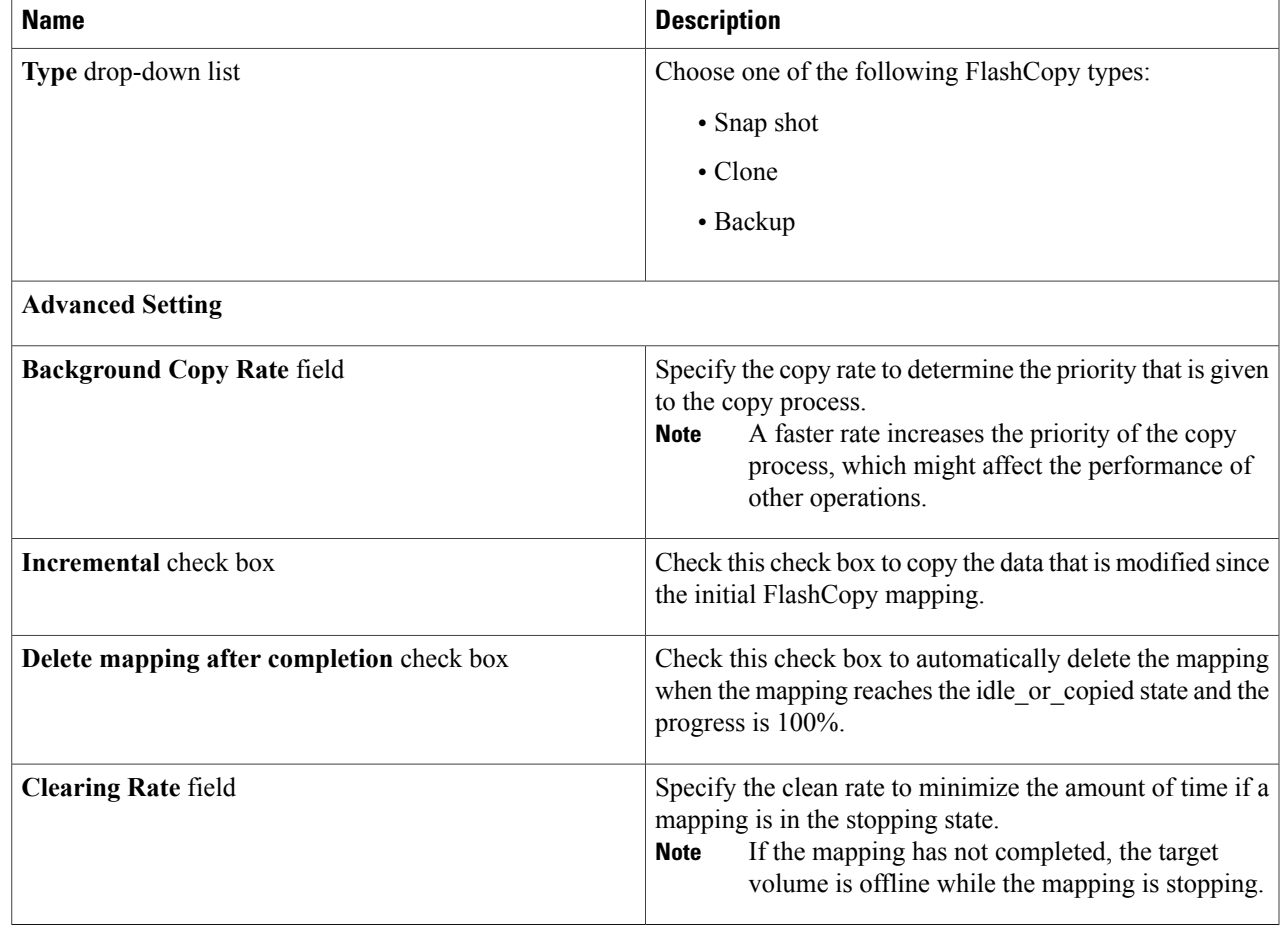

**Step 7** Click **Submit**.

## **FlashCopy Advanced Settings**

#### **Incremental FlashCopy Mappings**

In an incremental FlashCopy mapping, the initial mapping copies all of the data from the source volume to the target volume. Subsequent FlashCopy mappings copy only the data that is modified since the initial FlashCopy mapping.

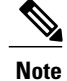

Г

**Note** You can define a FlashCopy mapping as incremental only when you create the FlashCopy mapping.

#### **Background Copy Rate**

You can specify a copy rate when you create a FlashCopy mapping. When the mapping is in the copying state, the copy rate determines the priority that is given to the background copy process. If you want a copy of the whole source volume so that a mapping can be deleted and still be accessed from the target volume, you must copy all the data that is on the source volume to the target volume

When a mapping is started and the copy rate is greater than zero, the unchanged data is copied to the target volume, and the bitmap is updated to show that the copy has occurred. After a certain period of time, the length of which depends on the priority that is determined by the copy rate and the size of the volume, the whole volume (source) is copied to the target. The mapping returns to the idle or copied state and you can now restart the mapping at any time to create a new copy at the target.

While the mapping is in the copying state, you can set the copy rate to zero and the clean rate to a value other than zero to minimize the amount of time a mapping is in the stopping state. If the copy rate is zero, only the data that changes on the source is copied to the target. The target never contains a copy of the whole source unless every extent is overwritten at the source. You can use this copy rate when you require a temporary copy of the source.

#### **Clean Rate**

You can specify a clean rate when you create a FlashCopy mapping. The clean rate is used to control the rate where the data is copied from the target volume of the mapping to the target volume of a mapping that is either the latest copy of the target volume, or is the next oldest copy of the source volume.

You can use the clean rate in the following scenarios:

- The mapping is in the stopping state.
- The mapping is in the copying state and has a copy rate of zero.
- The mapping is in the copying state and the background copy has completed.

You can use the clean rate to minimize the amount of time that a mapping is in the stopping state. If the mapping has not completed, the target volume is offline while the mapping is in the stopping state. The target volume remains offline until the mapping is restarted. You can stop the mapping at any time after it has been started. If the target volume already contains a complete copy of the source volume, this action makes the target inconsistent and the target volume goes offline. The target volume remains offline until the mapping is restarted.

# <span id="page-92-0"></span>**Moving FlashCopy Mapping to FlashCopy Consistency Group**

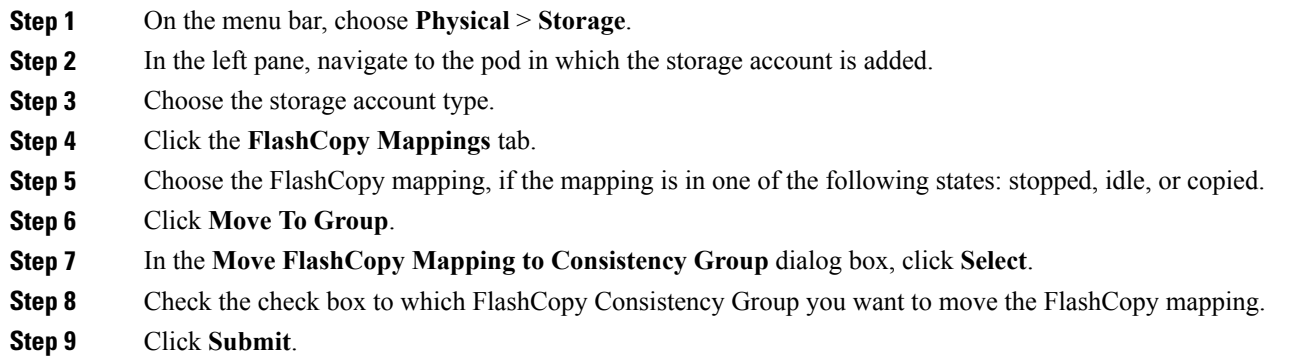

# <span id="page-92-1"></span>**Starting FlashCopy Mapping**

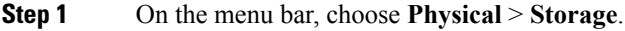

- **Step 2** In the left pane, navigate to the pod in which the storage account is added.
- **Step 3** Choose the storage account type.
- **Step 4** Click the **FlashCopy Mappings** tab.
- **Step 5** Choose the FlashCopy mapping, if the mapping is in one of the following states: stopped, idle, or copied.
- **Step 6** Click **Start**.

Г

**Step 7** In the **Start FlashCopy Mapping** dialog box, click **Submit**.

# <span id="page-93-0"></span>**Stopping FlashCopy Mapping**

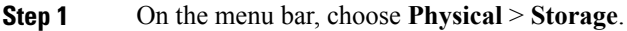

- **Step 2** In the left pane, navigate to the pod in which the storage account is added.
- **Step 3** Choose the storage account type.
- **Step 4** Click the **FlashCopy Mappings** tab.
- **Step 5** Choose the FlashCopy mapping, if the mapping is in the copying state.
- **Step 6** Click **Stop**.
- <span id="page-93-1"></span>**Step 7** In the **Stop FlashCopy Mapping** dialog box, click **Submit**.

# **Deleting FlashCopy Mapping**

**Step 1** On the menu bar, choose **Physical** > **Storage**.

- **Step 2** In the left pane, navigate to the pod in which the storage account is added.
- **Step 3** Choose the storage account type.
- **Step 4** Click the **FlashCopy Mappings** tab.
- **Step 5** Choose the FlashCopy mapping that you want to delete.
- **Step 6** Click **Delete**.

You can delete the FlashCopy mapping even when the data on the target volume is inconsistent or if the target volume has other dependencies.

- **Step 7** Check the **Force Delete** check box, if required.
- **Step 8** In the **Delete FlashCopy Mapping** dialog box, click **Submit**.

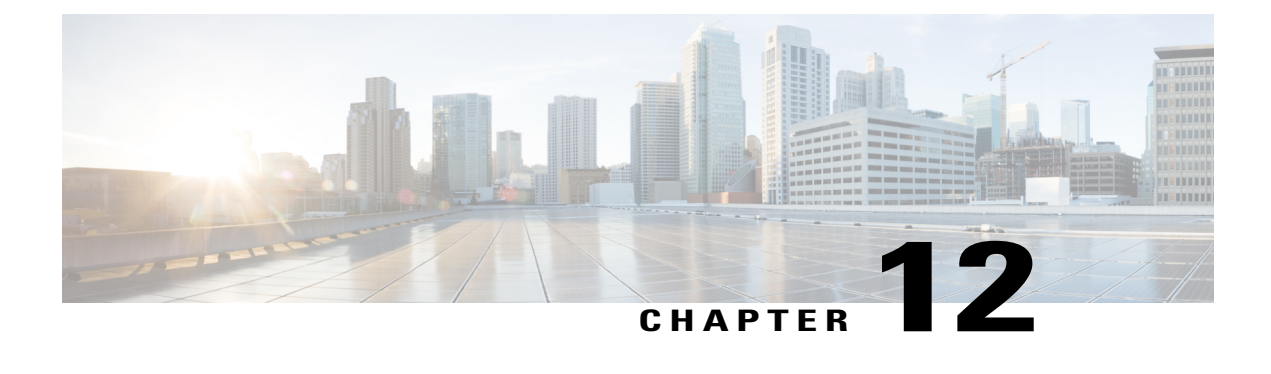

# **Workflows for IBM Storwize System**

This chapter contains the following sections:

• [Workflows](#page-94-0) for IBM Storwize and IBM SVC Storage Accounts, page 83

# <span id="page-94-0"></span>**Workflows for IBM Storwize and IBM SVC Storage Accounts**

Cisco UCS Director defines a set of workflows in the **IBM Storwize Tasks** folder for IBM Storwize and IBM SAN Volume Controllers under the **Workflows** tab. On the menu bar, choose **Policies** > **Orchestration** and launch the Workflow Designer. In the left pane, choose the **Physical Storage Tasks** folder from the **Available Tasks** pane.

The IBM Storwize Data Store Tasks folder contains the following workflow tasks:

- IBM Storwize Add NFS Datastore—This task adds NFS datastores in the path specified.
- IBM Storwize Block Volume Datastore—This task creates datastores for block volume and mounts it into zoned host of the vCenter.
- IBM Storwize Compressed Volume Datastore—This task creates datastores for compressed volume and mounts it into zoned host of the vCenter.
- IBM Storwize Thin Provisioned Volume Datastore—This task creates datastores for thin provisioned volume and mounts it into zoned host of the vCenter.
- IBM Storwize iSCSI Boot Target—This task configures iSCSI boot targets.

The following folders contain tasks for actions that you can perform on managed IBM Storwize and IBM SAN Volume Controller features:

- IBM Storwize Custom SSH Command—Thistask allows you to run IBM Storwize CLI on IBM Storwize devices.
- IBM Storwize FC Consistency Groups Tasks—This folder includes tasks that can be used to create, rename, and delete fibre channel consistency groups.
- IBM Storwize FlashCopy Mapping Tasks—This folder includes tasks that can be used to create, delete, start, and stop FlashCopy mappings and move mappings to FlashCopy consistency groups.
- IBM Storwize File Sets Tasks—This folder includes tasks that can be used to create a new file set and delete file sets.
- IBM Storwize File Systems Tasks—This folder includes tasks that can be used to create a file system of single pool, compressed, and migration-ILM types, replicate a file system, delete a file system, mount, and unmount file systems.
- IBM Storwize File Shares Tasks—This folder includes tasks that can be used to create, delete file shares, and activate or deactivate file shares.
- IBM Storwize FlashCopy Tasks—This folder includes tasks that can be used to create backup, clone, and snapshot of a FlashCopy and delete a FlashCopy.
- IBM Storwize Host Tasks—This folder includes tasks that can be used to create, rename, delete an IBM Storwize host, unmap all volumes from the host, duplicate host mappings, and import host mappings.
- IBM Storage MDisk Tasks—This folder includes tasks that can be used to rename MDisks, delete an MDIsk, assign an MDisk to a storage pool, unassign an MDisk from the storage pool, set spare goal, and set tier.
- IBM Storwize (Storage) Pool tasks—This folder includes tasks that can be used to create, rename, and delete storage pools.
- IBM Storwize Remote Copy Tasks—This folder includes tasks that can be used to create, delete, start, and stop remote copy relationships.
- IBM Storwize Snapshots Tasks—This folder includes tasks that can be used to create and delete snapshots.
- IBM Storwize Snapshot Rules Tasks—This folder includes tasks that can be used to create and delete snapshot rules.
- IBM Storwize Volume Tasks—This folder includes tasks that can be used to create, modify, rename, delete, duplicate, expand, shrink, migrate, split volumes, map volumes to a host, unmap volumes from the host, make volumes as primary, and add mirror copy of volumes.